# **APPARELBASE BAG CAD 사용설명서**

**(주)유스하이텍 Homepage : http://www.apparelbase.com E-mail : support@apparelbase.com Tel : 070-4000-9700**

**\* 제품의 성능을 위해 사전 고지 없이 제품 내용이 변경될 수 있습니다.**

**F** APPARELBASE

- 유스하이텍

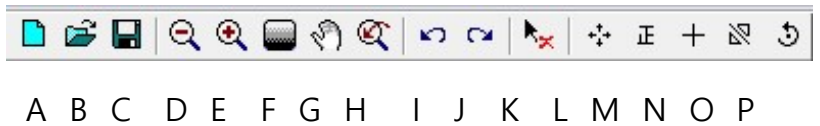

A. 새파일

화면에 있는 모든 데이터를 삭제하고, 새로운 작업화면으로 변경한다.

> 만약 현재 작업 화면에 데이터가 있다면, 다음과 같은 메시지창이 나타난다.

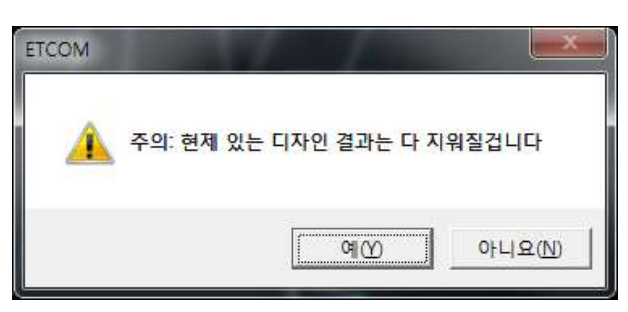

- > 만약 [예]를 선택하면, 새로운 작업화면을 생성한다.
- > 단축키 CTRL키+N 을 사용하면, 현재 작업을 진행하고 있는 윈도우와 별도의 새로운 윈도우의 열기가 가능하다.
- B. 파일열기 (단축키 : CTRL키+O / F3) 작업 파일을 불러온다.
	- > 이 기능을 선택하면, 다음과 같은 메시지창을 표시한다.

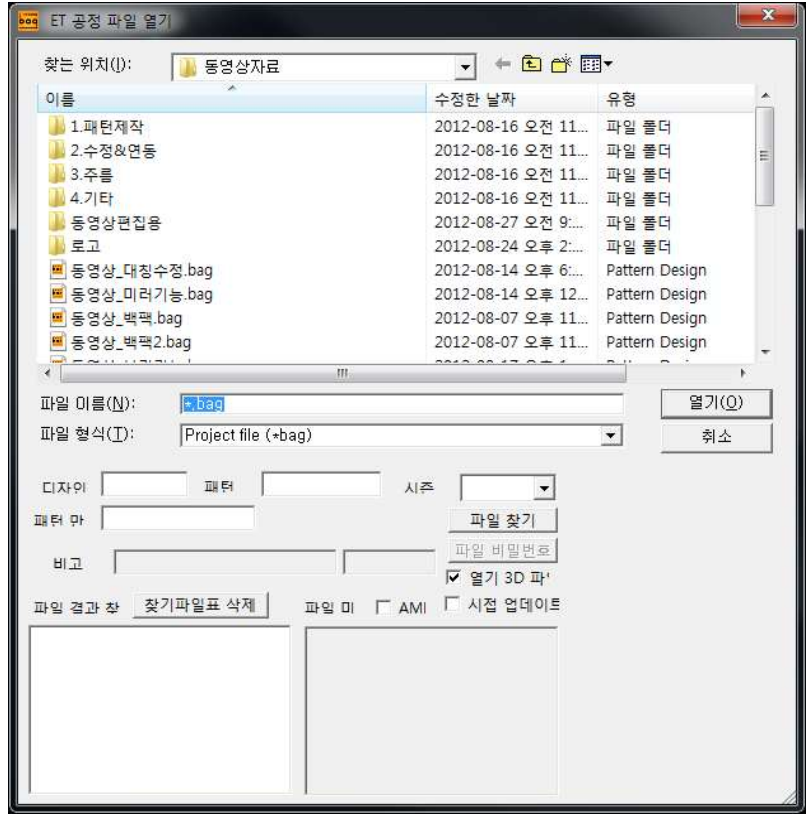

- > 파일 이름을 입력하고, [열기] 버튼을 클릭하면, 파일이 열린다.
- > [파일 찾기] : 저장할 때 입력한 정보를 가진 파일을 찾는다. 검색한 결과는 "검색 리스트"에서 확인할 수 있다.
	-
- > [리스트 초기화] : 검색 리스트의 검색 결과를 초기화 한다.
- > [시접 업데이트] : 저장할 때, 데이터에 비정상적으로 작업한 시접선이 있을 경우, 경고창을 표시한다.
- C. 파일저장 (단축키 : CTRL키+S / F2)

화면상의 작업한 파일을 저장한다.

> 만약 화면상의 파일이 새파일이면, 다음과 같은 메세지창을 표시한다.

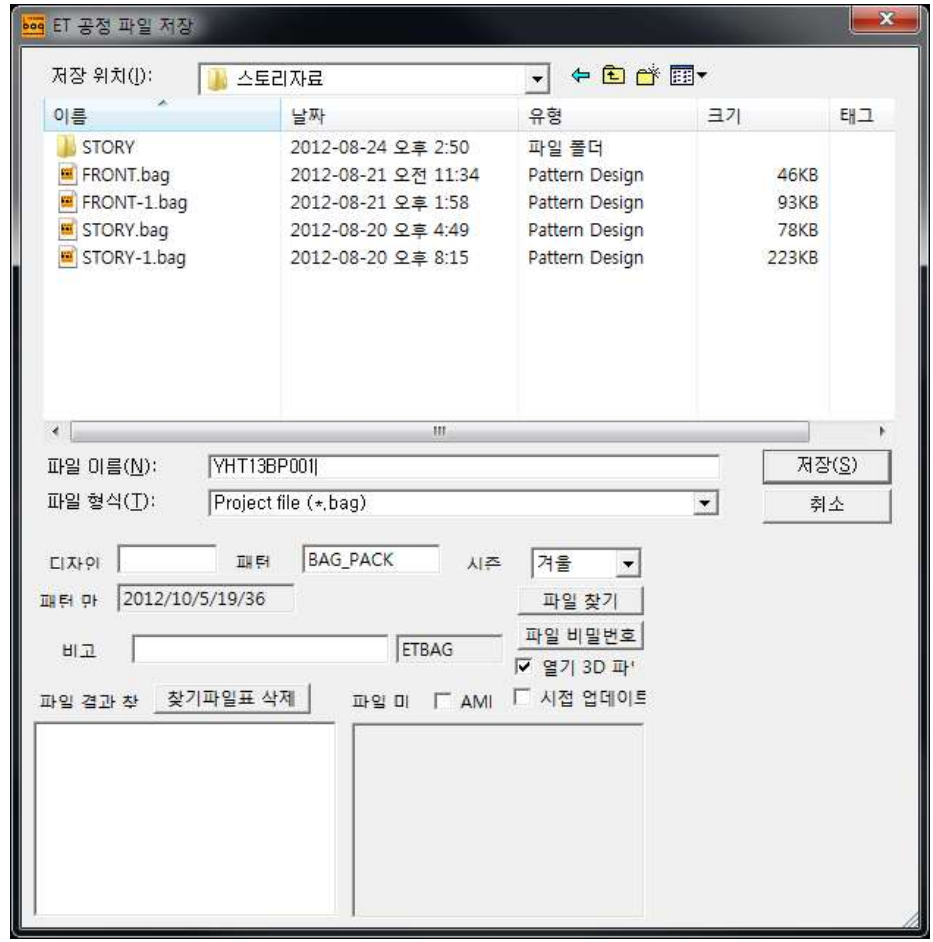

- > [패턴]에 스타일이름을 입력하고, [저장]을 클릭한다. 스타일이름은 파일이름과 연동되므로, 만약 스타일이름과 파일이름을 다르게 입력하고 싶으면, [패턴]에 스타일이름을 먼저 입력한다.
- ◆ 저장할 때, "디자이너", "스타일이름" 그리고 "시즌"을 입력하면, 파일을 검색할 때 조건이 된다.
- ◆ 또한, 저장할 때, 특정 파일에 암호를 설정해서 데이터를 보호할 수 있다. 파일의 암호를 해제할 경우, "다른 이름으로 저장"을 실행한다.
- ◆ 파일을 작성한 날짜와 기본 사이즈이름은 프로그램에 등록된다.
- ※ 주의 : 기존에 같은 이름의 파일이 있는 경우, 새로운 데이터로 덮어 쓰인다.

D. 화면축소 (단축키 : X)

화면의 디스플레이를 축소해서 볼 수 있다.

◆ 이 기능을 사용하여, 화면을 축소해서 볼 수 있다.

※ 주의 : 이 기능은 화면상의 디스플레이가 축소되어 보이는 것이며, 실제 데이터의 크기가 변하는 것은 아니다. < 상단 아이콘 ><br>> 있다.<br>하서 볼 수 있다.<br>해서 볼 수 있다.<br>레이가 축소되어 보이는 것이며,<br>-<br>는 것은 아니다.<br>-

E. 화면확대 (단축키 : Z)

특정 위치를 확대해서 볼 수 있다.

- > 확인할 위치를 마우스 왼쪽 버튼으로 사각형을 그리듯이 드래그한다.
- ◆ SHIFT키를 누른 상태에서, 마우스 왼쪽 버튼을 클릭하여, 단계적으로 확대해서 볼 수도 있다.
- > 이 기능을 사용하고, 마우스 오른쪽 버튼을 클릭하면, 마지막에 사용한 기능으로 돌아간다. 관련 그림 필요

F. 전체확대 (단축키 : V / F6) 화면에 모든 데이터를 표시한다.

G. 화면이동 (단축키 : C)

화면의 중심을 이동한다.

H. 이전 화면 (단축키 : F10)

마지막에 작업했던 화면으로 복원한다.

<sup>&</sup>gt; 이 기능을 사용하여, 원하는 위치로 화면의 중심을 이동할 수 있다.

- I. UNDO (단축키 : CTRL키+Z) 마지막에 실행한 작업을 취소한다.
	- ◆ 이 기능은 작업중에 실수를 하거나, 마지막 작업단계로 되돌릴 필요가 있을 경우 사용한다.
	- ◆ UNDO 횟수는 사용자가 지정할 수 있다.
	- ◆ UNDO 파일은 "Temp\_dir" 폴더에 저장된다.
- J. REDO (단축키 : CTRL키+X) 현재 작업을 복원한다.
	- ◆ 이 기능은 UNDO 기능으로 취소한 작업을 복원한다.
	- ◆ UNDO, REDO 기능의 횟수는 사용자가 지정할 수 있다.
- K. 삭제 (단축키 : E) 선택한 요소를 삭제한다.

> 삭제할 요소를 마우스 왼쪽으로 선택하고, 마우스 오른쪽 클릭으로 마무리 ◆ 너치를 제외한 모든 요소를 삭제할 수 있다.

L. 이동

원하는 위치로 요소를 이동 또는 복사 이동한다.

1) 이동할 요소를 마우스 왼쪽으로 선택하고, 마우스 오른쪽 클릭 2) 요소를 드래그하여, 원하는 위치로 이동한 다음, 마우스 왼쪽 버튼을 뗀다.

◆ 마우스 왼쪽 버튼을 떼기 전에, 90º 회전은 연장할 내부선을 순서대로, 마우스 왼쪽으로 드래그한 후, 축소확 마우스 오른쪽 클릭

X편이 0 Y편이 0

◆ 아래 그림의 입력칸에 수치를 입력하고, 요소를 선택한 다음, 숫자 키보드를 사용하여 이동할 수도 있다. "8" 상 / "4" 좌 / "6" 우 / "2" 하

M. 수평\*수직 보정

심금 보**Ⅰ 1** 

선택한 요소를 특정 요소에 따라 수평 또는 수직으로 보정한다.

1) 보정할 요소를 선택하고, 마우스 오른쪽 클릭으로 마무리

2) 보정의 기준 요소를 마우스 왼쪽으로 클릭

>Apparelbase BAG CAD < 상단 아이콘 > 2013.07.23

 (이 때, 기준 요소에서 선택한 지점과 가까운 측의 끝점을 중심으로 시계 반대 반향으로 보정한다.

만약 기준 요소가 곡선이면, 곡선의 양쪽 끝점을 연결한 직선을 기준으로 보정한다.)

- 3) 프로그램이 선택한 요소를 수직으로 보정한다.
- ※ 주의 : SHIFT키를 누른 상태에서 기준 요소를 선택하면,

프로그램이 선택한 요소를 수평으로 보정한다.

N. 수평\*수직\*45도 반전

선택한 요소를 수평, 수직 또는 45도로 반전한다.

1) 반전할 요소를 마우스 왼쪽으로 선택하고, 마우스 오른쪽 클릭

2) 반전 기준축의 시작점과 종료점을 마우스 왼쪽 클릭

# O. 요소 반전

선택한 요소를 특정한 요소를 기준으로 반전한다.

1) 반전할 요소를 마우스 왼쪽으로 선택하고, 마우스 오른쪽 클릭

2) 반전의 기준축이 될 요소를 마우스 왼쪽 클릭 (만약 기준축이 곡선일 경우, 양쪽 끝점을 연결한 직선을 기준으로 반전)

◆ 기능 실행의 마지막 단계에서 CTRL키를 사용하여 복사 반전도 가능하다.

# P. 회전

선택한 요소를 각도 또는 수치로 회전한다.

> 각도로 회전하는 방법

- 1) 회전할 요소를 마우스 왼쪽으로 선택하고, 마우스 오른쪽 클릭
- 2) 회전의 중심점을 마우스 왼쪽 클릭
- 3) 마우스 왼쪽을 누른 상태에서 선택한 요소를 원하는 위치로 드래그

◆ 기능 실행의 마지막 단계에서 CTRL키를 사용하여 복사 회전도 가능하다.

◆ 아래 그림의 입력칸에 수치를 입력하면, 지정한 각도로 회전이 가능하다.

# 회전 각되<mark>이</mark>

- ◆ 아래 그림의 입력칸에 수치를 입력하고, 요소를 선택한 다음, 숫자 키보드를 사용하여 회전할 수도 있다. "8" 시계반대방향 / "4" 시계방향 회전 보<sup>3</sup>5 "6" 시계반대방향 / "2" 시계방향
- > 수치로 회전하는 방법
- 1) 오른쪽 그림의 입력칸에 수치를 입력

거리 참3 5

<sup>◆</sup> 기능 실행의 마지막 단계에서 CTRL키를 사용하여 복사 반전도 가능하다.

2) 회전할 요소를 마우스 왼쪽으로 선택하고, SHIFT키를 이동점의 위에서 마우스 오른쪽 클릭

- 3) 회전의 중심점을 마우스 왼쪽 클릭
- 4) 회전할 방향에서 마우스 왼쪽 클릭

>Apparelbase BAG CAD < 점모드&요소모드 > 2013.07.23

A. 점 선택 모드 : Apparelbase BAG CAD에서는 6 종류의 점 선택 모드를 지원합니다.

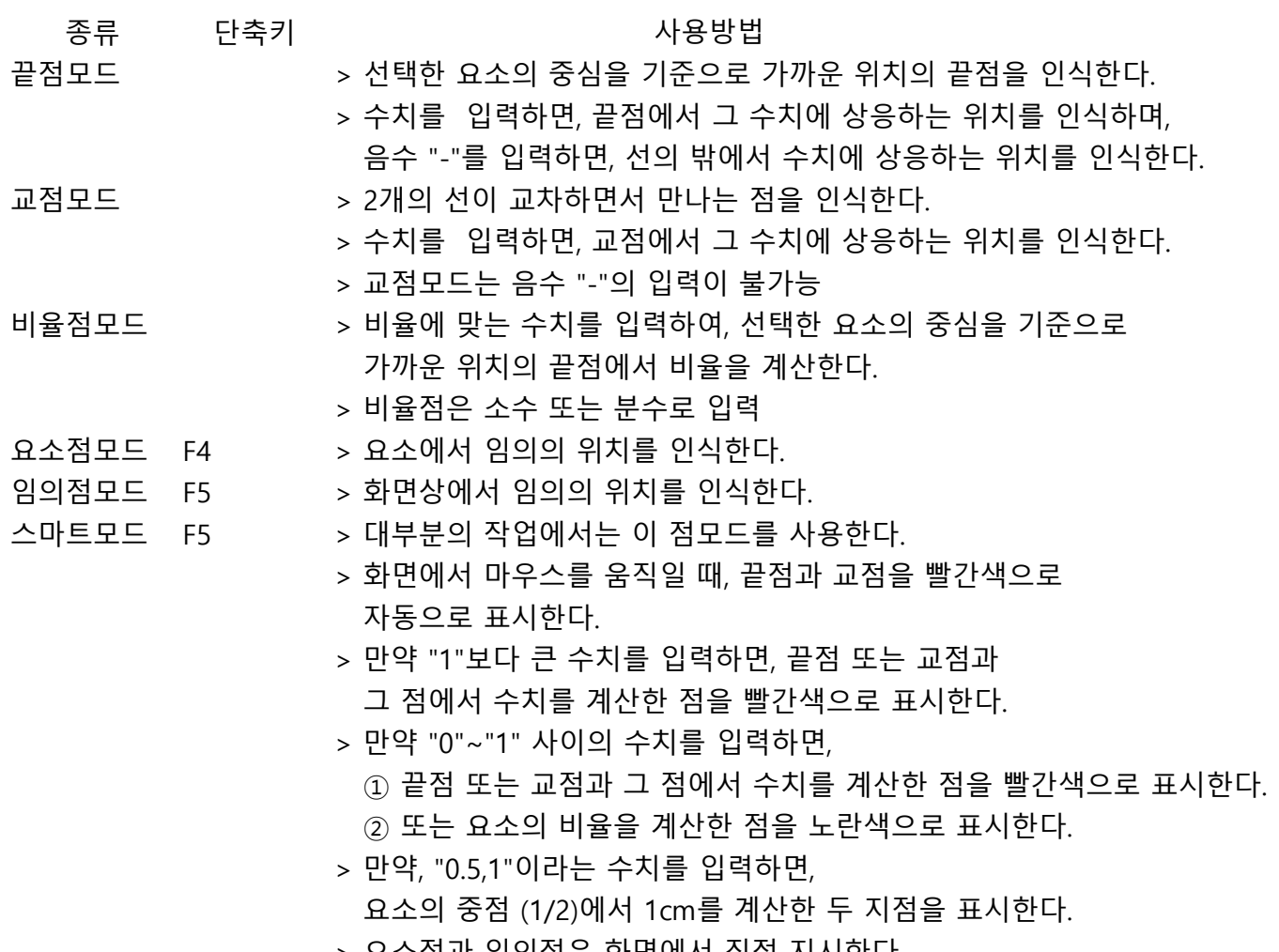

> 요소점과 임의점은 화면에서 직접 지시한다.

B. 요소 선택 모드 : Apparelbase BAG CAD에서는 3 종류의 요소 선택 모드를 지원합니다.

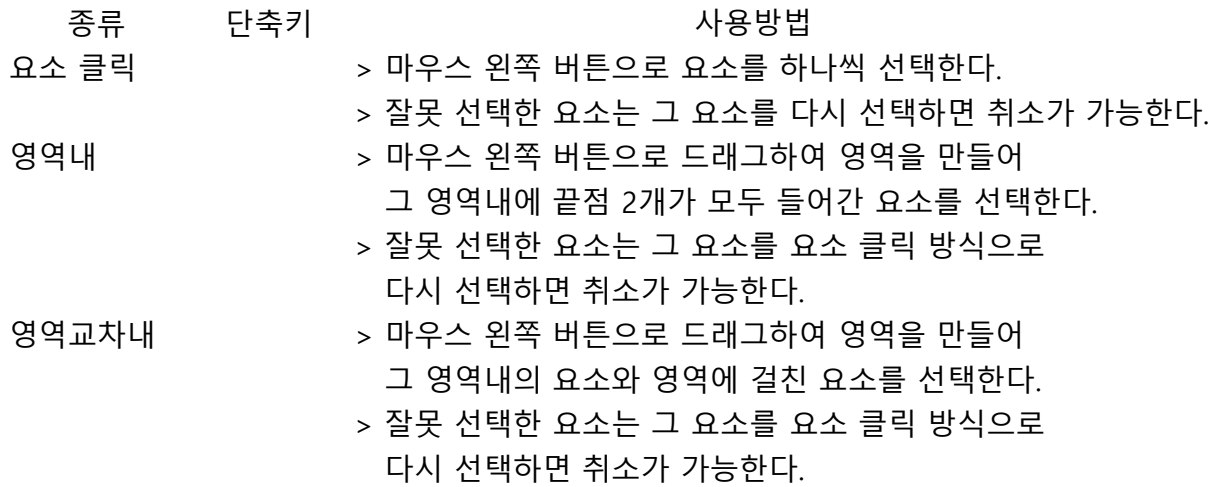

A. 패턴제작과 그레이딩 모드

아이콘을 클릭하면, 패턴제작 프로그램으로 변환한다.

B. 마카제작 모드

아이콘을 클릭하면, 마카제작 프로그램으로 변환한다.

C. 입력 모드

아이콘을 클릭하면, 입력 프로그램으로 변환한다.

D. 출력 모드

아이콘을 클릭하면, 출력 프로그램으로 변환한다.

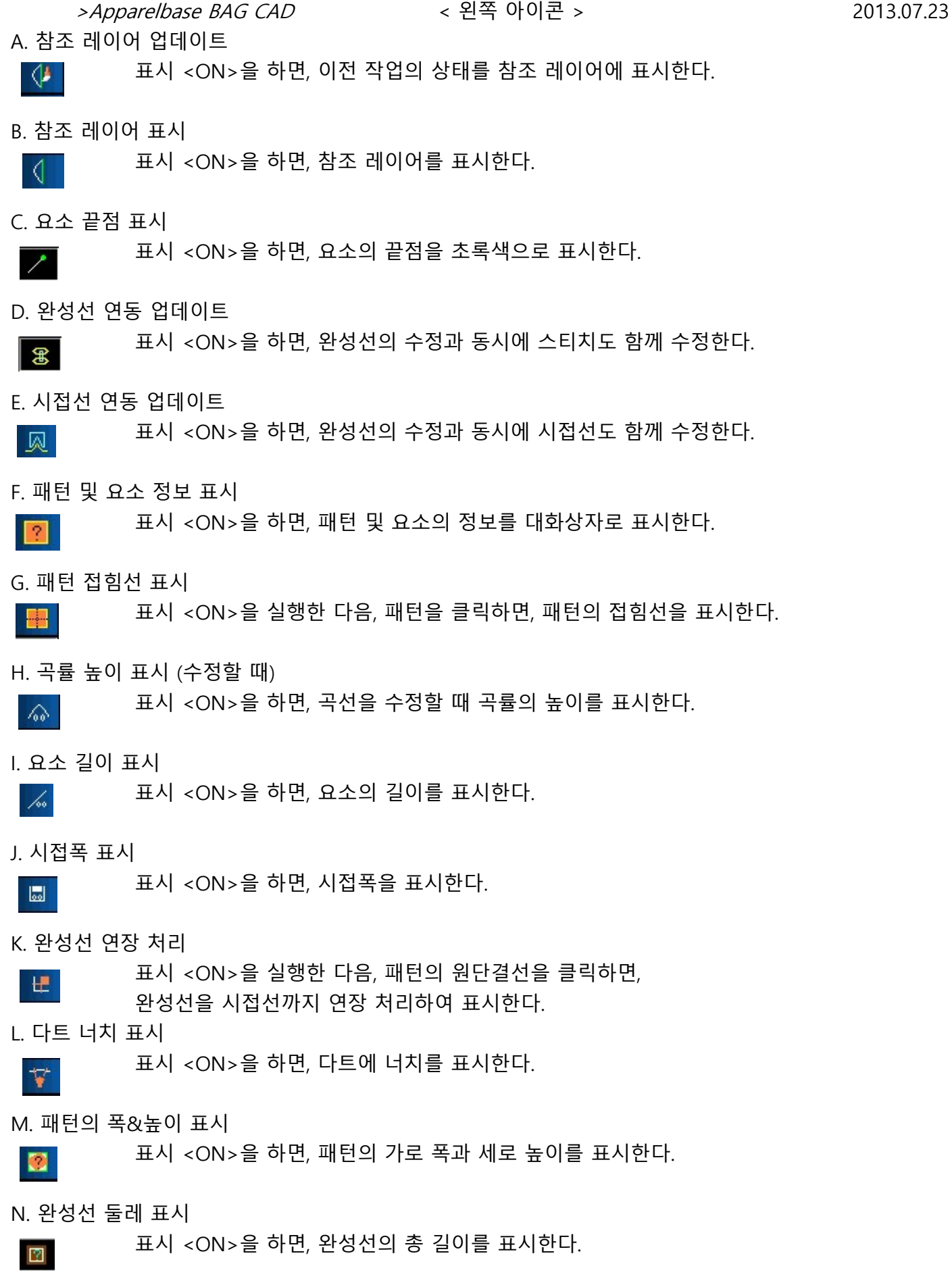

O. 시접선 둘레 표시

>Apparelbase BAG CAD < 왼쪽 아이콘 > 2013.07.23

표시 <ON>을 하면, 시접선의 총 길이를 표시한다.

P. 패턴정보 표시

 $\boxed{2}$ 

 $\overline{A}$ 

 $\bullet$ 

÷.

 $1:1$ 

표시 <ON>을 하면, 패턴의 정보를 표시한다.

Q. 시접선 표시

표시 <ON>을 하면, 시접선을 표시한다.

R. 완성선 표시

표시 <ON>을 하면, 완성선을 표시한다.

S. 실제 크기 표시

표시 <ON>을 하면, 패턴의 실제 크기를 표시한다.

 $\overline{\phantom{a}}$ 

- ◆ 선그리기 (마우스 왼쪽 버튼으로 점 선택)
	- ※ 선 (직선, 곡선, 수평\*수직\*45도선, 연속선)을 작성할 때 화살표의 작성이 가능한다. A를 1번 누르면 시작점에서, 2번 누르면 종료점에서, 3번 누르면 양쪽에 화살표를 표시할 수 있다.

#### 1. 사각형 长度 10 宽度 0

- ※ 사용방법
- 1) 길이, 간격 등에 수치를 입력한다. (이 때, 길이와 간격의 수치를 "0"으로 입력하면 임의의 사각형을 작성할 수 있다.) 2) SHIFT키를 누르고, 시작 위치에서 마우스 왼쪽으로 클릭하고,
- 종료 위치에서 다시 마우스 왼쪽 클릭으로 마무리 (이 때, 화면에 요소가 없는 경우, SHIFT키를 누르지 않고 마우스 왼쪽 드래그로 사각형을 작성할 수 있다.)
- 2. 수평\*수직\*45도선
	- ※ 사용방법
	- 1) 시작 위치를 마우스 왼쪽으로 클릭하고, CTRL키를 누른다. CTRL키는 수평\*수직\*45도선의 기울기를 인식한다.
	- 2) 종료 위치를 마우스 왼쪽으로 클릭한다. 종료 위치를 지시하기 전에 [길이]의 입력 칸에 길이를 입력하면, 지정한 길이에 따라 수평\*수직\*45도선을 작성할 수 있다.

※ 인텔리전트 도구로 사용할 수 있다.

# 3. 직선

- ※ 사용방법
- 1) 시작 위치를 마우스 왼쪽 클릭
- 2) 종료 위치를 마우스 왼쪽 클릭한 후, 마우스 오른쪽 클릭으로 마무리 종료 위치를 지시하기 전에 [길이]의 입력 칸에 길이를 입력하면, 지정한 길이의 직선을 작성한다.
- ★ 직선 또는 곡선을 작성할 때, 시작 또는 종료위치에 수치를 입력하는 방법
- ① 끝점 또는 교점에서 수치를 계산하는 경우

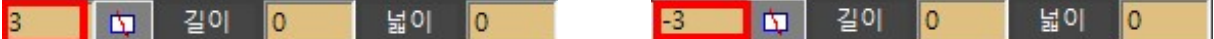

프로그램 상단에 (위의 그림에서 빨갛게 표시한 입력칸) 수치를 입력하면 끝점 또는 교점 (빨간색) 에서 수치를 계산해서, 빨간색 점으로 표시한다. 정수를 입력하면, 선의 위에서 수치를 계산하고, 음수를 입력하면, 선의 바깥측에서 수치를 계산하다.

② 중점 또는 비율점에서 수치를 계산하는 경우

\_ 길이 \_ <mark>0</mark> \_ 넓이 \_ <mark>0</mark>  $1/2,3$   $\Box$ 

프로그램 상단에 (위의 그림에서 빨갛게 표시한 입력칸) 수치를 입력하면 중점 또는 비율점 (노란색) 에서 수치를 계산해서, 빨간색 점으로 표시한다.

#### ★ 좌표값으로 직선을 작성하는 방법

시작점을 클릭하고, ENTER 키를 누르면 아래의 대화상자를 표시 (이 때, 시작점을 클릭한 후, 마우스를 움직이면 안 된다.)

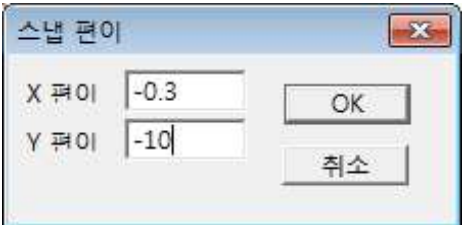

>X방향 : 오른쪽 방향은 "양수", 왼쪽 방향은 "음수" >Y방향 : 위쪽 방향은 " 양수", 아래쪽 방향은 "음수" 좌표에 해당하는 수치를 입력한 후, [확인] 버튼을 클릭

- 4. 곡선
	- ※ 사용방법
	- 1) 시작 위치를 마우스 왼쪽으로 클릭한 후, 3번째 임의점까지 연속으로 클릭하면, 곡선을 표시하며, 마우스 오른쪽 클릭으로 마무리 (곡선은 최소 3개의 점을 클릭해야 한다. )
- 5. 회전량

#### ※ 사용방법

1) [간격]에 수치를 입력하고, 움직일 끝점측을 마우스 왼쪽으로 클릭한 후, 방향을 지시

- 6. 연속선
	- > 직선 또는 곡선을 작성할 때, "N"을 누르면 연속으로 직선을 작성할 수 있다. 연속선 그리기를 취소하려면, "N"을 한번 더 누른다.
- 7. 다트작성
	- ※ 사용방법
	- 1) [길이]와 [간격]에 수치를 입력
	- ([길이] 다트길이, [간격] 다트량)
	- 2) 다트를 만들 위치를 마우스 왼쪽으로 클릭하고, 방향을 마우스 왼쪽 클릭
- ◆ 곡선 수정 (마우스 오른쪽 버튼으로 선 선택)
- 1. SS수정
	- ※ 사용방법
	- 1) 수정할 선을 마우스 오른쪽 클릭
	- 2) 마우스 왼쪽 버튼으로 곡선상의 점을 클릭한 상태에서 수정하려는 위치로 이동한다.
	- 3) 마우스 오른쪽 클릭으로 마무리

>CTRL키를 누른 상태에서 마우스 왼쪽 버튼을 클릭하여 곡선상에 점을 추가한다. >SHIFT키를 누른 상태에서 마우스 왼쪽 버튼을 클릭하여 곡선상의 점을 삭제한다.

- 2. 점추가\*삭제 (곡선 수정 모드에서 가능)
	- ※ 사용방법

>CTRL키를 누른 상태에서 마우스 왼쪽 버튼을 클릭하여 곡선상에 점을 추가한다. >SHIFT키를 누른 상태에서 마우스 왼쪽 버튼을 클릭하여 곡선상의 점을 삭제한다.

- 3. SA수정
	- ※ 사용방법
	- 1) 수정할 선을 마우스 오른쪽 클릭
	- 2) CTRL키와 SHIFT키를 동시에 누른 상태에서 마우스 왼쪽 버튼으로 곡선상의 점을 클릭한 상태에서 수정하려는 위치로 이동한다.
	- 3) 마우스 오른쪽 클릭으로 마무리
- 4. 직선을 곡선으로 변경

※ 마우스 오른쪽 버튼을 이용해 직선을 선택한다. 중간 지점에 자동으로 곡선점을 추가한다.

- 5. 곡선점수수정
	- ※ 사용방법
	- 1) 수정할 선을 마우스 오른쪽 클릭
	- 2) [점수]에 수치를 입력
	- 3) 마우스 오른쪽 클릭으로 마무리
- 6. 고정길이수정
	- ※ 사용방법
	- 1) 수정할 선을 마우스 오른쪽 클릭
	- 2) [길이]에 수치를 입력하고, 마우스 왼쪽 클릭
		- 수치는 수정할 선의 양끝점의 직선거리보다 크게 입력한다.
	- 3) 마우스 오른쪽 클릭으로 마무리
- ◆ 길이 수정 (마우스 왼쪽 버튼으로 드래그)
- 1. 각결정
	- ※ 사용방법
	- 1) 각으로 수정할 2개의 선을 마우스 왼쪽으로 드래그
		- (각결정은 2개의 선에서만 실행이 가능하다.)
- 2. 길이수정
	- ※ 사용방법
	- 1) [길이] 또는 [조정량]에 수치를 입력
	- 2) 수정할 끝점측을 마우스 왼쪽으로 드래그하고, 마우스 오른쪽 클릭으로 마무리
		- > [길이]에 수치를 입력하면, 선의 전체 길이를 변경한다.
		- > [조정량]에 수치를 입력하면, 선을 연장하거나 줄인다. 연장할 때는 수치를 정수로, 줄일 경우에는 음수로 입력한다.
- 3. 편측/양측수정

- ※ 사용방법
- 1) 수정할 선을 마우스 왼쪽으로 드래그 (복수의 요소를 동시에 선택이 가능)
- 2) 1개 또는 2개의 기준선을 마우스 왼쪽으로 클릭하고, 마우스 오른쪽 클릭
- 4. 선자르기
	- ※ 사용방법
	- 1) 자를 선을 마우스 왼쪽으로 드래그 (복수의 요소를 동시에 선택이 가능)
	- 2) 기준선을 마우스 왼쪽으로 클릭하고, CTRL키를 누른 상태에서 마우스 오른쪽 클릭으로 마무리
- 5. 평행선
	- ※ 사용방법 1
	- 1) [길이]와 [조정량]에 수치를 입력
	- 2) 평행의 기준선을 마우스 왼쪽으로 드래그
	- 3) SHIFT키를 누른 상태에서 평행 방향의 위치에서 마우스 오른쪽 클릭으로 마무리
	- ※ 사용방법 2
	- 1) [길이]와 [조정량]에 수치를 입력
	- 2) 평행의 기준선을 마우스 왼쪽으로 드래그
	- 3) 평행 방향의 위치에서 "P"클릭
		- > [길이] 평행선의 간격
		- > [조정량] 평행선의 개수
- 6. 단점이동
	- ※ 사용방법
	- 1) 이동할 끝점측을 마우스 왼쪽으로 드래그할 때, CTRL키를 누른 상태에서 마우스 왼쪽 버튼을 뗀다.
	- 2) 이동 후 위치에서 마우스 오른쪽 클릭으로 마무리 (복수의 요소를 동시에 같은 위치로 이동할 수는 없다.)
- 7. 삭제
- ※ 사용방법
- 1) 삭제할 선을 마우스 왼쪽으로 드래그
- 2) DELETE키를 누르거나, CTRL키를 누르고 마우스 오른쪽 클릭으로 마무리
- 8. 다트접기
	- ※ 사용방법
	- 1) 다트를 구성하는 4개의 선을 마우스 왼쪽으로 드래그
	- 2) 마우스 오른쪽 클릭으로 마무리 > 다트의 양쪽 길이가 다른 경우 다트를 구성하는 4개의 선을 마우스 왼쪽으로 드래그하고, 접히는 방향에서 마우스 오른쪽 클릭으로 마무리

반대편 끝점이 연결되어 있어야 하고, 다트선이 끊겨 있으면 안 된다.

- 9. 다트분배 (다트량을 균등하게 분배)
	- ※ 사용방법
	- 1) 패턴 전체를 마우스 왼쪽으로 드래그
	- 2) 다트선을 차례대로 클릭하고, 다트량을 배분할 선을 차례대로 클릭
	- 3) 마우스 오른쪽 클릭으로 마무리

# 10. MP

# ※ 사용방법

- 1) MP선을 포함한 패턴을 마우스 왼쪽으로 드래그
- 2) 다트선을 차례로 클릭한 후, MP선을 클릭 (이 때, MP선에 가까운 다트선을 먼저 클릭하는 것이 중요하다.)
- 3) 마우스 오른쪽 클릭으로 마무리

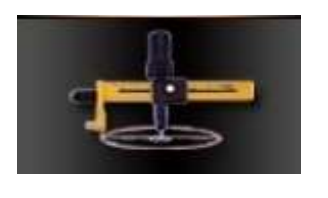

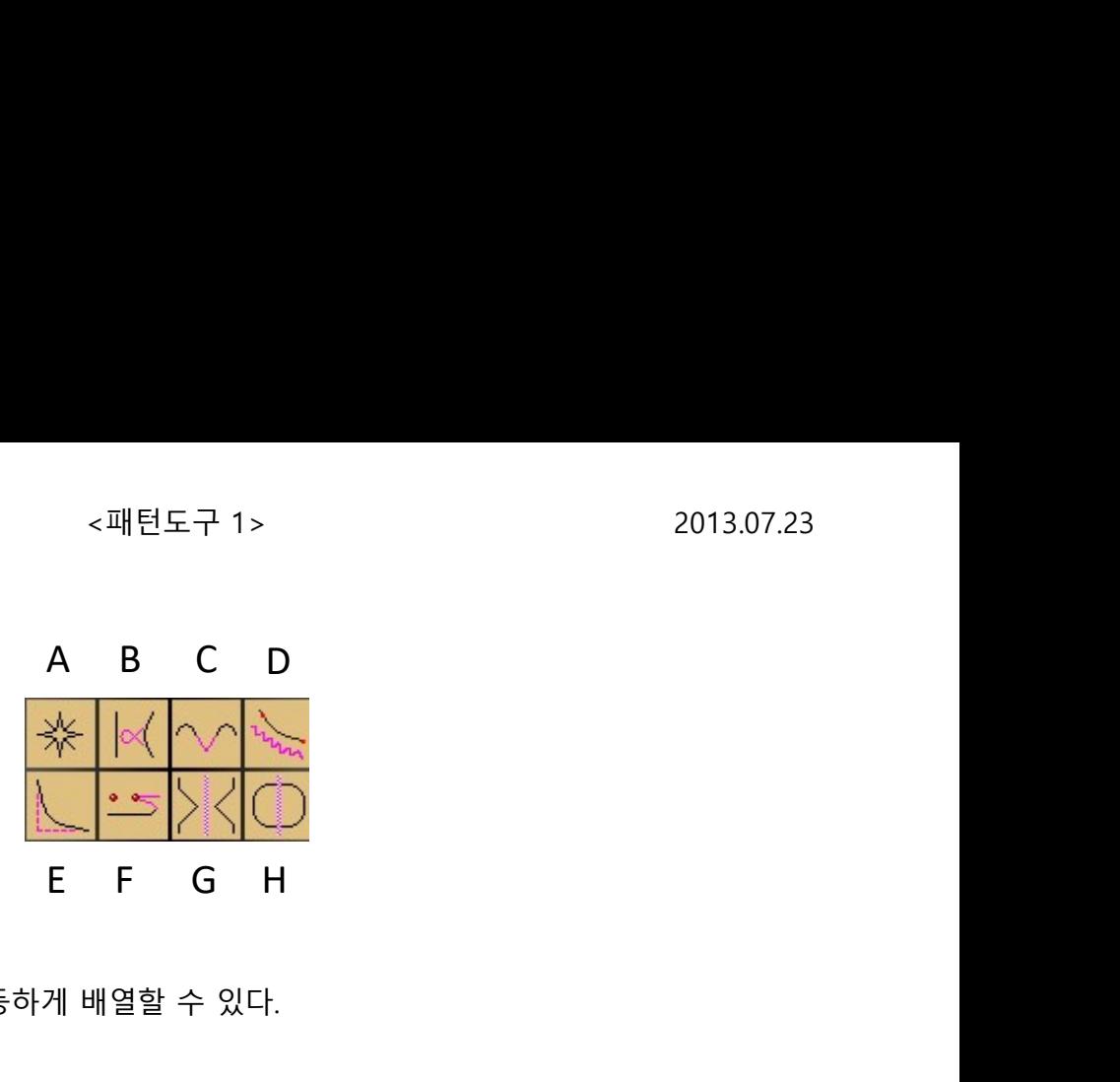

A. 배치 도구

다양한 장식을 균등 또는 불균등하게 배열할 수 있다.

- 1. 균등
- >개수 : 배치할 장식의 개수
- >가로 : 배치할 장식의 폭
- >세로 : 배치할 장식의 높이
- >길이 : 장식의 첫번째 위치와 마지막 위치의 거리
- >간격 : 장식 사이의 간격 (개수가 "0"일 때 사용 가능)

개수에 "0"을 입력하고 "간격"을 입력하면, 간격으로 표시할 수 있다.

- 2. 불균등
- >거리 : 장식 사이의 간격
- >가로 : 배치할 장식의 폭
- >세로 : 배치할 장식의 높이
- >길이 : 불균등일 때는 사용 불가
- $>$ 간격 : 불균등일 때는 사용 불가
- 3. 사용방법
	- 1) ① 기준선이 직선일 경우
		- : 마우스 왼쪽 클릭으로 장식의 시작 위치와 종료 위치를 클릭한 후, 마우스 오른쪽 클릭.
		- (이 때, CTRL키를 사용하면, 수평/수직/45도 방향으로 장식을 표시할 수 있다.)
		- ② 기준선이 곡선일 경우
			- : 마우스 왼쪽 클릭으로 곡선의 모양을 차례로 지시한 후,
				- 마우스 오른쪽 클릭.
	- 2) 균등 또는 불균등을 선택한 후, 개수(거리)/가로/세로/길이/간격 등에 수치를 입력한다.

장식이 초록색으로 표시될 때는, 개수/가로/세로/길이/간격 등을

수정할 수 있다. (단, 불균등으로 작성한 경우는, 수정이 불가능하다.)

4. 장식 등록 방법

>왼쪽의 문건등록을 사용하면 장식을 추가할 수 있다.

① 선을 선택하고, 중심으로 할 위치에 마우스를 놓고

마우스 오른쪽 클릭

- ② ETNSHAPER를 선택해서 추가한다.
- ③ [부속추가] 클릭하고, [OK]를 클릭한다.
- \* 만약, 정식으로 등록하지 않은 장식을 사용하고 싶은 경우,
- ① 먼저 이 기능을 실행한 다음, 빈 공간에서 마우스 오른쪽 클릭하고, N을 클릭하면 메시지가 나온다.
- ② SHIFT키를 누른 상태에서 (기능을 종료할 때까지), 장식으로 추가할 선을 선택한 후, 중심으로 할 포인트에 마우스를 놓고 마우스 오른쪽 클릭
- ③ 장식을 작성하는 순서대로 사용한다.
- 5. 출력 설정

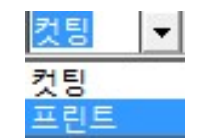

B. 연동수정

선반전을 한 경우나, 수평방향으로 이동한 패턴에 사용할 수 있다. 반전선이 대칭선이 아닐 때도, 이 기능을 사용해서 양쪽의 모양을 동시에 수정할 수 있다. 본판에서 부속을 분리한 경우, 본판의 곡선을 수정할 때, 부속패턴의 선도 같이 수정하고 싶은 경우 사용

- 1. 종류 대칭 반전 방식으로 복사
	- 동일 평행 방식으로 복사
- 2. 사용방법

1) 수정할 선을 마우스 왼쪽으로 드래그한 후, 마우스 오른쪽 클릭

- 2) 함께 수정할 선을 마우스 왼쪽으로 드래그한 후, 마우스 오른쪽 클릭
- 3) 마우스 왼쪽 버튼으로 곡선상의 점을 클릭한 상태에서 수정하려는 위치로 이동한다. >CTRL키와 SHIFT키를 사용하여, 점의 추가 또는 삭제가 가능하다.
- C. 곡률조정
	- 1. 종류

1) 일반

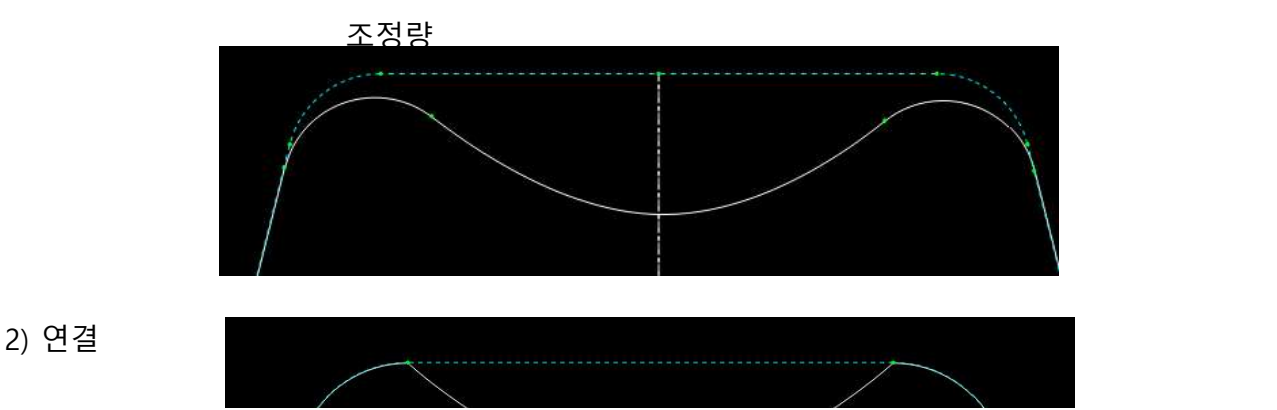

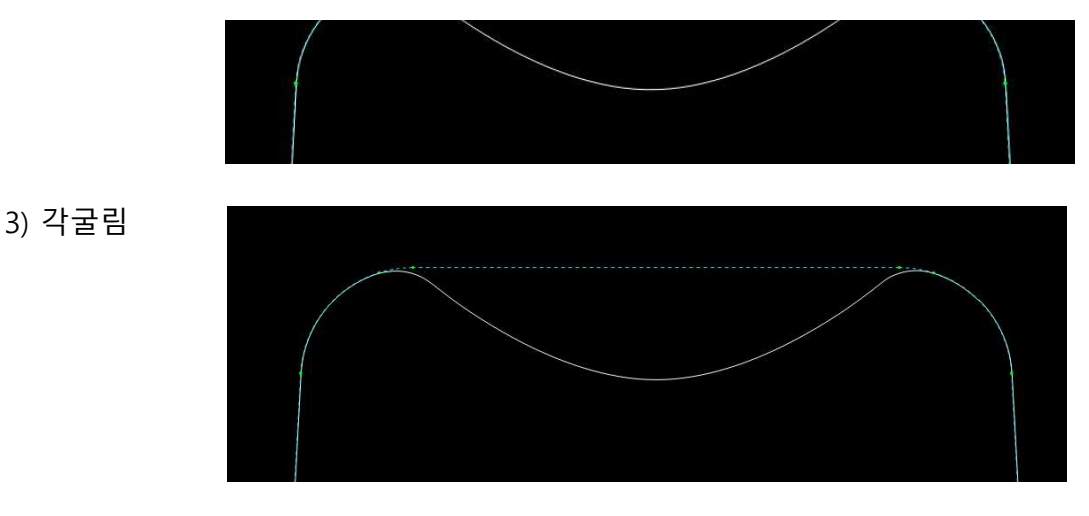

2. 사용방법

요소를 마우스 왼쪽으로 누른 상태에서 마우스를 이동. 위의 3가지 모양으로 수정한다. 조정량을 입력하지 않으면, 임의로 수정이 가능하다.

※ 주의 : 복사한 패턴은 "연결"만 사용이 가능하다.

#### D. 표시선

각종 표시선을 작성한다.

1. 스티치

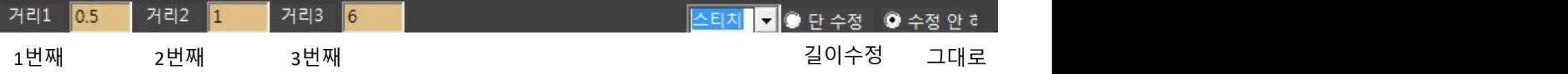

1> 종류

>길이수정 : 기준선과 만나는 완성선까지 스티치를 연결하거나 수정 >그대로 : 기준선과 만나는 완성선까지 스티치를 연결하지 않는다.

2> 사용방법

스티치를 표시할 기준선을 마우스 왼쪽으로 클릭한 후, 방향을 지시

- ◆ [시스템속성] → [화면설정] → ㅣV[작업 설정 표시]를 하면, 왼쪽에 작업 환경을 제어하는 설정창을 표시한다.  $\Box$  중에서,  $\Box$  종 [완성선 연동 업데이트]를 체크하면, 완성선의 수정과 동시에 스티치도 함께 수정이 가능하다.
- 2. 이세표시

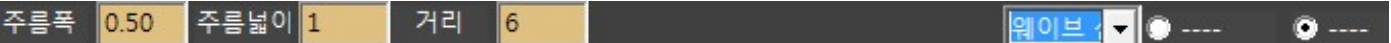

1> 사용방법

- 1) 필요한 수치를 입력
- 2) 이세를 표시할 기준선에서 시작점과 종료점을 마우스 왼쪽으로 클릭한 후, 방향을 지시

3. 등분선

이세를 표시할 기준선에서 시작점과 종료점을 마우스 왼쪽으로 클릭

#### E. 각굴림

각을 이루는 2개의 선을 곡선으로 굴린다.

> 반경 : 각· 연장할 내부선을 순서대로, 마우스 왼쪽으로 드래그한 후,

> 보통 : 원 마우스 오른쪽 클릭

>연결 : 각굴림한 3개의 선을 1개로 연결 작은 조각에서는 각굴림을 할 때, 개별선으로 있으면 봉제가 힘들기 때문에, 하나의 선으로 연결 옵션을 사용한다. :- 2 ~ 3 ~ 3 ~ 3 ~ 2 ~ 2 = 3 때, 개별선으로 있으면 봉제가 힘들기 때문에,<br>은 조각에서는 각굴림을 할 때, 개별선으로 있으면 봉제가 힘들기 때문에,<br>- 4 ) 선으로 연결 옵션을 사용한다.<br>황한 수치를 입력하고, 각을 이루는 2개의 선을 차례로 드래그한 후,<br>경)에 수치를 입력하고, 각을 이루는 2개의 선을 차례로 드래그한 후,<br>의로 각굴림할 경우,<br>이로 각굴림할 경우

1. 사용방법

- 1) 정확한 수치로 각굴림할 경우, [반경]에 수치를 입력하고, 각을 이루는 2개의 선을 차례로 드래그한 후, 방향을 마우스 왼쪽으로 클릭
	- 2) 임의로 각굴림할 경우, 각을 이루는 2개의 선을 차례로 드래그하고, 교차점을 마우스 왼쪽으로 누른 상태에서 움직인다.
- 3) 각을 서로 다른 수치로 수정할 경우, 각을 이루는 2개의 선을 차례로 드래그하고, SHIFT키를 누른 상태에서, 마우스를 움직인다.

하지만, 다른 수치를 줄 때는 정확한 수치로 수정할 수 없다.

# F. 유사이동

- >일부 : 선택한 선의 마지막 곡선점부터 수정
- >전체 : 선택한 끝점의 반대편 끝점을 고정하고 전체적으로 수정
- 1. 사용방법
	- 1) 수정할 선에서 움직일 끝점에 가깝게 마우스 왼쪽으로 클릭 또는 드래그한 후, 마우스 오른쪽 클릭
	- 2) 이동할 측 위치를 클릭

Q>직선의 끝점을 보면서 수정하는 방법은? SS수정처럼

#### G. 대칭수정

이미 작성한 선이 대칭선을 작성하면서 동시에 수정하는 기능

1. 사용방법

1) 대칭할 선을 드래그로 선택

- 2) 대칭의 기준 위치를 마우스 왼쪽으로 시작점과 종료점을 지시
- 3) 선을 수정

H. 요소속성 (단축키 : F5)

패턴을 구성하는 요소의 속성을 작업 특성에 맞게 변경한다.

- 1. 사용방법
	- 1) 요소의 속성을 선택
	- 2) 속성을 변경할 요소를 마우스 왼쪽으로 클릭 또는 드래그한 후, 마우스 오른쪽 클릭 ※ 주의 : 요소의 속성을 변경한 후, 다시 동일한 요소를 선택하면 일반선으로 변경된다.

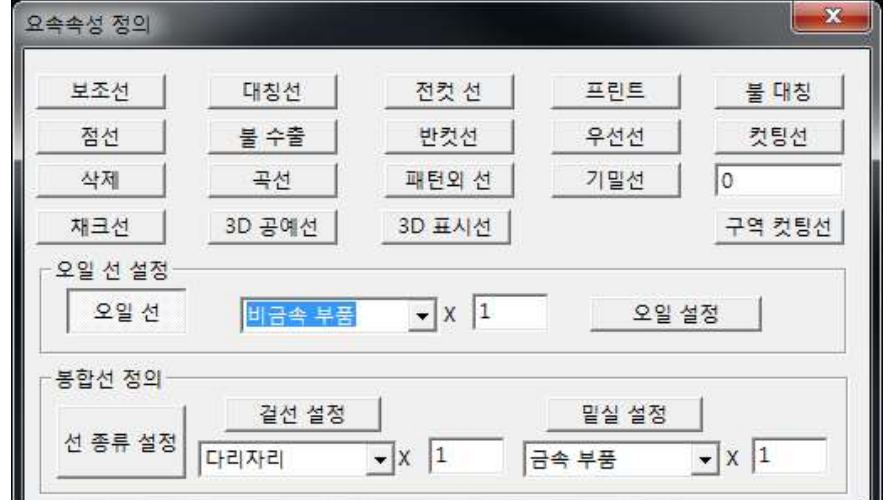

>보조선 : ① 요소를 보조선으로 변경하면 시접을 작성할 수 없다. 마카 프로그램에서도 보조선은 표시되지 않는다.

② [파일]-[시스템속성]-[작업설정]에서, 아래와 같이 체크를 하면,

☑ 보조선에서 작업 금지

보조선의 선상에서 점의 인식이 가능하다.

보조선은 선택이 불가능하며, "보조선 설정" 기능에서만

보조선의 선택이 가능하다.

- ③ [편집]-[보조선 삭제]로 모든 보조선을 삭제할 수 있다.
- >점선 : 실선은 점선으로, 점선은 실선으로 변경한다.
- >초기화 : 일반선으로 변경한다.

>대칭선 : [시접 업데이트]를 실행하면, 대칭선을 기준으로 대칭 패턴을 표시한다. 수정은 실제 패턴에서만 가능하다. (1개의 패턴에는 1개의 대칭선만 가능)

>출력금지선 : 마카 프로그램에서 출력하지 않을 선으로 변경한다.

>곡선 Dxf : 他 캐드 프로그램과 호환할 때, 잘려진 선을 곡선으로 변경한다.

>컷팅선 : 내부선 등을 컷팅하기 위해서 변경한다.

>Half-컷팅선 : 패턴에서 대칭선 등을 두께의 절반만 컷팅하여 접기에 편리하도록 변경한다. 베드 타입 플로터에서 사용.

>패턴외선 : [시접 업데이트]를 실행해도, 시접을 작성하지 않는 선으로 변경한다. >우선 선택 : 2개의 선이 겹쳐있을 때, 우선적으로 선택되는 선으로 변경한다.

3) 오일선을 설정할 때는, [오일 설정]으로 원하는 재료를 선택하고,

[오일선]을 클릭한다.

대상선을 클릭하면, 재료이름을 표시한다.

이 때, Q 또는 W는 90도 회전을, A 또는 S는 축소확대를 실행

4) 재봉선을 설정할 때는, [윗실 설정] 및 [밑실 설정]으로 원하는 재료를 선택하고, [대상선 선택]을 클릭한다. 이 때, Q 또는 W는 90도 회전을, A 또는 S는 축소확대를 실행

※ F9 : 선의 속성을 확인하는 단축키

대칭 보조 불출 스티치 컷 문자 버튼 홀 무 | 우선 | Npie | 불 대칭 내선 | 임의 기밀 | 점선 전 자름 반컷 길이13.359cm, 시점 넓이1: 1.000cm, 시접 넓이2: 1.000cm, 속성

>해당하는 속성의 버튼을 클릭하면, 선택한 속성의 요소를 화면에서 초록색으로 표시한다.

>[임의]를 클릭하면, 모든 요소를 표시한다.

>마우스를 패턴의 원단결선 근처에 놓으면, 다음과 같이 패턴의 정보를 표시한다. 패턴 이름 : 앞 이름 : 원단 이름 : 가죽 대칭성 : 대칭 기자 비고 : >마우스를 요소 근처에 놓으면, 다음과 같이 요소의 정보를 표시한다.

길이 : 11.133cm 시접폭1 : 1cm 시접폭1 : 2cm 속성 : 컷팅선

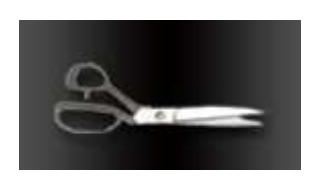

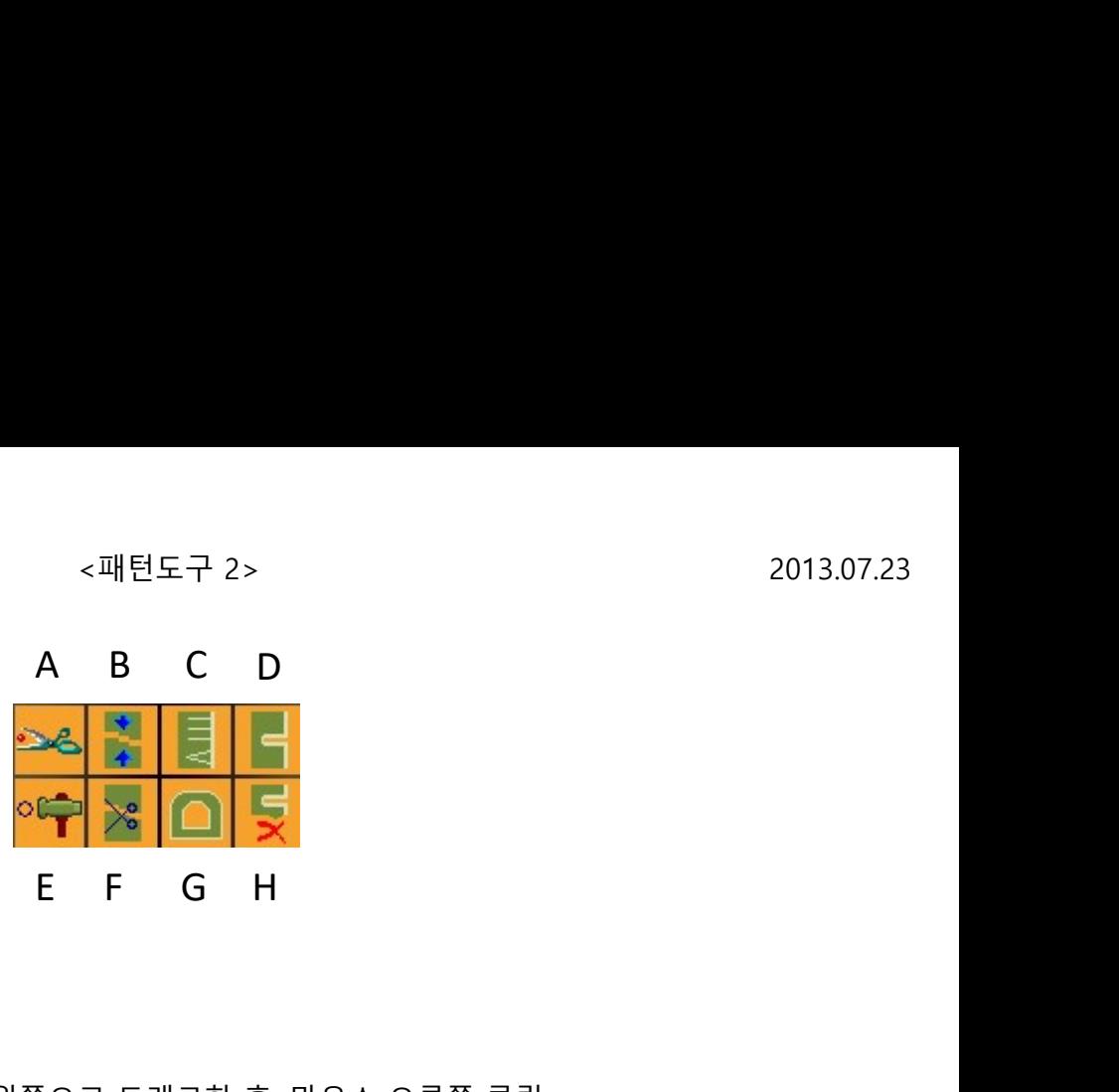

A. 포인트로 선자르기

점을 기준으로 선을 자르는 기능

1. 사용방법

1) 수정할 선을 마우스 왼쪽으로 드래그한 후, 마우스 오른쪽 클릭

- B. 이동회전
	- 1. 사용방법
		- 1) 이동회전할 요소를 마우스 왼쪽으로 드래그한 후, 마우스 오른쪽 클릭
		- 2) 이동전 기준 2개의 점을 클릭
		- 3) 이동후 기준 2개의 점을 클릭 이 때, 이동후 기준 2개의 점 중 2번째 점을 클릭할 때, CTRL키를 누르면 복사도 가능
- C. 가위밥

시접을 작성하고, 곡선각을 봉제하려면 시접이 모자라기 때문에, 가위밥 처리.

"V"형은 라운드가 밖으로 나왔을 때, "-"는 라운드가 안으로 들어갔을 때

# 1. 사용방법

1) 너비, 길이, 개수 등을 입력한다. 개수를 1개로 놓고, 원하는 위치를 클릭하면 1개씩도 가능하다. 개수가 "0"은 클릭한 구간에 맞게 처리한다는 의미 2) 가위밥을 표시할 시작과 종료 위치를 지시한다.

D. 너치

봉제를 위한 너치를 표시하고, 컷팅한다.

1. 너치종류 직서 **NONE** 직선 T형 U형  $2IV$ LHV

※ 주의 : "NONE"은 마카 프로그램에서 컷너치로 표시

2-1. 사용방법 - 일반너치 (너치의 위치를 수치로 표시할 경우)

- 1) 위치, 너비, 깊이 등의 수치를 입력한다.
- 2) 너치를 표시할 대상선을 마우스 왼쪽으로 드래그한 후, 마우스 오른쪽 클릭
- 2-2. 사용방법 임의너치 (지시한 위치에 너치를 표시할 경우)
	- 1) 너비, 깊이 등의 수치를 입력한다.
	- 2) 너치를 표시할 대상선의 위에서 마우스 오른쪽 클릭
- 2-3. 사용방법 연장너치 (특정한 선의 위치에 너치를 표시할 경우)
	- 1) 너비, 깊이 등의 수치를 입력한다.
	- 2) 연장으로 너치를 표시할 내부선을 마우스 왼쪽으로 클릭
	- 3) 너치를 표시할 대상선을 마우스 왼쪽으로 클릭
		- (이 때, CTRL키를 누른 상태에서 마우스 오른쪽을 클릭하면, 반전너치도 가능)

# E. 드릴홀

패턴에 드릴홀을 표시한다.

1. 출력 설정

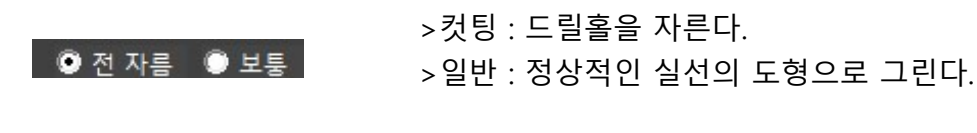

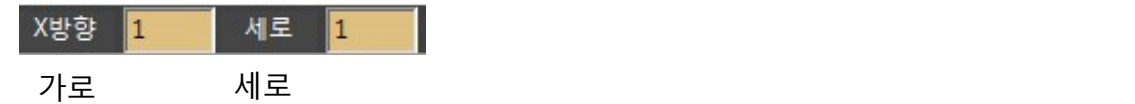

- 2-1. 사용방법 일반 드릴홀
	- 1) 드릴홀의 가로 및 세로 크기를 입력
	- 2) 목록에서 빈 공간을 선택하고, 원하는 위치에서 마우스 왼쪽 클릭

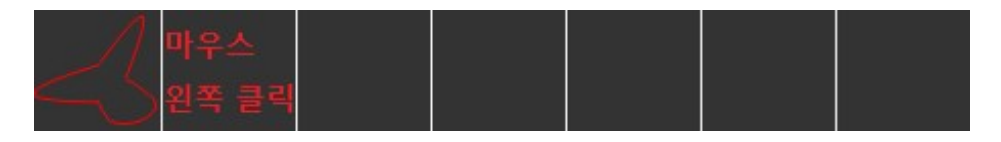

※ 일반 드릴홀의 크기를 변경하는 방법 [메뉴]-[패턴작성]-[표시도구]-[드릴홀 크기 변경]

- 2-2. 사용방법 사용자가 임의로 작성한 드릴홀
	- 1) 드릴홀의 가로 및 세로 크기를 입력
	- 2) 목록에서 원하는 드릴홀을 선택하고, 원하는 위치에서 마우스 왼쪽 클릭
	- ◆ 드릴홀의 모양은 "ETHSHAPER"에 저장되어 있다. [설정]-[부속 불러오기]에서 확인이 가능
	- ◆ 드릴홀의 모양 및 크기를 변경할 때는, 수정할 드릴홀의 마우스 왼쪽으로 클릭하면 1개씩 수정이 가능 그러나, SHIFT키를 누르고 마우스 왼쪽으로 드래그를 하면, 여러 개의 드릴홀을 동시에 수정할 수 있다.

※ 주의 : 드릴홀과 반지름원은 기능에 차이가 있다. 드릴홀은 컷팅할 때 구멍을 뚫는다.

#### F. 분할

#### 1. 사용방법

- 1) 분할할 패턴을 마우스 왼쪽으로 드래그한 후,
	- 마우스 오른쪽 클릭
- 2) 분할 기준선을 마우스 왼쪽으로 클릭한 후, 마우스 오른쪽 클릭
- 3) 이동할 패턴을 마우스 왼쪽으로 클릭한 상태에서, 이동한다. (이 때, CTRL키를 사용하면, 복사해서 이동한다.)

#### G. 안단패턴Ⅱ

도형의 외곽선 또는 연결되어 있는 선들에 수치를 입력하여 안단 패턴을 작성한다.

- >고정 : 기준선과 수정선을 모두 표시
- >이동 : 수정선만 표시
- 1-1. 사용방법 도형이 외곽선일 경우
	- 1) 이동량을 입력
	- 2) 평행 방향으로 이동할 도형의 외곽선을 마우스 왼쪽으로 드래그한 후, 마우스 오른쪽 클릭
	- 3) 선택한 요소 중 1개의 선에서 마우스 왼쪽을 클릭한 상태에서 마우스를 이동
- 1-2. 사용방법 연결되어 있는 선일 경우
	- 1) 이동량을 입력
	- 2) 평행 방향으로 이동할 선을 마우스 왼쪽으로 드래그한 후, 마우스 오른쪽 클릭
	- 3) 수정할 2개의 요소를 클릭
	- 4) 선택한 요소 중 1개의 선에서 마우스 왼쪽을 클릭한 상태에서 마우스를 이동
	- ◆ 여러 개의 평행선도 작성할 수 있다.

#### H. 너치수정

1. 너치종류

너치의 종류, 삭제 및 위치 수정 등이 가능하다.

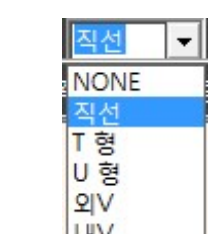

2-1. 사용방법 - 너치의 종류 및 위치를 수정할 경우,

1) 수정할 너치를 마우스 왼쪽 드래그로 선택

- 2) 선택한 너치의 정보를 화면의 상단에서 확인하고,
	- 변경할 부분을 수정한다.
- 2-2. 사용방법 너치를 삭제할 경우,
	- 1) 삭제할 너치를 마우스 왼쪽으로 드래그한 후, DELETE 클릭
- 2-3. 사용방법 너치의 기울기를 변경할 경우, (요소너치는 사용 불가)
	- 1) 수정할 너치를 마우스 왼쪽 드래그로 선택
	- 2) CTRL키를 누르고 마우스를 움직이면서 너치의 기울기를 조정한다.
- 2-4. 사용방법 너치의 진행 방향을 변경할 경우,
	- (시작과 종료 위치를 변경)
	- 1) 수정할 너치를 마우스 왼쪽 드래그로 선택
	- 2) SHIFT키를 누른 상태에서, 마우스 오른쪽 클릭
		- ※ 주의 : 너치를 수정할 때는 한 번에 1개의 너치만 드래그하여,

수정해야 하며, 삭제할 때는 여러 개를 드래그하여

선택할 수 있다.

연장할 내부선을 순서대로, 마우스 왼쪽으로 드래그한 후,

마우스 오른쪽 클릭

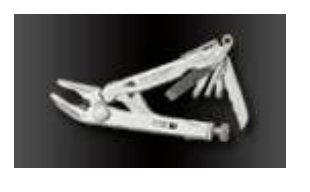

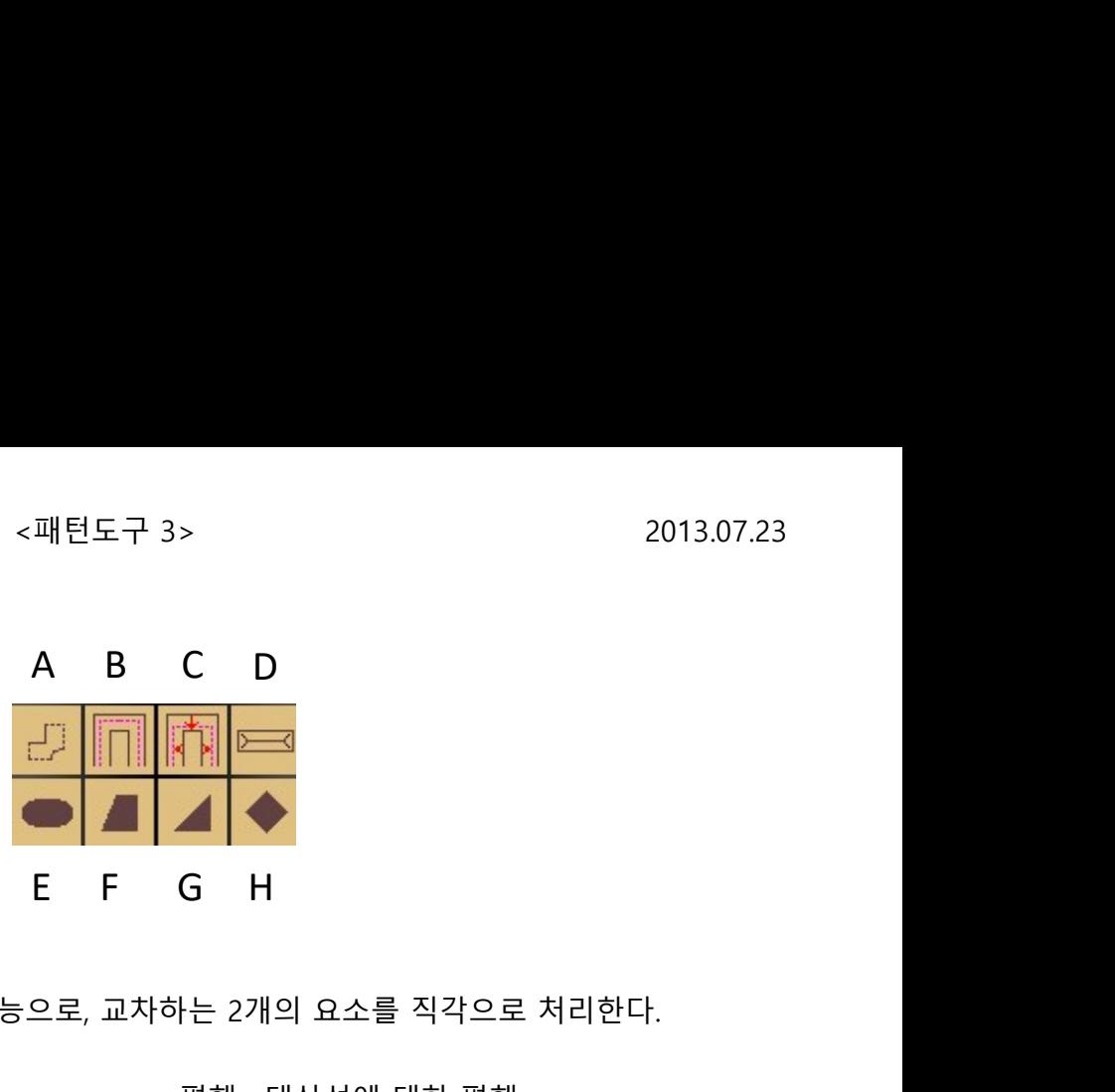

### A. 모서리 각처리1

가방의 입체감을 살리기 위한 기능으로, 교차하는 2개의 요소를 직각으로 처리한다.

 $2.00$ 1.50 2.17  $2.54$ 

>수직 : 대상선에 대한 직각 >평행 : 대상선에 대한 평행

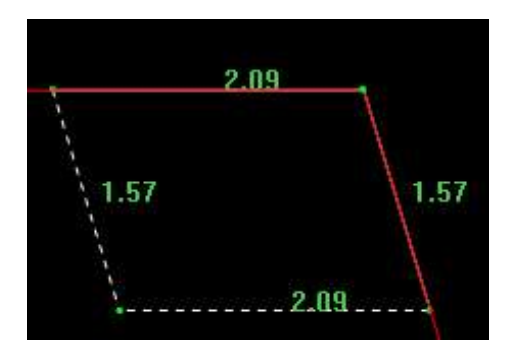

#### 1. 사용방법

1) 수치를 입력

(수치를 "0"으로 입력하면, 임의의 위치에서 작성 가능)

2) 각을 처리할 2개의 선을 차례로 마우스 왼쪽으로 드래그한다. SHIFT키를 누르면 점선을 90도로 맞춰서 작성 CTRL키를 누르면 점선의 길이를 [수치1]의 값으로 맞춰서 작성

#### B. 입체 완성선

가방을 봉제할 때, 입체감을 계산한 여유량을 봉제선으로 표시 패턴의 입체감을 위한 이세를 주기 위해서, 완성선보다 약간 크게 수치를 부여한 완성선을 계산하기 위한 보조선을 작성 옆면 패턴을 제작할 때 필요하다.

1. 사용방법

1) 여유량을 입력한 후, 패턴을 마우스 왼쪽으로 드래그한 후,

- 마우스 오른쪽 클릭
- (이때, 반드시 시접패턴에서만 가능)
- C. 입체선 수정

입체 완성선을 부분별로 수정한다.

1) 수정할 여유량을 입력한 후, 수정할 선을 마우스 왼쪽으로 드래그한 후, 마우스 오른쪽 클릭 (이때, 반드시 시접패턴에서만 가능)

#### D. 지퍼

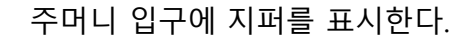

1. 종류

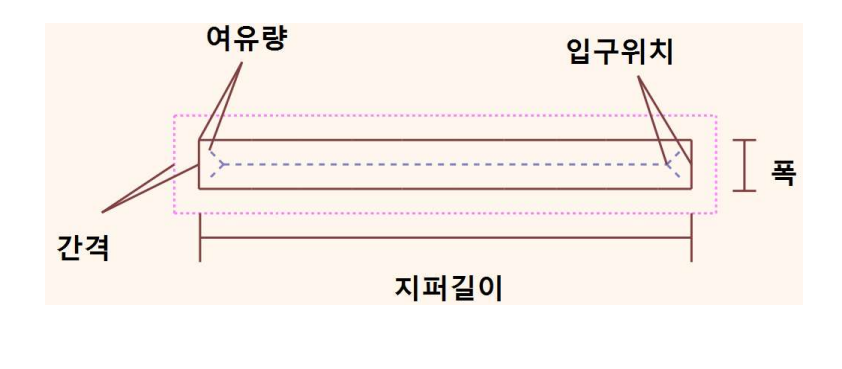

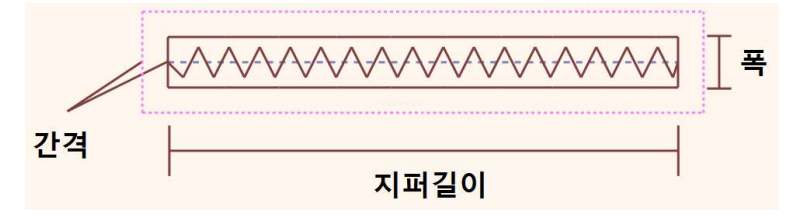

### 1. 사용방법

1) 지퍼를 표시할 시작과 종료 위치를 마우스 왼쪽으로 클릭하고, 마우스 오른쪽 클릭 ※ SHIFT키를 누르고 마우스 오른쪽을 클릭하면, 반쪽의 지퍼를 표시한다. 2) 마우스 왼쪽으로 방향을 지시

#### E. 사각형

1. 사용방법

1) 패턴을 배치할 위치를 마우스 왼쪽으로 클릭

# F. 사다리꼴

1. 사용방법

1) 패턴을 배치할 위치를 마우스 왼쪽으로 클릭

#### G. 삼각형

1. 사용방법

1) 패턴을 배치할 위치를 마우스 왼쪽으로 클릭

◆ "d" 또는 "e"에 각도를 입력하여, 삼각형을 작성할 수 있다.

H. 마름모

1. 사용방법

1) 패턴을 배치할 위치를 마우스 왼쪽으로 클릭

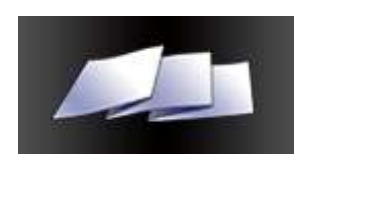

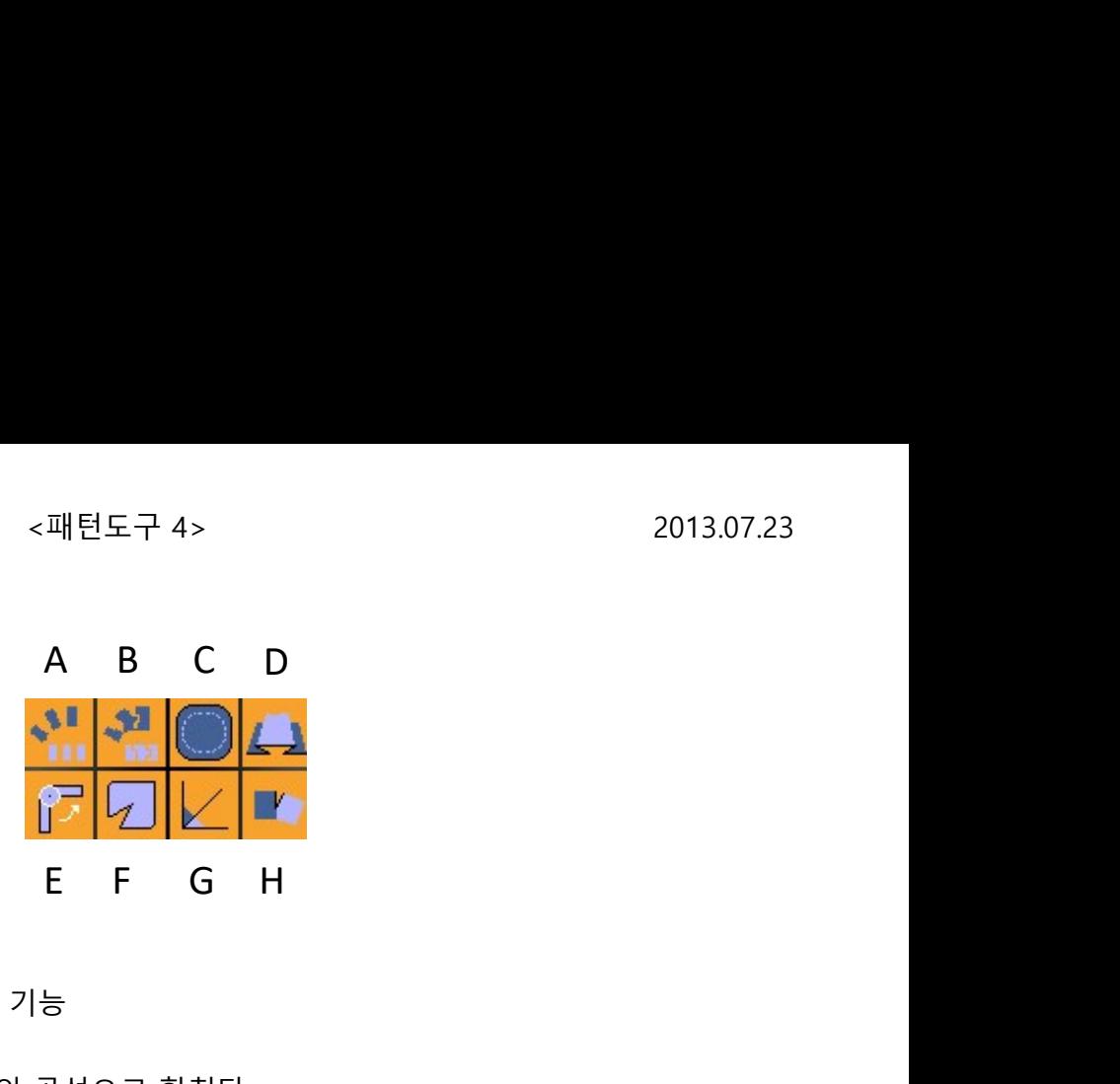

#### A. 등분분할

패턴을 동일한 크기로 분할하는 기능

>선합치기 : 분할한 요소를 1개의 곡선으로 합친다. >R : 나선방향의 안쪽으로 곡선을 생성

- ◆ 대화상자에서 스크롤바를 이용하여 미세하게 조정하거나, 수치를 직접 입력하여 고정측 및 이동측의 분할량을 조절한다. (음수 "-" 입력 가능)
- 1. 사용방법
	- 1) 분할량, 등분수, 전개량 등을 입력
	- 2) 분할할 패턴을 마우스 왼쪽으로 드래그한 후, 마우스 오른쪽 클릭
	- 3) 고정측 기준선을 마우스 왼쪽으로 클릭한 후, 마우스 오른쪽 클릭
	- 4) 이동측 기준선을 마우스 왼쪽으로 클릭한 후, 마우스 오른쪽 클릭 (CTRL키를 누른 상태에서, 마우스 오른쪽을 클릭하면, 기준선을 곡선처리한 상태로 표시한다.)
	- 5) 상단의 대화상자에서 필요한 수치를 변경하면, 수정한 상태를 표시한다.

# B. 지정분할

패턴을 복수의 절개선으로 분할하는 기능

>선합치기 : 분할한 요소를 1개의 곡선으로 합친다.

- ◆ 대화상자에서 스크롤바를 이용하여 미세하게 조정하거나, 수치를 직접 입력하여 고정측 및 이동측의 분할량을 조절한다. (음수 "-" 입력 가능)
- ◆ "→"(우방향), "←"(좌방향) 버튼을 사용하여, 분할량을 조정할 분할 기준선을 선택 (각각의 분할 기준선에 다른 분할량을 입력할 수 있으며, 선택한 기준선은 초록색점으로 표시한다.)

- 1) 분할량을 입력
- 2) 분할할 패턴을 마우스 왼쪽으로 드래그한 후, 마우스 오른쪽 클릭
- 3) 고정측 기준선을 마우스 왼쪽으로 클릭한 후, 마우스 오른쪽 클릭
- 4) 이동측 기준선을 마우스 왼쪽으로 클릭한 후, 마우스 오른쪽 클릭
- 5) 절개선을 마우스 왼쪽으로 드래그한 후, 마우스 오른쪽 클릭 (CTRL키를 누른 상태에서, 마우스 오른쪽을 클릭하면, 기준선을 곡선처리한 상태로 표시한다.)
- 5) 상단의 대화상자에서 필요한 수치를 변경하면, 수정한 상태를 표시한다.

#### C. 재단물 스티치

패턴의 둘레에 스티치를 표시하는 기능

1. 사용방법

- 1) 스티치 간격을 입력
	- 2) 패턴을 마우스 왼쪽으로 클릭한 후, 마우스 오른쪽 클릭

#### D. 주름

외주름, 맞주름을 작성한다.

- 1. 사용방법
	- 1) 상단, 하단, 주름길이 등을 입력
		- (주름길이가 "0"일 경우, 끝까지 연장 주름길이가 "-"일 경우, 다트로 처리)
	- 2) 주름을 작성할 패턴을 마우스 왼쪽으로 드래그한 후, 마우스 오른쪽 클릭
	- 3) 주름을 표시할 절개선을 마우스 왼쪽으로 드래그한 후, 마우스 오른쪽 클릭
	- 4) 주름을 전개할 방향을 마우스 왼쪽으로 클릭

#### E. 부분회전

패턴에서 임의의 부분만 회전하는 기능으로,

백팩의 어깨끈 기울기를 조절할 수 있다.

- 1. 사용방법
	- 1) 패턴을 마우스 왼쪽으로 드래그한 후, 마우스 오른쪽 클릭
	- 2) 회전의 고정점을 마우스 왼쪽으로 클릭
	- 3) 회전의 전개점을 마우스 왼쪽으로 클릭
	- 4) 움직일 점을 마우스 왼쪽을 누른 상태에서, 마우스를 움직인다.

#### F. 입체다트1

가방의 입체감을 위한 다트를 작성하는 기능

- 1) 입체다트를 작성할 패턴을 마우스 왼쪽으로 드래그한 후, 마우스 오른쪽 클릭
	-
- 2) 고정점 2개를 마우스 왼쪽으로 클릭

3) 다트 기준선 2개를 마우스 왼쪽으로 클릭 후, 마우스 오른쪽 클릭

G. 각도선

특정 기준선에 대한 각도선을 작성하는 기능

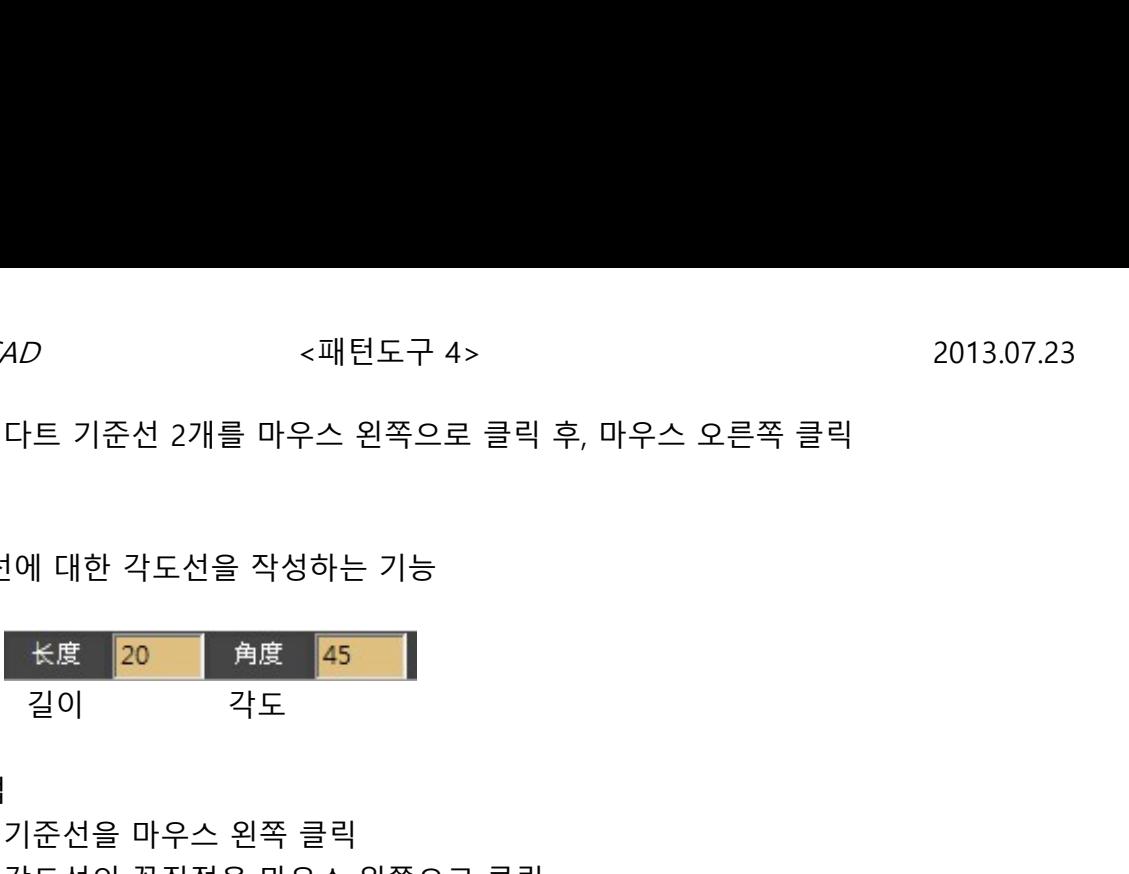

1. 사용방법

1) 기준선을 마우스 왼쪽 클릭

2) 각도선의 꼭짓점을 마우스 왼쪽으로 클릭

3) 길이와 각도를 입력하고 방향을 마우스 왼쪽으로 클릭

H. 패턴회전

특정선을 다트 분량만큼 벌리면서 패턴을 회전하는 기능

- 1) 회전할 패턴을 마우스 왼쪽으로 드래그한 후, 마우스 오른쪽 클릭
- 2) 다트 기준선을 마우스 왼쪽으로 클릭
- 3) 다트를 작성할 선을 마우스 왼쪽으로 클릭
- 4) 기점을 마우스 왼쪽으로 클릭 연장할 내부선을 순서대로, 마우스 왼쪽으로 드래그한 후, 마우스 오른쪽 클릭

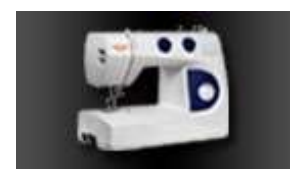

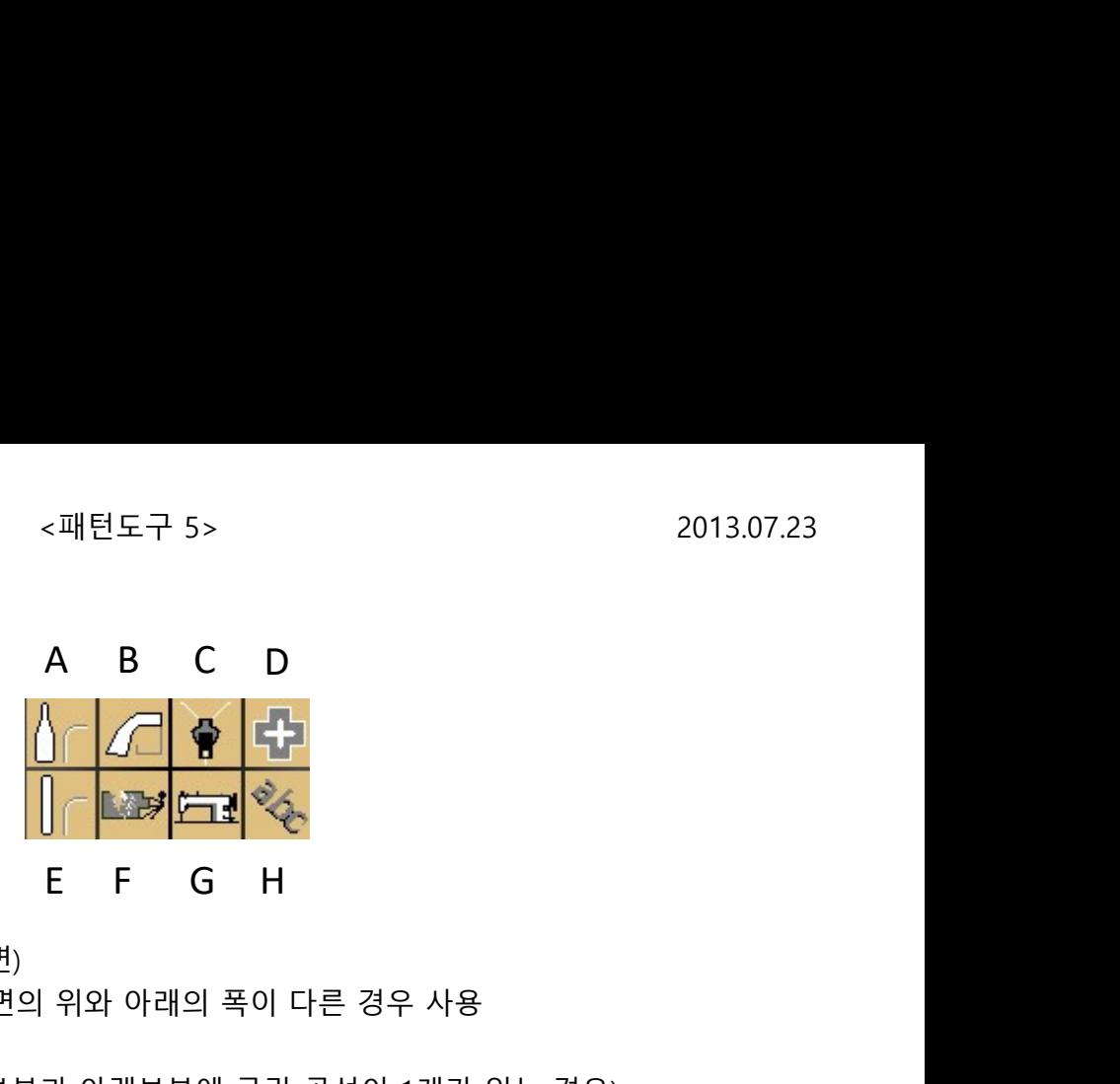

- A. 옆면제작 A형 (위, 아래의 폭이 다른 옆면) 앞판과 뒤판이 크기가 같고, 옆면의 위와 아래의 폭이 다른 경우 사용
	- 1-1. 사용방법 (하단과 같이 윗부분과 아랫부분에 굴린 곡선이 1개가 있는 경우)
		- 1) 상단폭, 하단폭을 입력
		- 2) 앞판에서 옆면과 봉제할 선을 차례로 마우스 왼쪽으로 클릭한 후, 마우스 오른쪽 클릭
		- 3) 시작점과 각굴린 선의 중점을 마우스 왼쪽으로 클릭 마우스 오른쪽 클릭

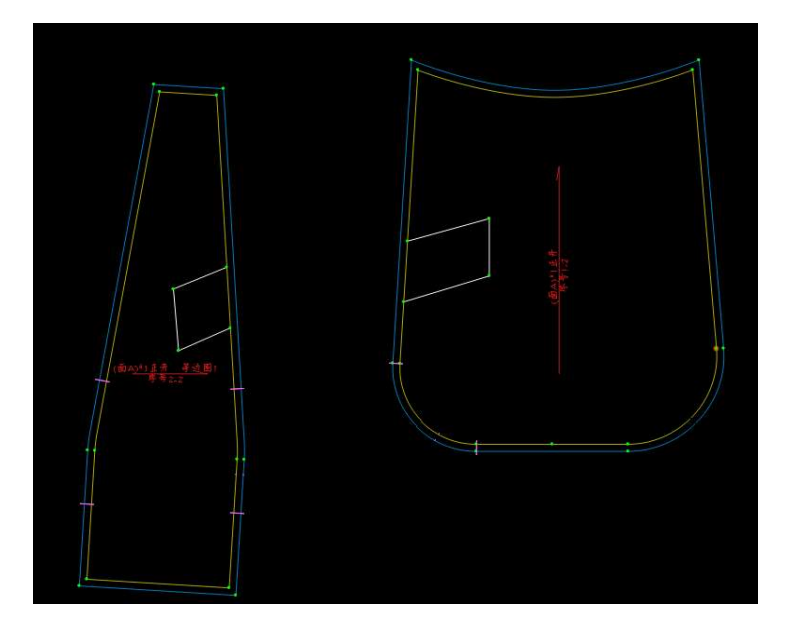

- 1-2. 사용방법 (하단과 같이 윗부분과 아랫부분에 굴린 곡선이 2개가 있는 경우)
	- 1) 상단폭, 하단폭을 입력
	- 2) 앞판에서 옆면과 봉제할 선을 차례로 마우스 왼쪽으로 클릭한 후, 마우스 오른쪽 클릭
	- 3) 첫번째 곡선의 중점과 각굴린 선의 중점을 마우스 왼쪽으로 클릭

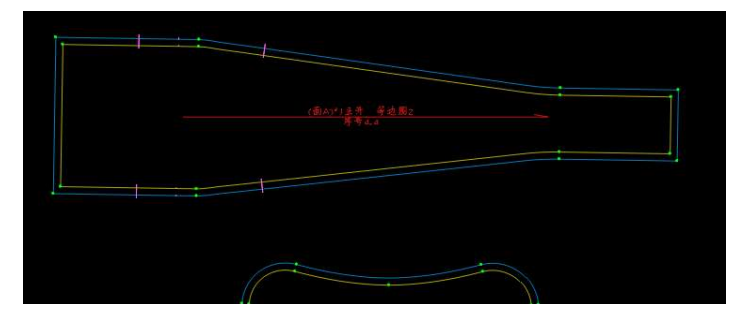

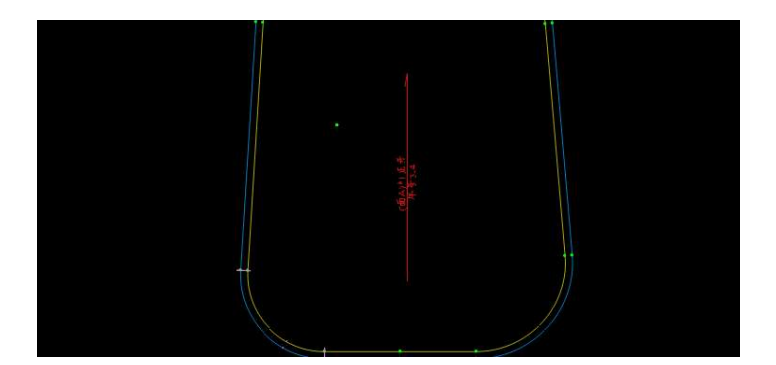

\* 위의 기능을 실행한 다음, [참조확인] 기능으로 서로 붙여 보는 작업을 하고, 내부 부속을 그려서, ALT + H로 원래 위치로 되돌리는 기능도 실행이 가능

B. 옆면제작 B형 (앞판과 뒷판의 크기가 다른 경우) 백팩과 같이 앞판과 뒷판의 크기가 다른 경우 사용

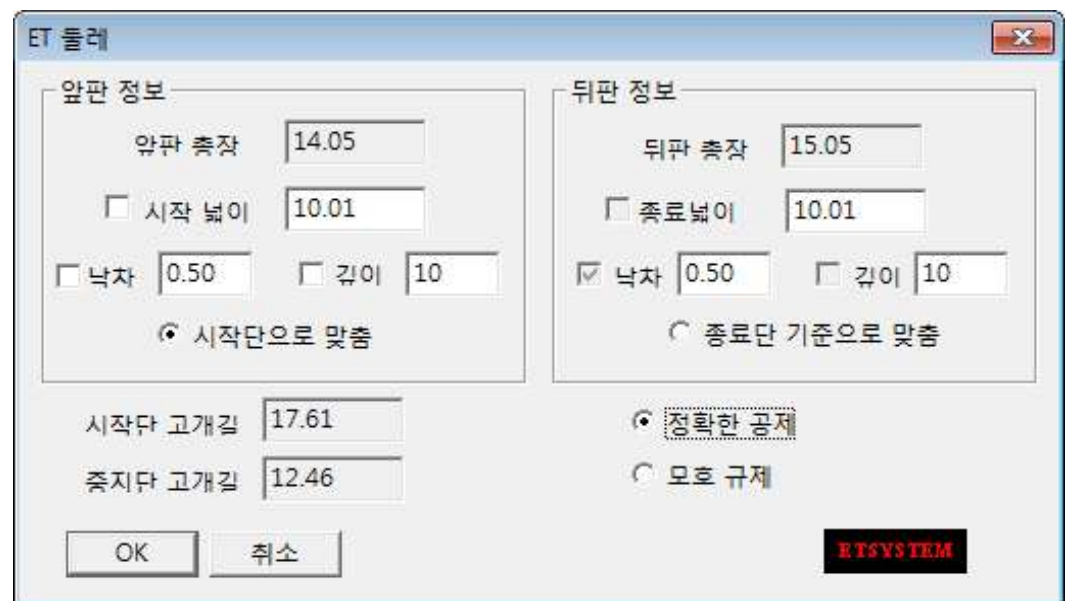

- 1. 사용방법
	- 1) 앞판에서 옆면과 봉제할 선을 차례로 마우스 왼쪽으로 드래그한 후, 마우스 오른쪽 클릭
		- (선을 선택할 때 봉제의 시작측에 가깝에 선택한다.)
	- 2) 뒷판에서 옆면과 봉제할 선을 차례로 마우스 왼쪽으로 드래그한 후, 마우스 오른쪽 클릭

#### C. 참조확인

2개의 패턴에서 함께 봉제할 선을 겹쳐서 확인하는 기능

- 1. 사용방법
	- 1) 고정측 패턴에서 봉제할 선을 차례로 마우스 왼쪽으로 드래그한 후, 마우스 오른쪽 클릭
	- 2) 이동측 패턴을 전체를 마우스 왼쪽으로 드래그한 후, 마우스 오른쪽 클릭

3) 이동측 패턴에서 봉제할 선을 차례로 마우스 왼쪽으로 드래그한 후, 마우스 오른쪽 클릭 "A"키는 자동으로 올리고, "S"키는 자동으로 내리는 기능이다. SHIFT키를 1번 클릭하면, 시작위치를 변경한 상태에서 돌려서 확인할 수 있다. "N"키를 누르면 서로 맞추는 위치에 너치를 작성할 수 있다. (이때, 정확한 수치와 비율점도 줄 수도 있다.) "D"키는 서로 붙인 상태에서, 고정측 기준선에서 기점을 정하고, 이동한 패턴을 아래로 움직일 수 있고, "F"키는 반대로 위로 움직일 수 있다. ALT키 + "H"는 패턴을 붙여놓고, 그 위에 새로운 선을 함께 작성한 패턴을 양쪽으로 분리하면서 원래의 위치로 돌아간다. (이때, 시접이 있는 패턴만 이 기능이 적용된다.) 한번 이 메뉴를 사용하면, 다음 번에 사용할 때는, 선택했던 선 중에서 아무 선을 CTRL키를 누른 상태에서 마우스 오른쪽을 클릭하면 다시 사용할 수 있다.

#### D. 비례변환

1개의 패턴을 비율로 크기 변경을 하는 기능 트렁크에 주로 사용

1. 사용방법

- 1) 가로, 세로에 비율을 입력
- 2) 크기를 변경할 패턴을 마우스 왼쪽으로 드래그한 후,

마우스 오른쪽 클릭

E. 옆면제작 C형 (앞판과 뒷판의 크기가 같은 경우) 앞판과 뒤판의 크기가 같고, 옆면의 위와 아래의 폭이 같은 경우 사용

#### 1. 사용방법

- 1) 폭, 하굴림량, 상굴림량을 입력
- 2) 앞판에서 옆면과 봉제할 선을 차례로 마우스 왼쪽으로 클릭한 후, 마우스 오른쪽 클릭 부분 전체

Q> 옆면 제작한 후 떼어놓는 방법은? ALT키+A

#### F. 끝점이동

기장이나 폭을 수정할 때 사용

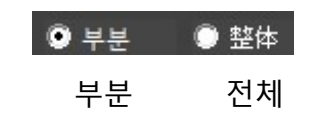

>부분 : 드래그한 영역의 선상점을 기점으로 수정 >전체 : 드래그한 영역의 끝점을 기점으로 수정

- 1. 사용방법
	- 1) 부분, 전체를 선택
	- 2) 수정할 부분을 마우스 왼쪽으로 드래그한 후, 마우스 오른쪽 클릭
	- 3) 하단의 대화상자에서 수치를 입력하고, 상하좌우 버튼을 클릭하면서 수정사항을 확인한다.

#### G. 접어보기

다트 또는 밑단의 상태를 확인하는 기능

- >비표시 : 접어보기를 실행한 선을 표시하지 않음
- >표시 : 접어보기를 실행한 선을 표시
- >개별수정 : 각각의 선으로 합치고 개별적인 수정이 가능 목둘레선을 수정하거나 암홀을 수정할 때 사용하는 것이 좋다. 암홀의 경우 점의 개수가 20~30개 정도가 좋다.
- >선합치기 : 점의 개수를 입력하고, 1개의 곡선으로 만들어서 수정이 가능 곡률이 심하지 않은 밑단에서 사용하는 것이 좋다.
- 1. 사용방법
	- 1) 접어서 수정할 선을 순서대로 마우스 왼쪽으로 클릭한 후, 마우스 오른쪽 클릭 (이 때, "선합치기" 설정으로 수정할 경우, 점의 개수를
		- 먼저 입력한다.)
	- 2) 다트(또는 접을 선)을 순서대로 마우스 왼쪽으로 클릭한 후, 마우스 오른쪽 클릭
	- 3) 접은 상태가 표시될 때, 선을 수정하고 마우스 오른쪽 클릭 (CTRL키 & SHIFT키로 점을 추가하거나 삭제할 수 있다.) 한번 이 메뉴를 사용하면, 다음번에 사용할 때는, 선택했던 선 중에서 아무 선을 CTRL키를 누른 상태에서 오른쪽 마우스를 클릭하면 다시 사용할 수 있다.

#### H. 문자

문자의 작성 또는 수정이 가능

임의의 위치에서 문자를 작성할 수 있다.

요소상에 문자를 작성할 수 있다.

- 1) 문자를 작성할 위치 또는 요소상에서 마우스 왼쪽으로 첫번째 지점과 두번째 지점을 순서대로 클릭
	- 2) 하단의 화면에서 문자의 작성 또는 수정, 크기 변경, 회전, 위치 변경 등을 선택
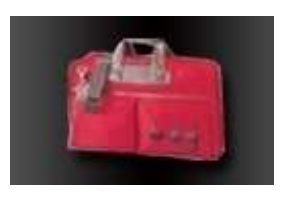

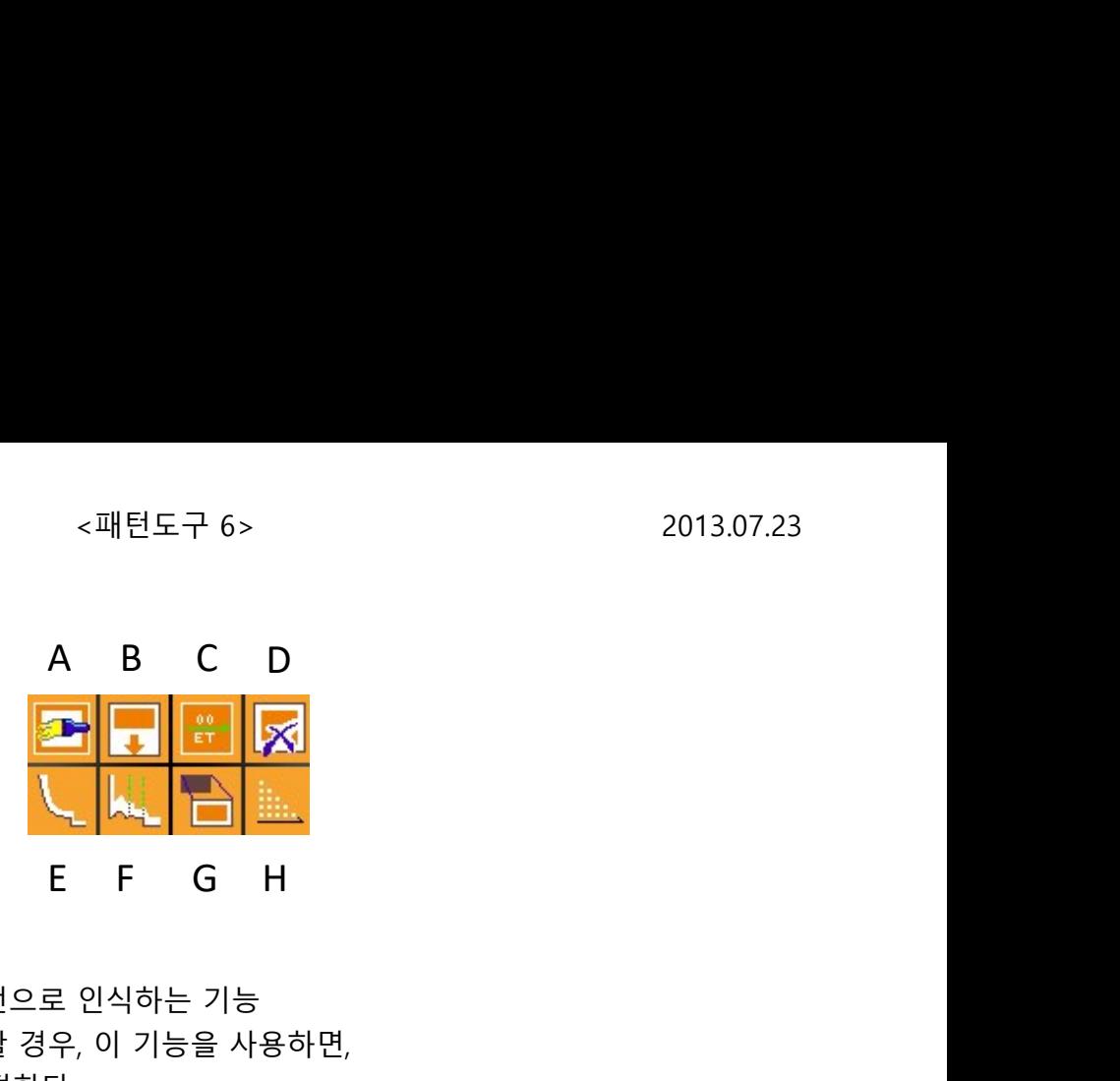

A. 시접 업데이트 (단축키 : ALT키+S)

시접을 작성하면서, 도형을 패턴으로 인식하는 기능 시접을 작성하고, 도형을 수정할 경우, 이 기능을 사용하면, 수정한 도형에 맞게 시접을 수정한다.

1. 사용방법

1) 아이콘을 클릭하면, 화면상의 모든 패턴에 동일한 시접량으로 시접을 작성

B. 시접폭 수정

시접폭을 수정

- 1-1. 사용방법 동폭시접일 경우
	- 1) "1번째" 칸에 시접폭을 입력하고, "2번째" 칸에 "0"을 입력
	- 2) 시접폭을 수정할 선을 마우스 왼쪽으로 드래그한 후, 마우스 오른쪽 클릭

1-2. 사용방법 - 양폭시접일 경우

- 1) "1번째" "2번째" 칸에 시접폭을 입력
- 2) 시접폭을 수정할 선을 마우스 왼쪽으로 드래그한 후, 마우스 오른쪽 클릭 (이때, "1번째" 시접폭으로 수정할 위치로 선을 선택한다.)
- C. 패턴정보 변경

패턴이름, 결선, 매수, 소재 등의 정보를 변경한다.

1. 사용방법

1) 정보를 변경할 패턴에서, 결선 방향으로 시작 위치와 종류 위치를 마우스 왼쪽으로 클릭 \* CTRL키를 누르면, 임의의 방향으로 결선을 작성, SHIFT키를 누른 상태로 결선을 작성하면, 여러 소재를 추가, SHIFT키 + 마우스 오른쪽 클릭

D. 시접 삭제

시접을 삭제한다.

1. 사용방법

1) 패턴의 정보를 마우스 왼쪽으로 드래그한 후, 마우스 오른쪽 클릭

E. 시접각 변경

시접각을 변경한다.

1. 사용방법

>연장 : 기준선을 마우스 왼쪽으로 클릭한 후, 마우스 오른쪽 클릭

>반전 : 기준선을 마우스 왼쪽으로 드래그한 후, 마우스 오른쪽 클릭

>각자름 : 자를 분량을 아래의 칸에 기입하고, 각을 구성하는 2개의 기준선을 SHIFT키를 누른 상태에서 마우스 왼쪽으로 각각 드래그 \* 입력한 수치가 다르므로, "절개량 1"을 먼저 선택한다. 이때 중점의 위치를 주의한다.

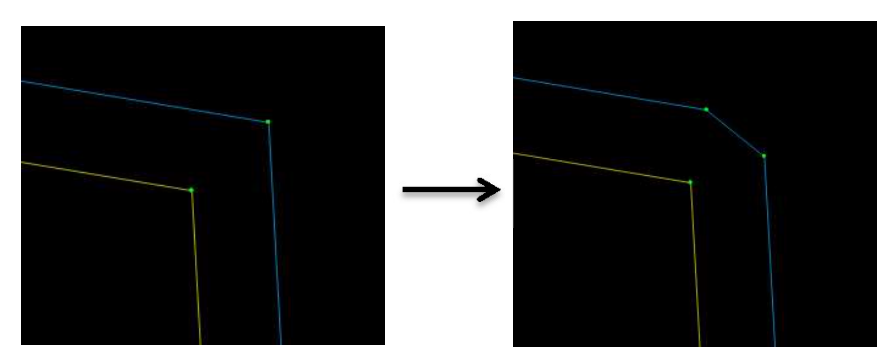

>접힘각 : 각을 구성하는 2개의 기준선을 동시에 마우스 왼쪽으로 드래그

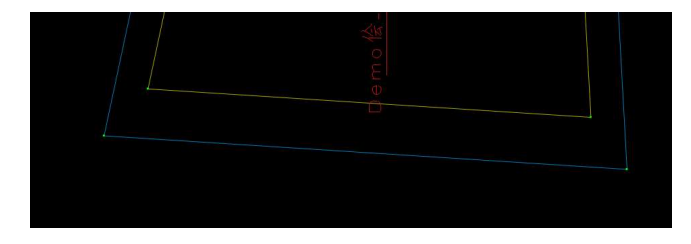

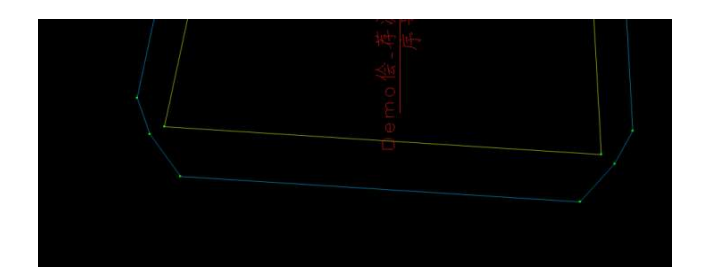

>합복(직각) : 함께 봉제할 패턴에서 2개의 기준선을 순서대로, 마우스 왼쪽으로 클릭

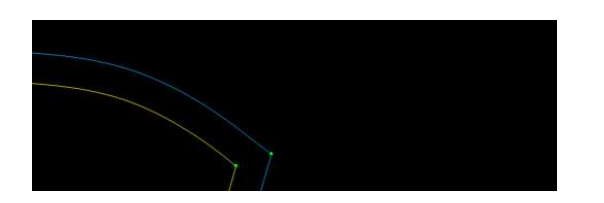

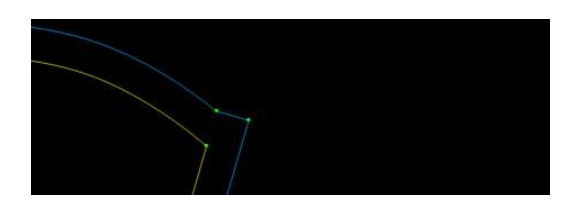

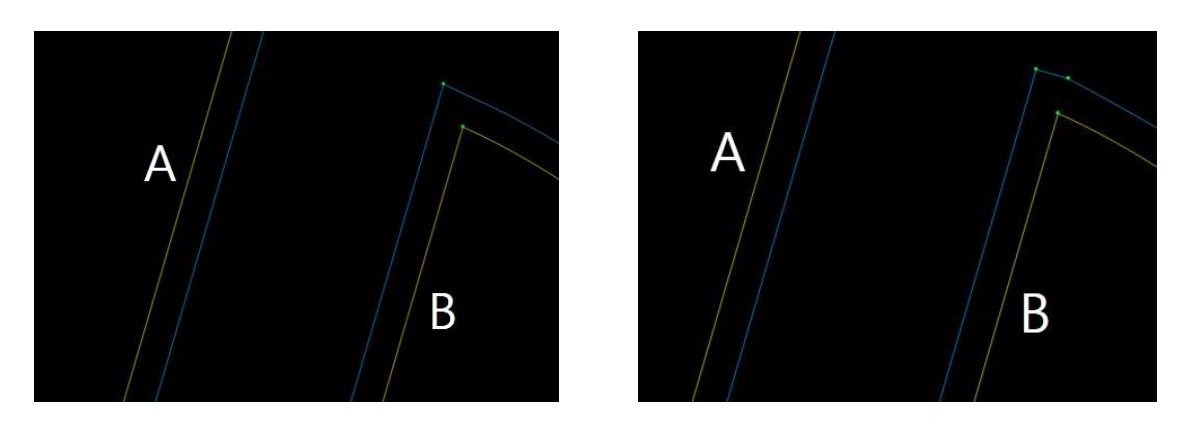

- \* 요소 클릭할 때, 먼저 A 패턴의 요소를 클릭한 다음, B 패턴의 요소를 클릭한다. \* 만약 A 패턴을 복사하여 B 패턴의 요소와 다시 직각으로 처리하려면 <시접 전용 각처리> 중 [단측직각처리] 기능을 사용하기 바란다. "0" 을 입력하고 두 개의 패턴을 지시하면 직각으로 처리된다.
- >합복(반전/연장) : 함께 봉제할 패턴에서 2개의 기준선을 순서대로, 마우스 왼쪽으로 드래그 \* 요소 클릭할 때, 먼저 A 패턴의 요소를 드래그한 다음,
	- B 패턴의 요소를 드래그한다.
	- \* 만약 A 패턴을 복사하여 B 패턴의 요소와 다시 반전/연장으로 처리하려면 직접 이 기능을 사용하여 드래그로 2개의 요소를 선택한다.
	- \* 만약 A 패턴을 복사반전한 경우, SHIFT 키를 누르고 2개의 패턴을 마우스 왼쪽으로 드래그하여 선택한다.
- F. 시접각 전용 처리

다양한 각처리를 할 수 있다.

1. 사용방법

1) 대화상자에서 수정할 각처리 방법을 선택한다.

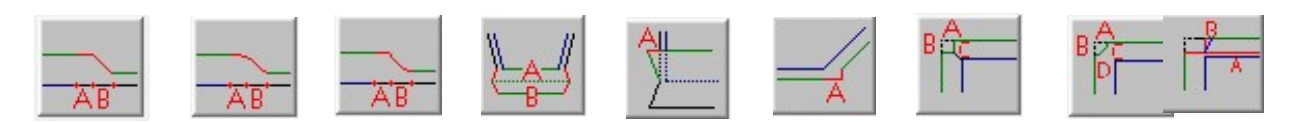

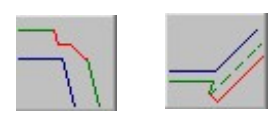

2) "A", "B", "C", "D"에 필요한 수치를 입력하고,

연장할 내부선을 순서대로, 마우스 왼쪽으로 드래그한 후, 마우스 오른쪽 클릭 (만약 아이콘에 "A"와 "B"만 표시되어 있다면,

"A"와 "B"에만 수치를 입력한다.)

 $B$  0  $C$  0  $D$  0

39 (주)유스하이텍 고객지원부

G. 부속분리

원본 패턴에서 부속 패턴을 추출한다.

- >연동 : 원본 패턴을 수정하면 부속 패턴도 함께 수정
- >연동하지 않음 : 원본 패턴과 연동하지 않고 개별적으로 수정이 가능
- 1-1. 사용방법 부속 패턴에 내부선을 포함할 경우
	- 1) 시접량을 입력하고 부속 패턴으로 분리할 요소들을 마우스 왼쪽으로 드래그한 후, 마우스 오른쪽 클릭
	- 2) 부속 패턴에 포함할 내부선을 마우스 왼쪽으로 드래그한 후,
		- 마우스 오른쪽 클릭
	- 3) 새로운 위치로 이동
- 1-2. 사용방법 부속 패턴에 내부선을 포함하지 않을 경우
	- 1) 시접량을 입력하고 SHIFT키를 누른 상태에서, 부속 패턴으로 분리할 부분을 마우스 왼쪽으로 클릭
		- (이 때, 여러 조각을 연속으로 선택할 수 있다.)
	- 2) 새로운 위치로 이동 [패턴]▶[요소도구]▶[연동관계해제]를 선택하여 부속 패턴을 마우스 왼쪽으로 드래그한 후, 마우스 오른쪽 클릭
- H. 결선분산

패턴 정보를 일반 문자로 변경한다.

- >크기가 작은 패턴의 경우, 패턴정보가 패턴의 내부에 모두 들어가지 못 하므로, 일반 문자로 변경하여 외부로 이동한다. >패턴 외부로 이동한 문자는 출력할 수 없다.
- 1. 사용방법
	- 1) 결선을 마우스 왼쪽으로 클릭

\* 다시 결선상태로 복귀하려면, SHIFT키를 누르고 마우스 왼쪽으로 클릭

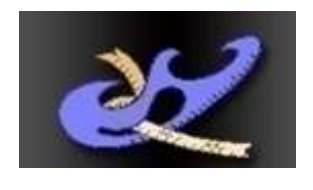

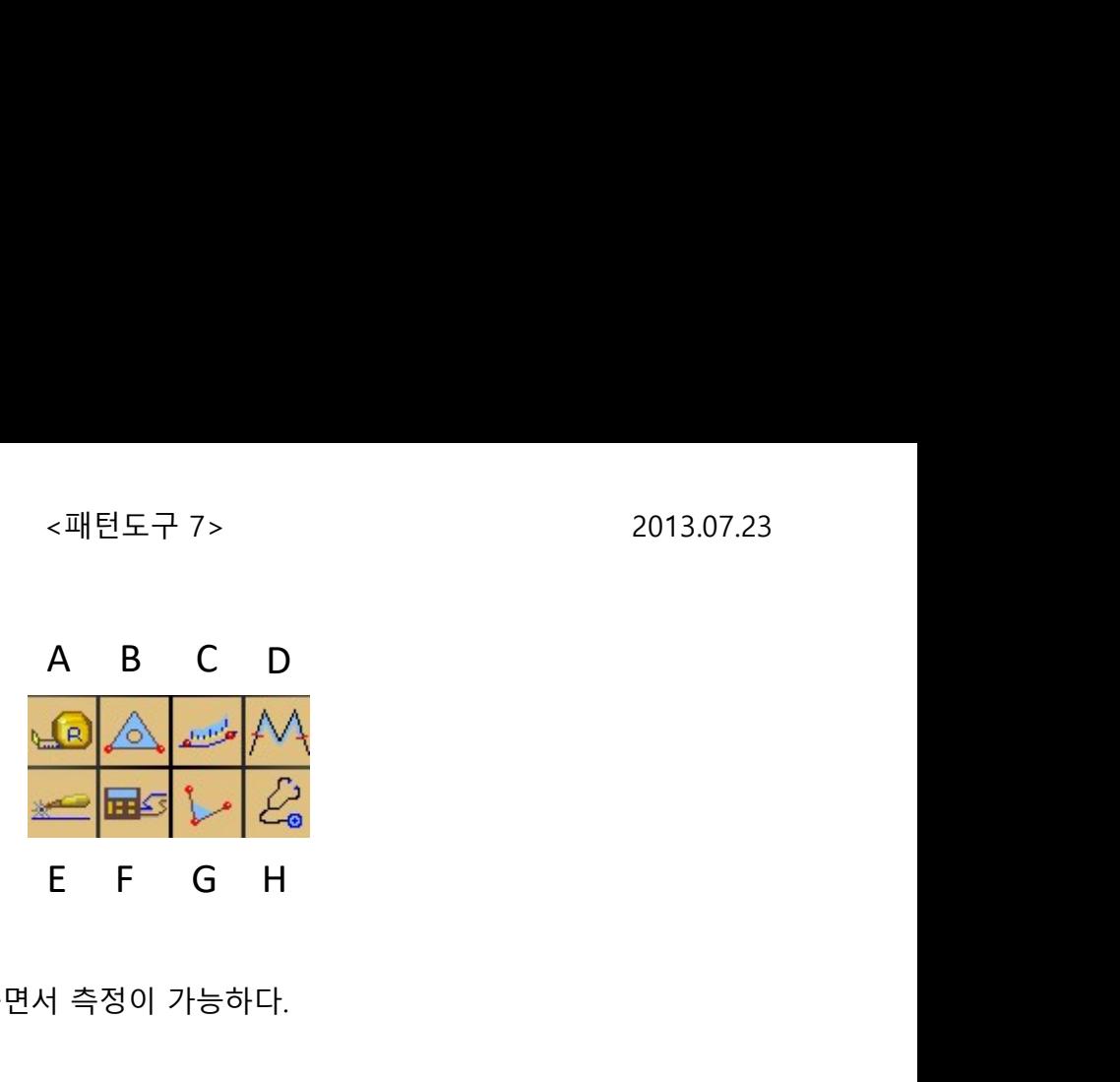

A. 길이확인 (단축키 : CLRT키+1)

요소의 길이를 눈금자로 표시하면서 측정이 가능하다.

- 1. 사용방법
	- 1) 길이를 확인할 요소를 마우스 왼쪽으로 클릭 또는 드래그
	- 2) 마우스 왼쪽으로 길이를 확인한 요소를
		- 다시 클릭 또는 드래그하면 눈금 표시를 종료한다.
		- \* 단축키 "F8"은 모든 요소의 측정 표시를 취소한다.
		- \* Shift 키를 누르고 요소를 마우스 왼쪽으로 클릭 또는 드래그 하면 요소의 길이만 표시한다.
- B. 2점측정 (단축키 : CLRT키+3) 지시한 2점간의 거리, 폭, 높이를 측정한다.
	- 1. 사용방법

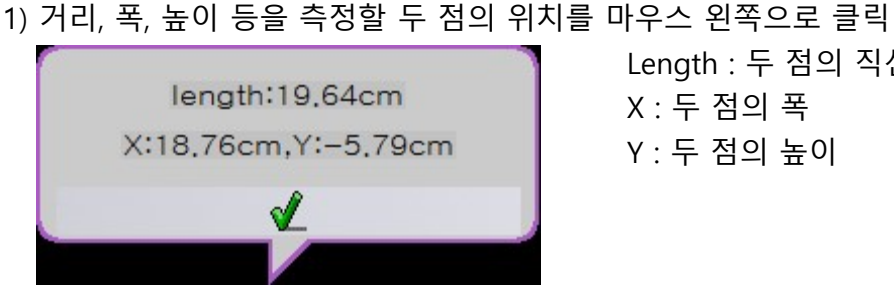

Length : 두 점의 직선 거리 X : 두 점의 폭 Y : 두 점의 높이

\* 두 점을 끝점으로 선택하면 아래와 같이 표시한다.

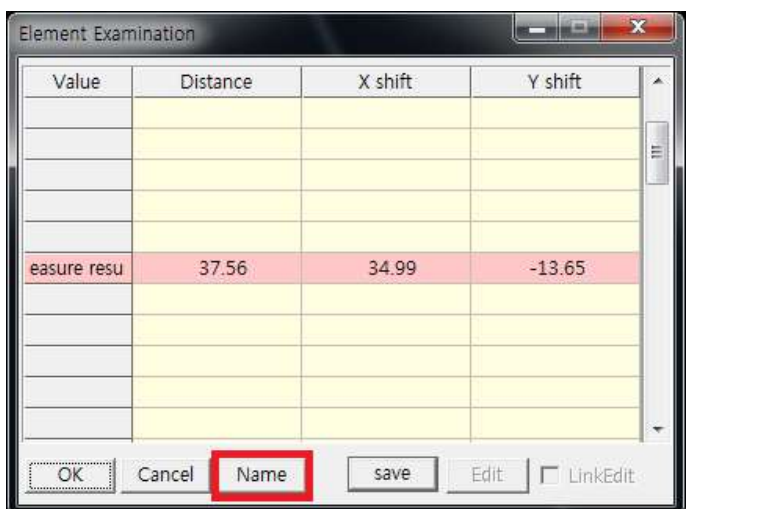

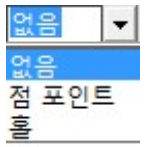

- \* [이름]을 클릭하면, 대화상자가 나타나고 측정값에 대한 요소명을 입력한다. Alt+M을 누르면 저장한 요소명에 대한 측정값을 표시하고, 다시 실행하면 비표시한다.
- C. 2점간 길이 계산 (단축키 : CLRT키+5) 비교 대상의 2개 그룹에서 클릭한 2점 간의 길이를 확인 및 비교한다.

## 1-1. 사용방법 - 2점 간의 길이 합

- 1) 길이를 확인할 1번째 요소를 마우스 왼쪽으로 클릭
- 2) 1번째 점을 클릭
- 3) 2번째 점을 클릭
- 4) 길이를 확인할 2번째 요소를 마우스 왼쪽으로 클릭
- 5) 1번째 점을 클릭
- 6) 2번째 점을 클릭하고, 마우스 오른쪽 2번 클릭
- 1-2. 사용방법 2점 간의 길이 차
	- 1) 길이를 확인할 1번째 요소를 마우스 왼쪽으로 클릭
	- 2) 1번째 점을 클릭
	- 3) 2번째 점을 클릭하고, 마우스 오른쪽 클릭
	- 4) 길이를 확인할 2번째 요소를 마우스 왼쪽으로 클릭
	- 5) 1번째 점을 클릭
	- 6) 2번째 점을 클릭하고, 마우스 오른쪽 클릭
		- \* 만약 1개 요소에서 2점 간의 길이를 확인하려면 CTRL키를 누른 상태에서 마우스 오른쪽 클릭 또는 마우스 오른쪽을 2번 클릭한다.
		- \* [이름]을 클릭하면, 대화상자가 나타나고 측정값에 대한 요소명을 입력한다. Alt+M을 누르면 저장한 요소명에 대한 측정값을 표시하고, 다시 실행하면 비표시한다.

#### D. 2점간 길이 확인

2점간의 길이를 확인한다.

1. 사용방법

- 1) 길이를 확인할 요소를 진행 방향의 순서대로 마우스 왼쪽으로 클릭한 후, 마우스 오른쪽 클릭
	- \* [이름]을 클릭하면, 대화상자가 나타나고 측정값에 대한 요소명을 입력한다. Alt+M을 누르면 저장한 요소명에 대한 측정값을 표시하고, 다시 실행하면 비표시한다.
- E. 길이합계 (단축키 : CLRT키+2) 요소의 길이 및 합을 확인한다.

#### 1. 사용방법

1) 길이를 확인할 요소를 선택하고, 마우스 오른쪽 클릭

\* 여러 개의 요소를 선택하면, 길이의 합을 확인할 수 있다.

#### F. 길이계산

비교 대상의 2개 그룹에서 길이의 합 또는 차를 계산한다.

- 1-1. 사용방법 길이의 합
	- 1) 길이를 확인할 요소를 차례대로 마우스 왼쪽으로 클릭
	- 2) CTRL키를 누른 상태에서 마우스 오른쪽 클릭
- 1-2. 사용방법 길이의 차
	- 1) 길이를 확인할 1번째 그룹의 요소를 차례대로 마우스 왼쪽으로 클릭한 후, 마우스 오른쪽 클릭
	- 2) 길이를 확인할 2번째 그룹의 요소를 차례대로 마우스 왼쪽으로 클릭한 후, 마우스 오른쪽 클릭
		- \* 길이를 확인한 후, 요소의 길이를 수정할 경우,

하단에 표시한 ①과 ②에 수치를 입력하고, [수정]을 클릭한다.

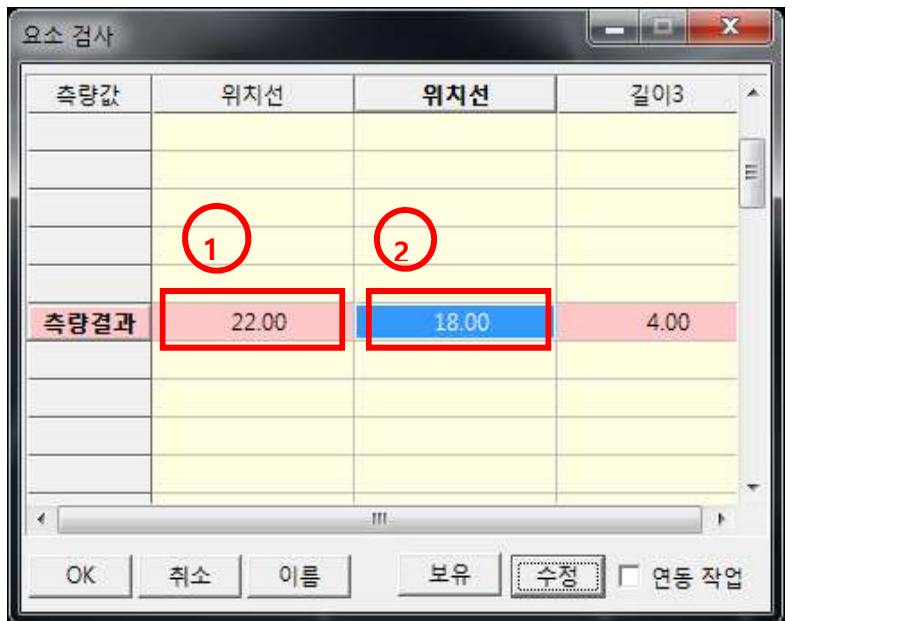

만약, "연동작업"을 표시하면, 수정할 요소와 연결되어 있는 요소도 함께 수정된다.

\* [이름]을 클릭하면, 대화상자가 나타나고 측정값에 대한 요소명을 입력한다. Alt+M을 누르면 저장한 요소명에 대한 측정값을 표시하고, 다시 실행하면 비표시한다.

※ 주의 : 이 기능은 봉제가 필요한 부분을 측정할 때 사용한다.

G. 각도확인

2개 요소가 이루는 각도를 확인한다.

1. 사용방법

1) 각도를 확인할 2개의 요소를 차례대로 마우스 왼쪽으로 클릭

아래의 대화상자를 확인한다.

#### H. 상태확인

시스템이 자동으로 현재 작업 중인 데이터의 문제점을 확인한다.

1. 사용방법

1) 해당 아이콘을 실행하면, 아래와 같은 대화상자를 표시한다.

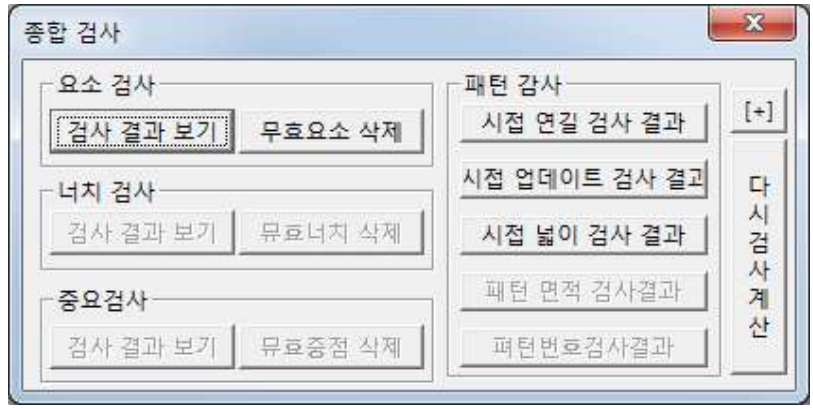

>요소검사 : 작업 화면에서 겹쳐 있는 선을 확인한다.

>너치검사 : 작업 화면에서 비정상적인 너치를 확인한다.

>중요검사 :

>시접연결검사결과 : 작업 화면에서 시접선의 연결 상태를 확인한다.

>시접업데이트검사결과 : 작업 화면에서 문제가 있는 시접을 확인한다.

>시접폭검사결과 : 작업 화면에 있는 모든 패턴의 시접폭을 확인한다.

>패턴면적검사결과 :

>패턴번호검사결과 :

>다시검사 : 작업 화면에서 문제점을 수정한 다음, 다시 확인한다.

> [+] : 수정할 사항이 있는 패턴의 확인이 가능하다.

- A. 파일열기 (단축키 : CTRL키+O / F3) 매뉴얼 <상단 아이콘>의 "B. 파일열기" 와 동일한 기능
- B. 파일저장 (단축키 : CTRL키+S / F2) 매뉴얼 <상단 아이콘>의 "C. 파일저장" 와 동일한 기능
- C. 다른 이름으로 저장

현재 작업하는 데이터를 다른 이름으로 저장한다.

★ D. 최근 파일 열기

프로그램이 비정상적으로 종료되었을 때, 프로그램을 다시 구동하여 이 기능을 실행하면, 마지막으로 작업한 데이터를 찾을 수 있다.

**★ E. 입력 파일 열기** 

디지타이저로 입력한 파일을 불러온다.

F. 참조양식 파일 열기

G. 파일비결

H. 참조 데이터 복사

현재 작업 중인 화면에, 다른 파일에 있는 패턴을 참조 데이터로 복사한다.

1. 사용방법

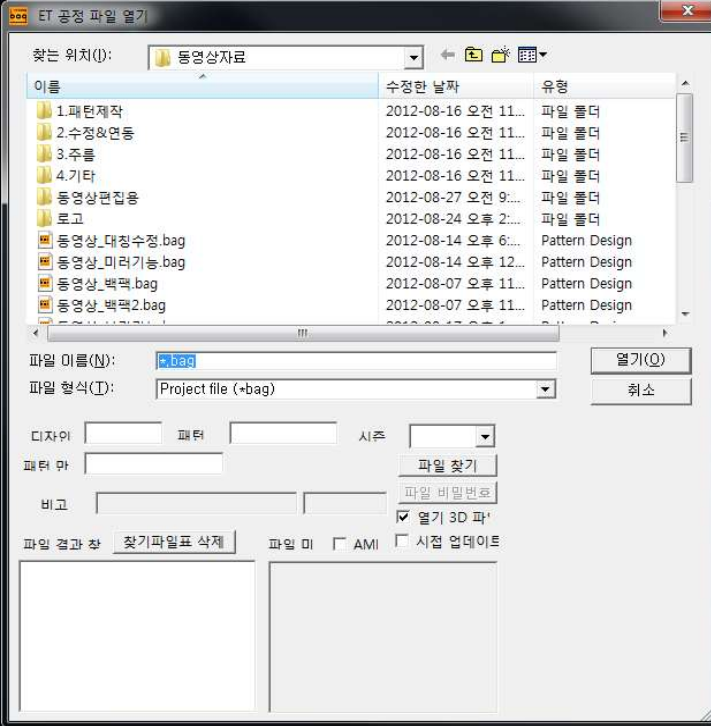

1) 이 기능을 선택하면, 다음과 같은 메시지창을 표시한다.

참조할 파일을 더블클릭한다.

2) 아래의 대화상자에서 "좌우대칭" 또는 "상하대칭" 을 선택

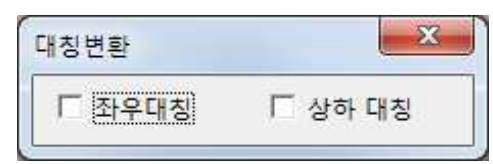

- 3) 참조할 데이터를 마우스 왼쪽으로 드래그한 후, 마우스 오른쪽 클릭
- 4) 작업 중인 화면에서 마우스 왼쪽 클릭

### I. 파일 복사 상태 (참조 열기)

작업중인 파일에 다른 파일의 패턴 데이터를 추가한다.

J. DXF 파일 열기

다른 CAD에서 작성한 DXF 형식의 파일을 불러온다.

1. 사용방법

1) 이 기능을 선택하면, 다음과 같은 메시지창을 표시한다.

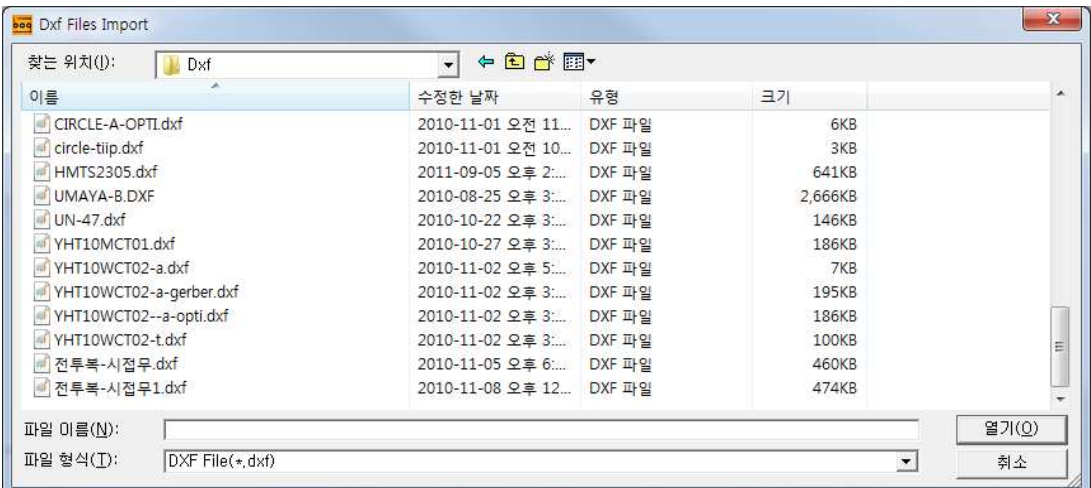

작업할 파일을 더블클릭한다. 2) 아래의 대화상자에서 필요한 조건을 선택한다.

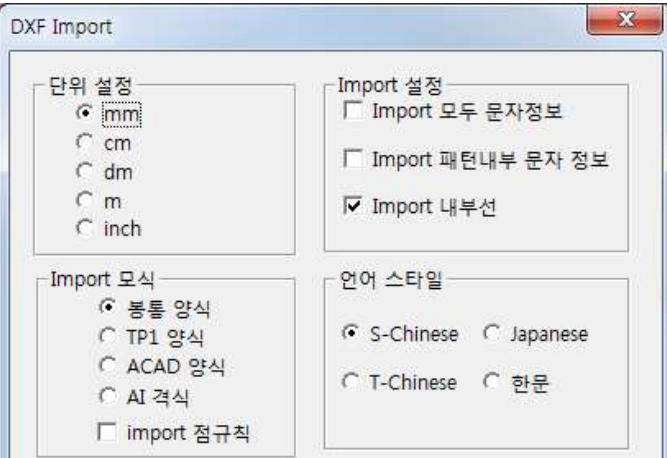

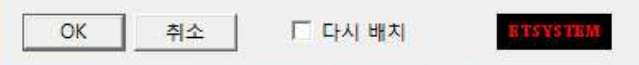

# > 단위 설정

Dxf 파일을 저장한 CAD의 단위에 따라서 설정을 변경한다.

- > Import 방식
	- $(1)$  일반 모드 : 중국 CAD에서 변환한 DXF 파일
	- ② TP1 모드 : 중국 외의 나라에서 개발한 CAD에서 변환한 DXF 파일
	- ③ ACAD 모드 : AUTO CAD에서 변환한 DXF 파일
	- ④ AI 모드 : AI 프로그램에서 변환한 DXF 파일

K. UK-DXF 파일 열기

다른 CAD의 DXF 형식의 파일을 불러온다.

상단의 "J. DXF 파일 열기" 와 사용 방법이 동일하다.

# L. DXF 파일 저장

작업한 데이터를 다른 CAD에서 확인하기 위하여, DXF 형식의 파일로 저장한다.

1. 사용방법

1) 이 기능을 선택하면, 다음과 같은 메시지창을 표시한다.

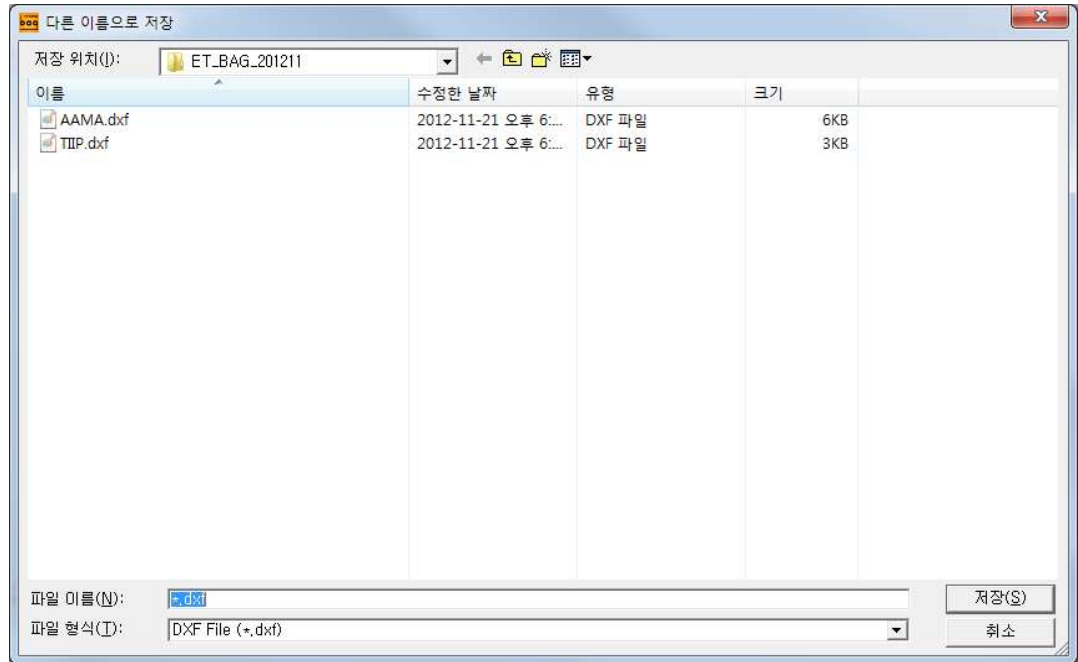

[파일 이름]에 스타일이름을 입력하고, [저장]을 클릭한다.

2) 아래의 대화상자에서, 필요한 조건을 선택하고, [확인]을 클릭한다.

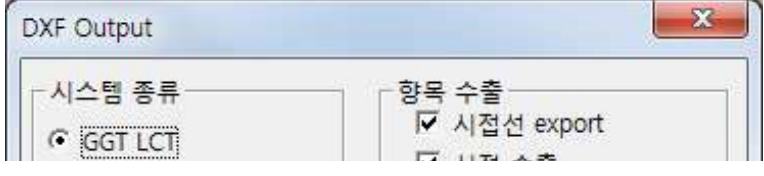

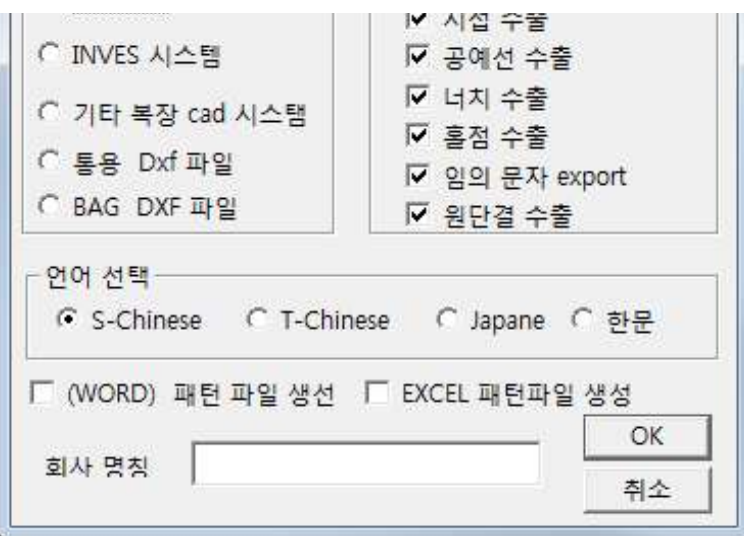

M. 컷팅 파일 저장

N. 3D 파일 열기

3D 프로그램에서 작성한 파일을 불러온다. 별도 판매

O. PLT 파일 열기

PLT 형식의 파일을 불러온다.

- P. 다른 시스템 파일 Import 다른 CAD의 파일을 불러온다.
	- 1. GGT 파일 : GERBER 시스템에서 작업한 ZIP 파일을 불러온다.
	- 2. VET 파일 : LECTRA 시스템에서 작업한 VET 파일을 불러온다.
	- 3. MDL 파일 : LECTRA 시스템에서 작업한 MDL 파일을 불러온다.
- Q. 다른 시스템 파일 Export

다른 CAD의 파일로 저장한다.

- 1. GGT 파일 : GERBER 시스템의 ZIP 파일로 저장한다.
- 2. VET 파일 : LECTRA 시스템의 VET 파일로 저장한다.
- 3. MDL 파일 : LECTRA 시스템의 MDL 파일로 저장한다.

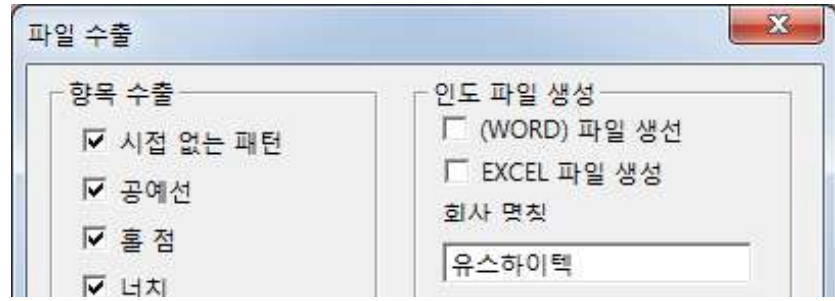

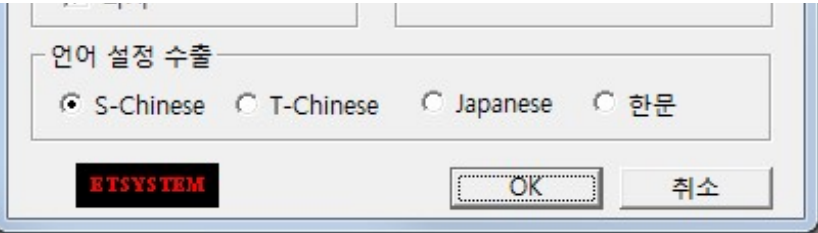

# R. OFFICE 파일

Microsoft OFFICE 관련 프로그램의 파일을 불러오거나 활용한다.

★ 1. 클립보드 저장 : 작업 중인 패턴을 복사하여, WORD 또는 EXCEL에 붙여넣기를 한다.

>사용방법

- 1) 복사할 요소를 마우스 왼쪽으로 드래그한 후,
	- 마우스 오른쪽 클릭
- 2) 이미지를 활용할 WORD 또는 EXCEL에서 CTRL키+"V"를 실행

2. WORD 파일 열기 : 작업하는 도중에, 참고할 WORD 파일을 불러온다. 3. EXCEL 파일 열기 : 작업하는 도중에, 참고할 EXCEL 파일을 불러온다.

S. 시스템 속성

사용자가 프로그램을 구성하는 요소, 기능, 표시 등의 설정을 변경한다.

> 이 기능을 선택하면, 다음과 같은 메시지창을 표시한다.

1. 기호 속성 : 너치, 홀, 원단결선 등의 속성을 변경한다.

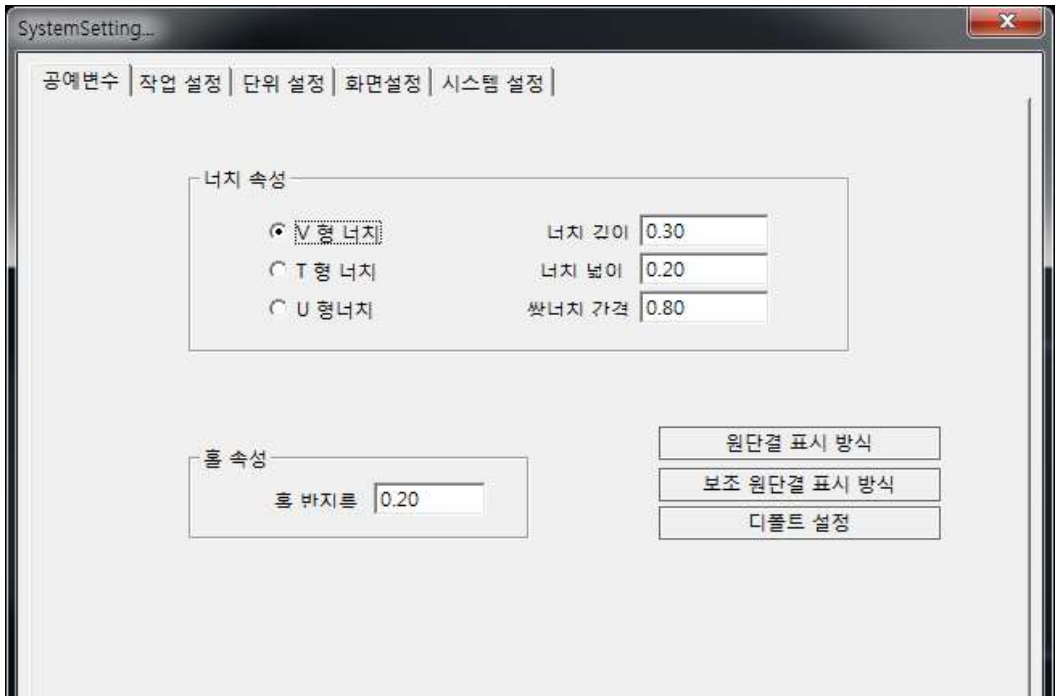

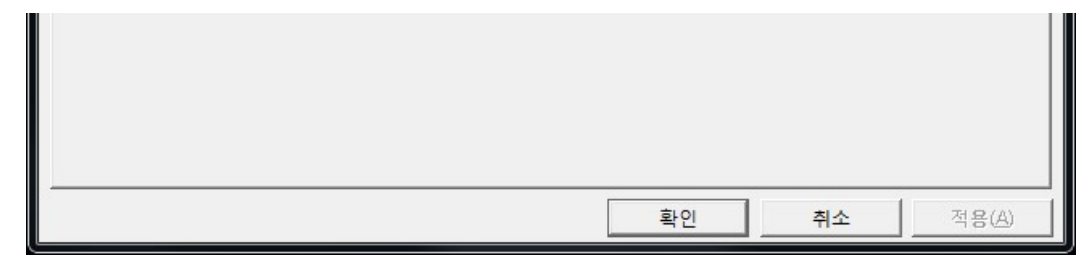

2. 작업 설정 : 시스템 및 기능에 따른 기본 설정을 변경한다.

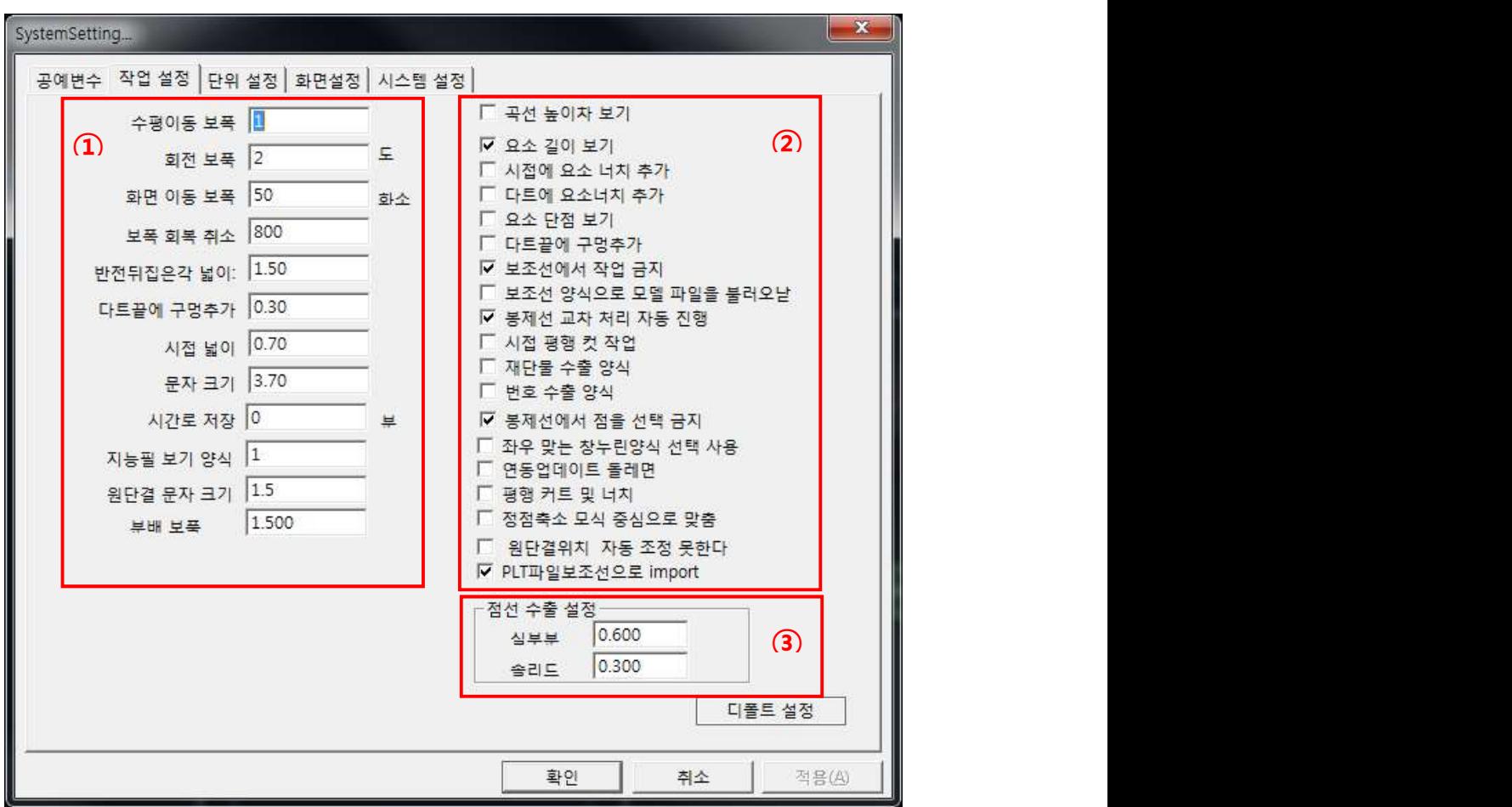

- ① >1회 이동량 : [이동] 기능을 1회 실행할 때의 이동량 >1회 회전량 : [회전] 기능을 1회 실행할 때의 회전량 >UNDO 회수 : 지정한 회수만큼 UNDO를 실행한다. >시접폭 : [시접 업데이트]를 실행할 때의 기본값 >문자 크기 : [임의 문자]로 문자를 입력할 때의 기본값 >만능펜 표시 방식 : "0", "1", "2"의 수치로, 만능펜을 사용할 때 나타나는 길이의 표시 방식을 조정한다. >원단결선 문자 크기 : 원단결선에 표시하는 정보의 문자 크기를 조정한다.
- ② >다트에 시접 너치 추가 : [시접 업데이트]를 실행하면, 다트에 너치를 표시 >요소 끝점 표시 : 요소의 끝점을 화면상에 표시 >보조선에서 작업 금지 : 보조선을 요소로 인식하지 않는다. >시접선의 점을 선택 금지 : 시접선에서 점을 인식하지 않는다.

>패턴둘레 업데이트 : 본판 패턴의 둘레를 수정함과 동시에 옆면 패턴의 둘레도 수정 >PLT 파일을 보조선으로 열기 : PLT 파일을 열 때, 보조선으로 표시

3. 단위 설정 : 프로그램의 단위를 변경한다.

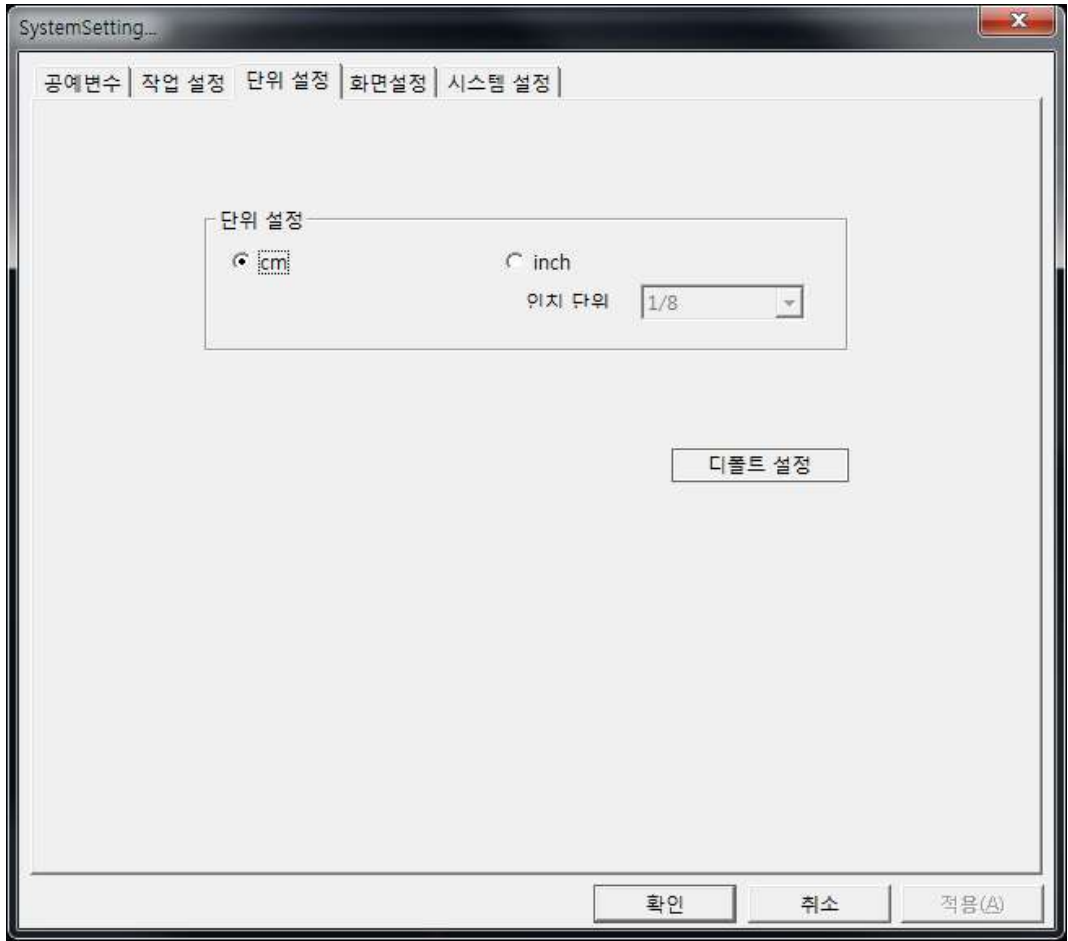

4. 화면 설정 : 프로그램상의 표시창 및 요소의 색상을 변경한다.

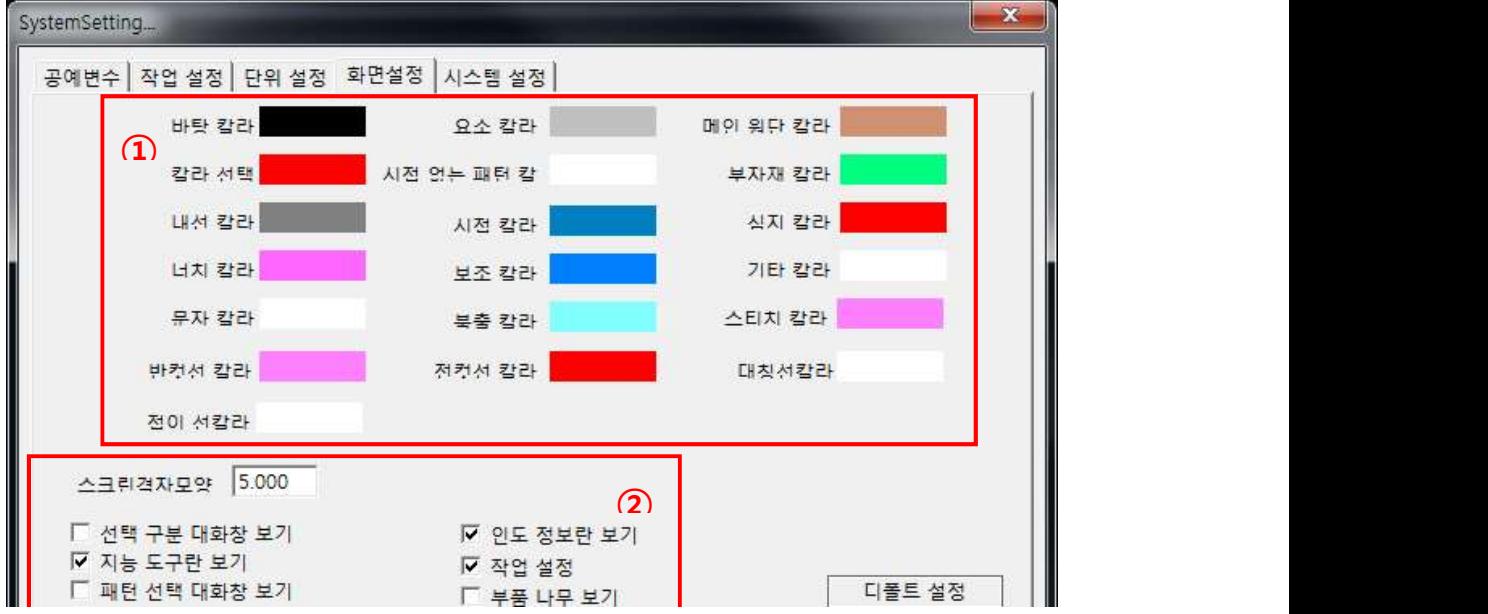

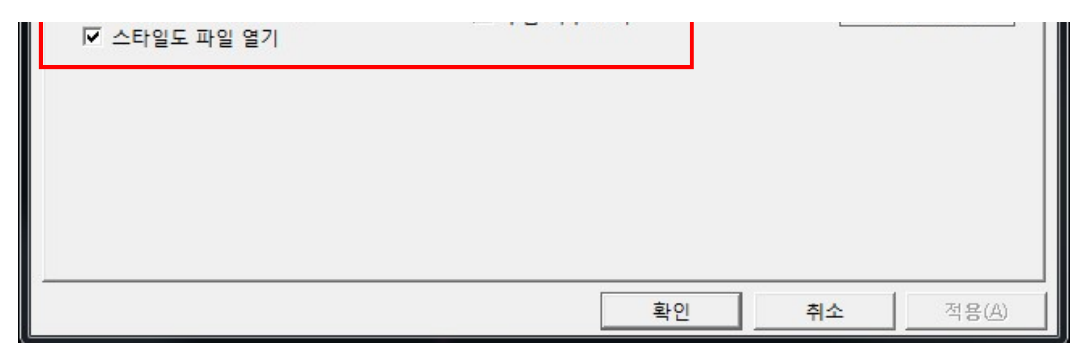

- ① >바탕 색상 : 프로그램의 메인 화면 색상을 변경한다. >요소 색상 : 요소의 색상을 변경한다. >주원단 색상 : 주원단의 색상을 변경한다. >요소 선택 색상 : 요소를 선택할 때 표시하는 색상을 변경한다. >완성선 색상 : 패턴에서 완성선의 색상을 변경한다. >내부선 색상 : 패턴에서 내부선의 색상을 변경한다. >시접선 색상 : 패턴에서 시접선의 색상을 변경한다. >너치 색상 : 너치의 색상을 변경한다. >보조선 색상 : 보조선의 색상을 변경한다. >문자 색상 : 문자의 색상을 변경한다. >출력 비표시 색상 : 마카 또는 출력할 때 출력하지 않을 선의 색상을 변경한다. >스티치 색상 : 스티치의 색상을 변경한다. >컷팅선(Half) 색상 : 컷팅선(Half)의 색상을 변경한다. >컷팅선(Complete) 색상 : 컷팅선(Complete)의 색상을 변경한다. >대칭선 색상 : 대칭선의 색상을 변경한다.
- ② >그리드 간격 : [그리드 표시]의 격자 간격을 조정한다. >전체 이미지 표시 : 화면의 오른쪽 하단에 작업 중인 전체 패턴을 표시한다.
	- >만능펜 주요 기능창 표시 : 만능펜의 기능 중에서 "사각형",

"수직\*수평\*45도선 작성", "연속선 작성",

"곡선 작성", "SS수정", "길이수정",

"편/양측수정", "각결정" 등의 기능을 표시한다.

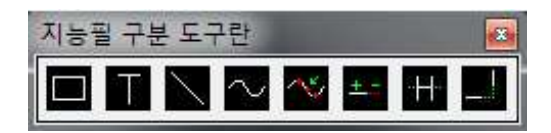

>요소 속성 확인창 표시 : 화면의 상단에 요소의 속성을 확인하는 대화상자를 표시한다.

>작업 설정 표시 : 화면의 왼쪽에 작업 환경을 제어하는 설정창을 표시한다.

>패턴 선택 대화창 보기

>패턴 구성 트리 표시 : 작업 중인 패턴 간의 관계를 표시한다. >스타일도 파일 열기 :

`

- A. UNDO (단축키 : CTRL키+Z) 마지막에 실행한 작업을 취소한다. ◆ 상단아이콘에서 [UNDO]와 사용방법이 동일하다. 페이지 명시 필요
- B. REDO (단축키 : CTRL키+X) 현재 작업을 복원한다. ◆ 상단아이콘에서 [REDO]와 사용방법이 동일하다. 페이지 명시 필요
- C. 패턴 이동 (단축키 : ALT키+A) 시접 패턴을 원하는 위치로 이동 또는 복사 이동한다.
	- 1) 이동할 요소를 마우스 왼쪽으로 선택 2) 요소를 드래그하여, 원하는 위치로 이동한 다음, 마우스 왼쪽 버튼을 뗀다.
	- ◆ 아래 그림의 입력칸에 수치를 입력하면, 가로, 세로 방향으로 수치만큼 이동이 가능하다.

 $X = 0$  0 Y 편이 O

- ◆ 아래 그림의 입력칸에 수치를 입력하고, 요소를 선택한 다음, 숫자 키보드를 사용하여 이동할 수도 있다. "8" 상 / "4" 좌 / "6" 우 / "2" 하 실글 보<sup>3</sup>1
- D. 보조선 삭제

화면상에 있는 모든 보조선을 삭제한다.

- E. 패턴 순서번호 삭제
- F. 중문을 영문으로 번역
- G. 영문을 중문으로 번역
- H. 비고 미리보기
- I. 모두 비고 삭제
- J. 자수 위치 처리

JPEG 이미지를 벡터로 처리하여, 로고 및 자수의 위치로 활용한다.

>음영 처리 : 이미지의 음영 정도를

A. 화면 분할

화면을 4개의 화면으로 분할한다. (3D 파일과 함께 사용)

B. 아이콘

프로그램의 상단 아이콘을 표시한다.

C. 내부 색표시 OFF

시접 패턴을 선으로만 표시한다.

D. 내부 색표시 ON

시접 패턴의 내부를 색으로 표시한다.

- E. 화면 표시
	- 1> 이미지 표시

시접 패턴의 내부를 이미지로 표시한다.

2> 이미지 편집

시접 패턴의 내부에 표시한 이미지를 편집한다.

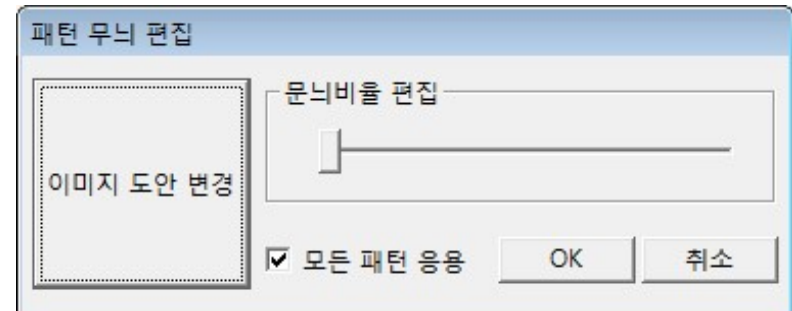

> 이미지 변경 : 다른 이미지로 변경한다.

> 이미지 크기 편집 : 이미지의 크기를 변경한다.

> 전체 패턴 적용 : 화면상의 전체 패턴에 변경사항을 적용한다.

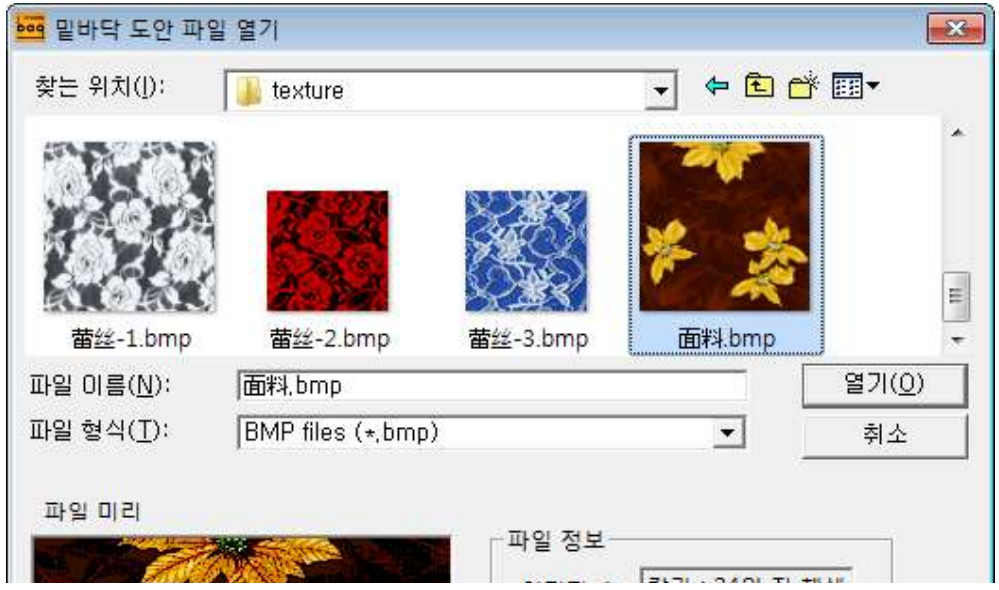

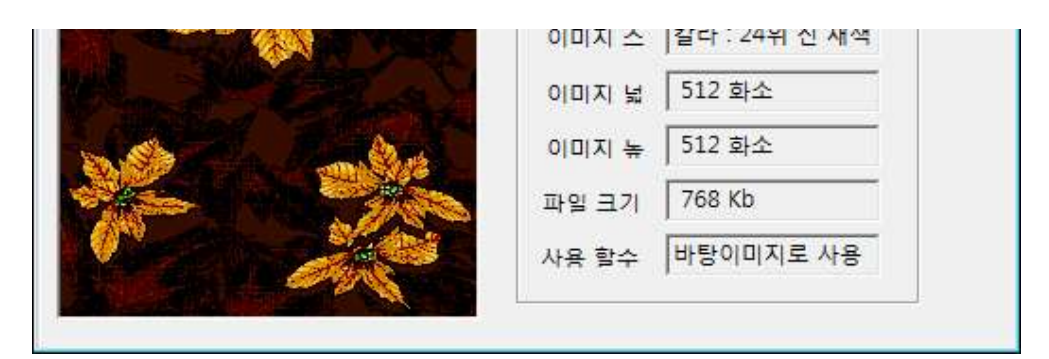

3> 사진첩

기타공능으로 가능, 사용하지 않는 기능

F. 3D 보기 양식

- G. 실제 크기 표시 패턴의 실제 크기를 표시한다.
- H. 실제 크기 조정

패턴의 실제 크기를 표시할 때 발생하는 오차를 조정한다.

1. 사용방법

1> 화면에 표시되는 원의 수평선과 수직선의 길이를, 모니터상에서 직접 측정하여, 화면 하단의 대화상자에 입력

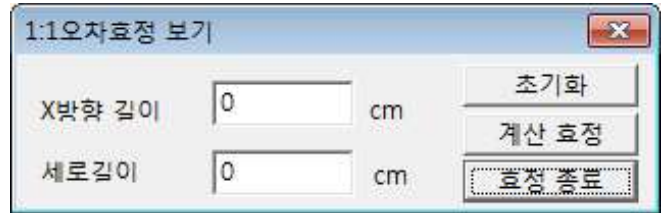

>초기화 : 이미 입력한 수치값을 초기화한다. >적용 : 입력한 수치값으로 배율을 조정한다.

I. 전체 패턴 표시

화면상의 전체 패턴을 별도의 윈도우에 표시한다. 이 윈도우에서 특정 패턴을 클릭하면, 메인 화면의 중심에 그 패턴을 표시한다.

J. 스크린격자모양 표시

화면에 격자모양의 선을 표시한다.

K. 패턴 구분 방치

기타공능으로 가능, 사용하지 않는 기능

L. 소재별 표시

소재의 종류별로 패턴을 화면에 표시한다.

1. 사용방법

1> 단축키 "F12"를 실행

# 2> 하단 그림의 ①, ②에서 검색할 조건을 선택

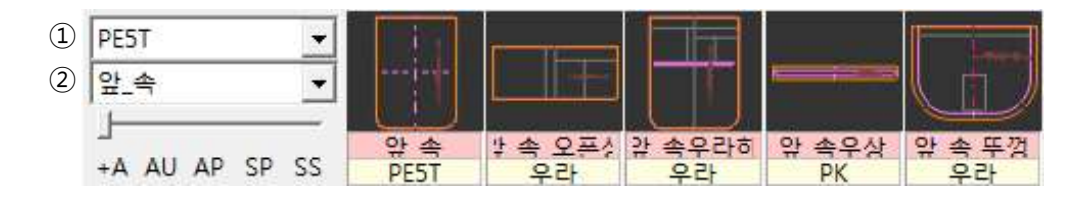

# M. 시접 패턴 확대 (단축키 : F7)

시접 패턴을 1개씩 화면에 확대한다.

1. 사용방법

- > 마우스 왼쪽 클릭 : 시접 패턴을 확대
- > 마우스 오른쪽 클릭 : 시접 패턴의 정보를 확대

A. 3점 각도 확인

3개 점의 각도를 확인한다.

1. 사용방법

1) 각도를 확인할 3개의 점을 순서대로 지시

# B. 종합 측정

2개 점의 거리, 폭, 높이를 확인할 수 있으며, 요소의 길이를 확인한다.

- 1-1. 사용방법 요소의 길이를 확인 1) 길이를 확인할 요소를 선택한 다음, 마우스 오른쪽 클릭
- 1-2. 사용방법 2개 점의 거리, 폭, 높이를 확인 1) 간격을 확인할 1번째 점을 마우스 왼쪽으로 클릭한 다음, 2번째 점을 마우스 왼쪽으로 클릭
- 1-3. 사용방법 2개 요소의 합, 차 확인
	- 1) 길이를 확인할 2개의 요소 중 1개를 선택한 다음, 마우스 오른쪽 클릭 2) 아래의 대화상자에서 <OK>를 클릭

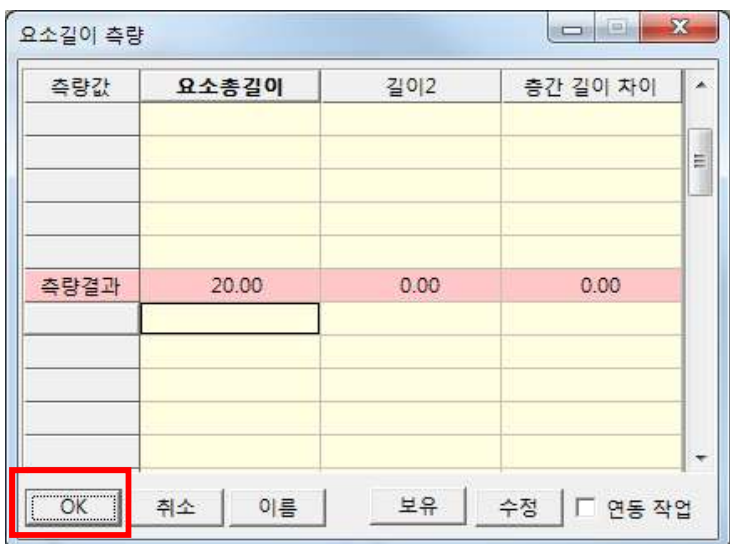

- 3) SHIFT키 (합) 또는 CTRL키 (차) 를 누른 상태에서, 2번째 요소를 선택하고, 마우스 오른쪽 클릭 (마무리할 때까지, SHIFT키 또는 CTRL키를 누른다.)
- C. 시접 검사

작업한 패턴의 시접 상태를 확인한다.

`

D. 원가 예산

E. 시간 검사

지정한 기간내에 수정한 패턴을 확인한다.

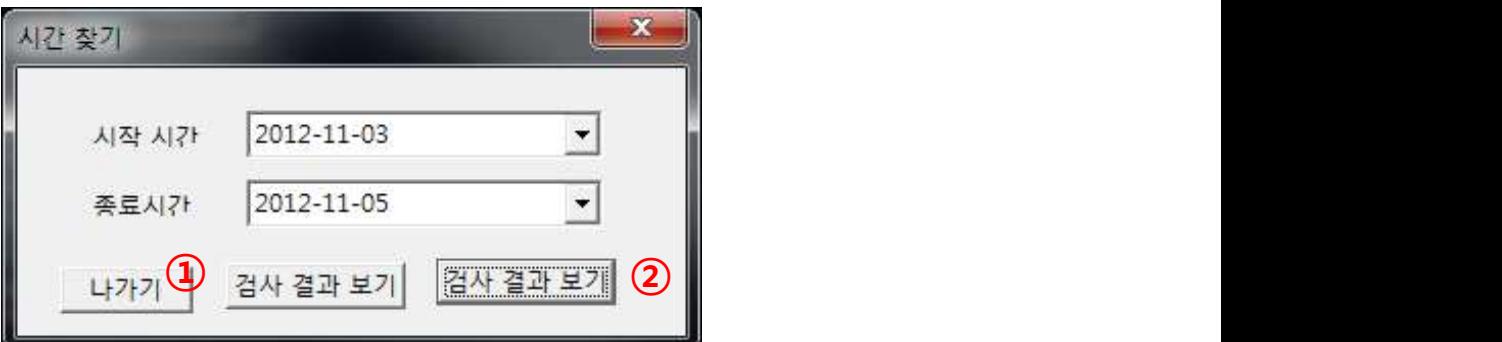

① 검사 결과 보기

검사할 기간을 입력하고, [검사 결과 보기]를 실행하면, 기간내에 수정한 패턴을 색상으로 표시합니다.

② 검사 결과 보기

검사할 기간을 입력하고, [검사 결과 보기]를 실행하면, 아래의 대화상자에 정보를 표시합니다.

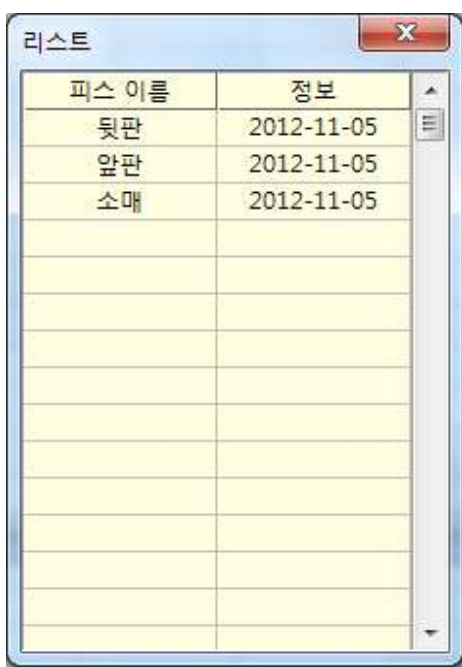

# F. 면적 표시

패턴의 면적을 계산하여, 화면상에 문자로 표시한다.

1. 사용방법

1) 면적을 확인할 패턴을 마우스 왼쪽으로 클릭한 다음, 마우스 오른쪽 클릭 \* SHIFT 키를 사용하여, 복수의 패턴을 선택하면, 합한 면적을 표시한다.

# G. 참조점 작성

특정 위치에서 거리를 계산한 참조점을 작성한다.

- 1-1. 사용방법 끝점에서 참조점의 위치를 계산할 경우
	- 1) 참조점의 거리를 계산할 대상 요소를 차례대로 마우스 왼쪽으로 클릭하고, 마우스 오른쪽 클릭
		- 2) 마우스 오른쪽 클릭으로 마무리
- 1-2. 사용방법 끝점이 아닌 점에서 참조점의 위치를 계산할 경우
	- 1) 참조점의 거리를 계산할 대상 요소를 차례대로 마우스 왼쪽으로 클릭하고, 원하는 시작 위치에서 SHIFT키를 누른 상태에서 마우스 오른쪽 클릭
	- 2) 마우스 오른쪽 클릭으로 마무리

# H. 사용 재료 확인

화면상의 패턴에 사용한 재료를 확인 또는 변경한다.

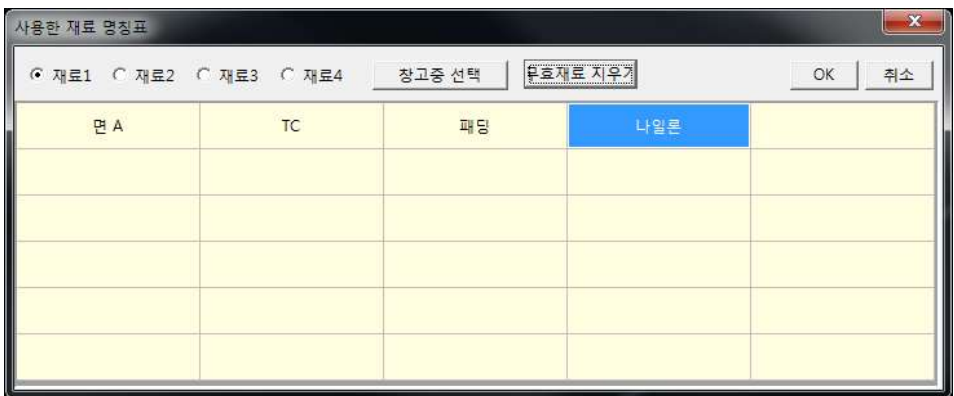

>라이브러리 : 제작에 필요한 재료를 라이브러리에서 선택하여, 변경한다. >무효재료 지우기 : 작업중에 삭제한 패턴의 재료명을 삭제한다.

A. 소재 이름

패턴에 필요한 소재의 이름, 종류, 색상 등을 등록 또는 변경한다.

B. 키워드

작업에 필요한 문자를 목록으로 등록 또는 변경한다. >그룹 추가 : 새로운 그룹을 추가한다. >그룹 삭제 : 기존의 그룹을 삭제한다. >편집 : 그룹의 내용을 변경한다.

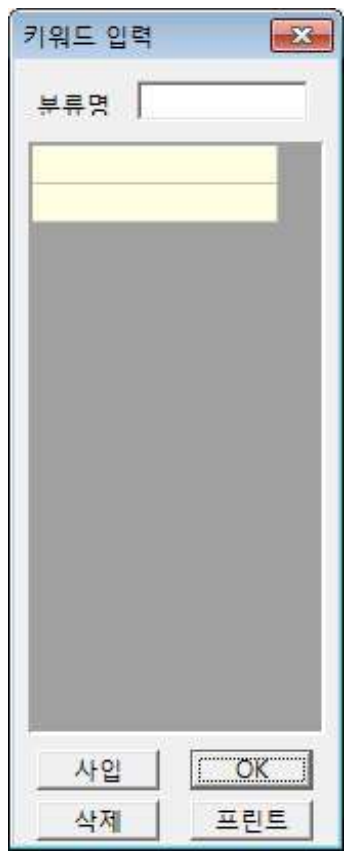

>추가 : 행을 추가한다. >삭제 : 행을 삭제한다. >프린트 : 문자를 출력한다.

C. 곡선 저장

사용자가 작성한 곡선을 저장한다.

1. 사용방법

1) 저장할 곡선을 마우스 왼쪽으로 클릭 (이 때, 곡선은 1개의 선이어야 하며, 고정측을 클릭) 2) 하단의 그림에서, [곡선 저장]을 클릭하고, 새로운 곡선의 이름을 입력

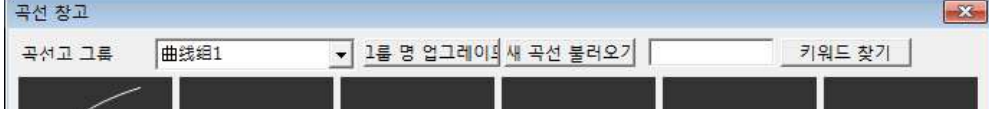

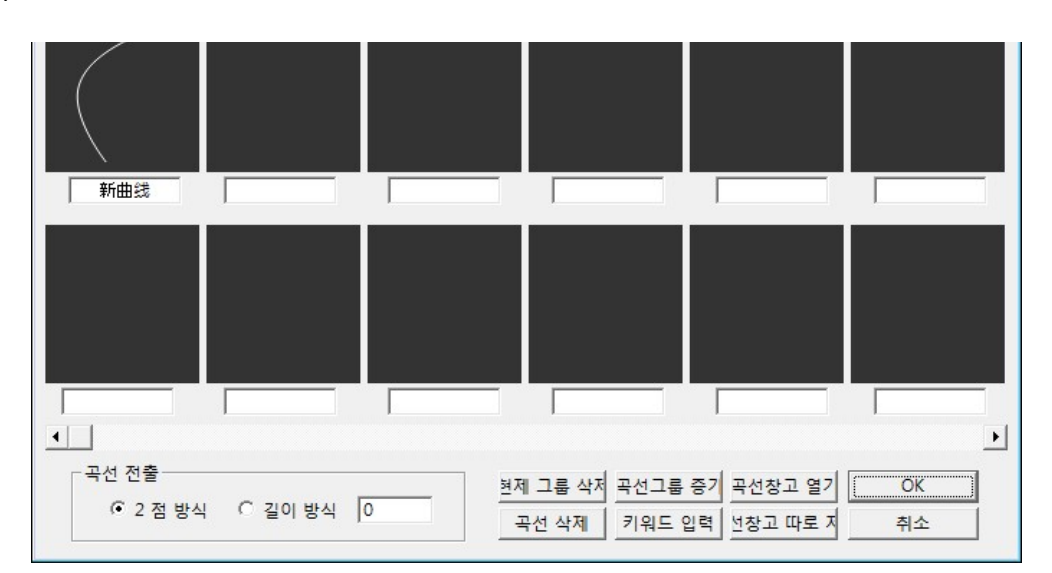

>그룹 이름 변경 : 곡선 그룹의 이름을 변경한다. >곡선 검색 : 저장한 곡선의 이름으로 검색한다. >그룹 삭제 : 이미 작성한 곡선 그룹을 삭제한다. >그룹 추가 : 새로운 곡선 그룹을 추가한다. >파일 열기 : 저장한 곡선 파일을 불러온다. >곡선 삭제 : 이미 작성한 곡선을 삭제한다. >키워드 입력 : 곡선의 이름을 저장하거나 검색할 때, "키워드"의 단어를 사용한다. >파일 저장 : 곡선 그룹을 파일로 저장한다.

D. 곡선 열기

사용자가 저장한 곡선을 불러온다.

1. 사용방법

1) 하단의 그림에서, 배치할 곡선과, 배치 방식을 선택하고,

[확인]을 클릭

- >2점 지정 : 곡선을 2점을 지시하여 배치한다.
- >길이 지정 : 곡선의 길이를 지정하여 배치한다.
- 2) 곡선을 배치할 1번째와 2번째 위치를 마우스 왼쪽으로 클릭
	- ◆ 이 때, "길이 지정"의 경우, 2번째 위치는 반드시 요소에서 지시해야 한다.

A. 요소 도구

패턴 제작에 필요한 그리기 및 수정 기능

★1> 연속선

연속적으로 직선을 작성할 때 사용한다.

1. 사용방법

1) 작성할 선의 길이 또는 X방향 (수평선), Y방향 (수직선)에 수치를 입력

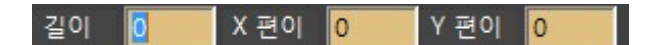

2) 마우스 왼쪽으로 차례대로 클릭한 후, 마우스 오른쪽 클릭

- 2> 3점 곡선
- ★3> 반지름원

반지름의 수치로 원과 정다각형을 작성한다.

- 1. 사용방법
	- 1) 반지름값과 등분수에 수치를 입력

반경 값 3 등분수 0

>등분수 : "0" ~ "2" 는 원, "3"이상은 정다각형을 작성 2) 도형의 중심 위치를 클릭

★4> 3점 라운드

3개 점으로 원과 다각형의 일부를 작성한다.

- 1. 사용방법
	- 1) 등분수에 수치를 입력

등분수 0

◆ 등분수 : "0" ~ "2" 는 원, "3"이상은 다각형을 작성 2) 도형의 1번째 위치를 마우스 왼쪽으로 클릭, 2번째 위치를 마우스 왼쪽으로 클릭하고, 마지막 위치를 마우스 왼쪽으로 클릭

5> 타원

타원을 작성한다.

1-1. 사용방법 - 임의의 크기

1) 긴 지름의 시작점을 마우스 왼쪽으로 클릭, 긴 지름의 종료점을 마우스 왼쪽으로 클릭,

- 2) 짧은 지름의 길이를 마우스를 이동하면서 확인하고, 마우스 왼쪽으로 클릭
- 1-2. 사용방법
	- 1) 긴 축과 짧은 축의 지름을 입력

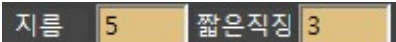

2) 긴 지름의 시작점을 마우스 왼쪽으로 클릭,

긴 지름의 종료점을 마우스 왼쪽으로 클릭

★6> 트윈 컴퍼스

2개 원의 중심과 2개의 원이 만나는 교점을 연결하는 선을 작성한다.

- 1-1. 사용방법 임의의 크기
	- 1) 삼각형을 작성할 1번째 점의 위치를 마우스 왼쪽으로 클릭, 2번째 점의 위치를 마우스 왼쪽으로 클릭
	- 2) 마지막 점의 방향을 마우스를 이동하면서 확인한 후, 마우스 왼쪽으로 클릭
- 1-2. 사용방법 2개 원의 반지름을 지정할 경우
	- 1) 1번째 원의 반지름과 2번째 원의 반지름을 입력

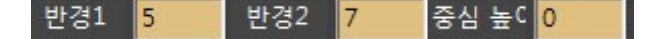

이 때, 중심높이는 "0"이어야 하며, 2개 원의 반지름값을 합한 값이, 2개 원의 중심 거리보다 커야 한다.

- 2) 삼각형을 작성할 1번째 점의 위치를 마우스 왼쪽으로 클릭, 2번째 점의 위치를 마우스 왼쪽으로 클릭
- 3) 마지막 점의 방향을 마우스를 이동하면서 확인한 후, 마우스 왼쪽으로 클릭
- 1-3. 사용방법 중심 높이를 지정할 경우
	- 1) 중심 높이를 입력

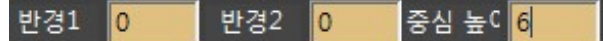

이 때, 2개 원의 반지름은 "0"이어야 한다.

- 2) 삼각형을 작성할 1번째 점의 위치를 마우스 왼쪽으로 클릭, 2번째 점의 위치를 마우스 왼쪽으로 클릭
- 3) 마지막 점의 방향을 마우스를 이동하면서 확인한 후, 마우스 왼쪽으로 클릭
- ★7> 접선

임의의 위치에서 특정의 선까지 길이를 지정하여 직선을 작성한다.

- 1. 사용방법
	- 1) 반지름을 입력하고, 시작점을 지시

반경 llio.

2) 길이를 지정한 직선과 만날 대상선을 지시

#### ★8> 원의 접선/수직선

임의의 위치에서 원 또는 곡선의 접선 또는 수직선을 작성

- 1-1. 사용방법 접선의 경우
	- 1) 접선의 시작점을 지시
		- ◆ 시작점은 반드시 원 또는 곡선 밖의 점이어야 한다.
	- 2) 원 또는 곡선의 점을 지시
- 1-2. 사용방법 수직선의 경우
	- 1) 수직선의 시작점을 지시
		- ◆ 시작점은 반드시 원 또는 곡선 밖의 점이어야 한다.
	- 2) SHIFT키를 누르고 원 또는 곡선의 점을 지시
- ★9> 평행선

특정선에 대하여 간격을 지정하여, 여러 개의 평행선을 작성한다.

- 1. 사용방법
	- 1) 평행의 대상선을 선택
	- 2) 평행할 간격과 선의 개수를 입력하고, 작성할 방향을 지시

오프셋 2 선수 4

П

★10> 직각 연결

2개의 점을 직각으로 연결하는 수평선과 수직선을 작성한다.

1. 사용방법

1) 직각으로 연결할 2개의 점을 지시

2) 마우스를 이동하여 직각을 표시할 위치를 지시

11> 2등분선

2개의 직선이 이루는 각을 이등분한다.

- 1. 사용방법
	- 1) 각도를 등분할 2개의 선을 차례대로 지시
	- 2) 방향을 마우스 왼쪽으로 클릭

# 12> 등분선

2개의 선을 같은 간격으로 등분한다.

## 1. 사용방법

1) 같은 간격으로 등분할 2개의 요소를 차례대로 지시

◆ 이 때, 시작측의 끝점에 가깝게 클릭

◆ SHIFT키를 누르고 요소를 선택하면, "주름" 모드로 전환한다.

## ★13> 나선형 패턴

나선형의 패턴을 제작한다.

1. 사용방법

1) 제작할 패턴의 중심점을 지시

2) 길이, 간격 등의 수치를 조정한 후, [확인]을 클릭

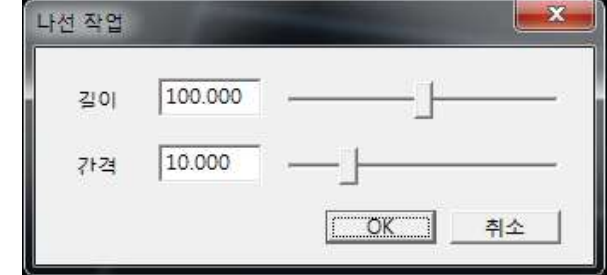

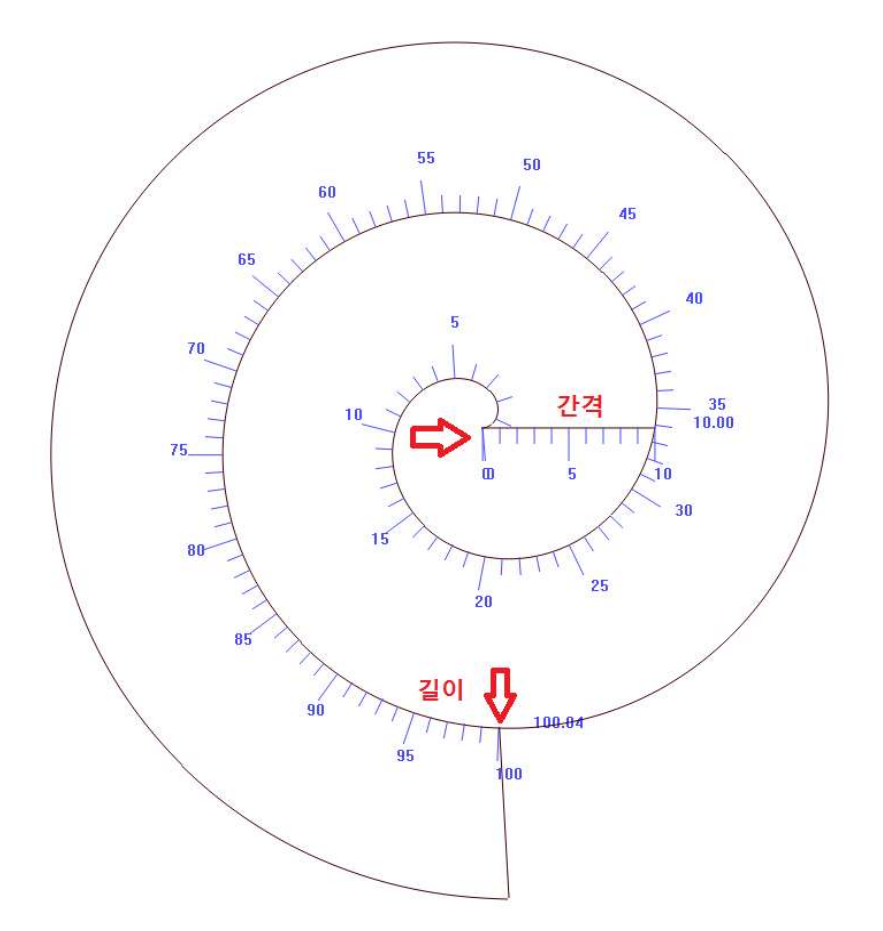

14> 길이 고정 수정

곡선에서 고정점을 지정하고 길이를 유지한 상태로 수정한다.

- 1. 사용방법
	- 1) 수정할 요소를 마우스 왼쪽으로 클릭
		- ◆ 이 때, 곡선만 수정이 가능하다.
	- 2) 고정할 점을 지시하고, 마우스 오른쪽 클릭
	- 3) 마우스 왼쪽 버튼으로 곡선상의 점을 클릭한 상태에서 수정하려는 위치로 이동하고, 마우스 오른쪽 클릭으로 마무리
- 15> 2점 반전

선택한 요소를 2점을 기준축으로 반전한다.

1. 사용방법

- 1) 반전할 요소를 마우스 왼쪽 클릭 또는 드래그하고, 마우스 오른쪽 클릭
- 2) 반전 기준축의 시작점을 지시
- 3) 반전 기준축의 종료점을 지시
	- >이 때, CTRL키를 사용하면 복사가 가능하다.
- ★16> 2점 유사

특정한 2개 점의 위치에 선택한 요소와 유사한 모양으로 작성한다.

1. 사용방법

- 1) 모양을 참조할 요소를 마우스 왼쪽으로 클릭 또는 드래그 >이 때, 시작점측으로 클릭
- 2) 참조한 요소의 시작점과 같은 위치로 1번째 위치를 지시
- 3) 2번째 위치를 지시 >SHIFT키를 사용하면 참조 요소의 삭제가 가능하다.
- ★17> 부분 수정

여러 개의 직선 또는 곡선의 일부분을 수정한다.

1-1. 사용방법 - 임의의 위치로 수정

- 1) 수정할 요소에서 고정점을 마우스 왼쪽으로 클릭하고, 움직일 끝점측에서 마우스 오른쪽 클릭 >이 때, 1개 또는 여러 개의 요소를 선택할 수 있다.
	- 2) 마우스 왼쪽 버튼으로 끝점을 클릭한 상태에서 수정하려는 위치로 이동한다.

1-2. 사용방법 - 수치로 수정

1) 수정할 요소에서 고정점을 마우스 왼쪽으로 클릭하고, 움직일 끝점측에서 마우스 오른쪽 클릭

>이 때, 1개 또는 여러 개의 요소를 선택할 수 있다.

2) 아래의 대화상자에 이동량을 입력하고, "상""하""좌""우" 를 클릭하여 수정 상태를 확인한다.

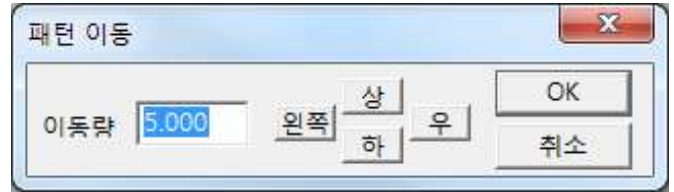

#### ★18> 선자르기 (요소)

선택한 요소를 선을 기준으로 자른다.

- 1. 사용방법
	- 1) 자를 요소를 마우스 왼쪽으로 클릭 또는 드래그하여 선택한 후, 마우스 오른쪽 클릭
		- ◆ 자를 요소와 기준 요소를 동시에 선택하고, SHIFT키를 누르고 마우스 오른쪽을 클릭하면, 자를 요소와 기준 요소를 함께 자른다.
	- 2) 기준 요소를 선택
- ★19> 선합치기

1개 또는 여러 개의 요소를 1개의 요소로 합쳐서 수정한다.

- 1. 사용방법
	- 1) 곡선을 만들 점수를 입력하고, 합칠 요소를 차례대로 선택한 후, 마우스 오른쪽 클릭으로 마무리

노드 수에이

- ★20> 요소 색상 변경 요소의 색상을 변경한다.
- ★21> 요소 굵기 변경

요소의 굵기를 변경한다.

22> 연동 관계 해제

원본과의 연동 관계를 해제한다.

- 1. 사용방법
	- 1) 연동 관계를 해제할 대상 요소를 선택한 후, 마우스 오른쪽 클릭으로 마무리

23> 교체

### B. 패턴 도구

1> 안단 패턴 안단 패턴에 필요한 요소를 선택하여 안단 패턴을 제작한다.

#### 1. 사용방법

- 1) 안단폭을 입력
- 2) 안단 패턴의 제작에 필요한 기준선을 선택한 후, 마우스 오른쪽 클릭으로 마무리 >기준선은 반드시 3개 이상 선택해야 한다.
- 3) 마우스 왼쪽 버튼을 누른 상태에서, 기준선을 드래그
- ★2> 패턴 결합

1개의 패턴으로 합칠 2개의 패턴에서 다트 처리를 진행한 패턴을 제작한다.

1. 사용방법

- 1) 2개의 패턴 중, 다트 처리를 진행할 패턴에서 고정 대상 요소를 시작측에 가깝게 선택
- 2) 다트를 전개할 요소를 시작측에 가깝게 선택
- 3) 2개의 패턴 중, 남은 패턴에서 기준 요소를 시작측에 가깝게 선택
- 3> 다트 도구

(A) 다트 작성

- 1-1. 사용방법 일반 다트
	- 1) 다트 길이와 다트량을 입력
	- 2) 대상 요소를 마우스 왼쪽을 누른 상태에서, 다트를 작성할 방향으로 드래그

1-2. 사용방법 - 일반 다트

- 1) 다트량을 입력
- 2) 대상 요소를 마우스 왼쪽으로 클릭하고,
	- 다트 중심선을 마우스 왼쪽으로 클릭
- (B) 다트 접기

1. 사용방법

1) 다트를 구성하고 있는 4개의 요소를

마우스 왼쪽으로 드래그

- 2) 다트 방향을 마우스 왼쪽으로 클릭
	- >이 때, 다트 길이를 변경하고 싶은 경우는,
	- 다트 길이에 수치를 먼저 입력하고, 마우스 왼쪽 클릭

(C) 다이아몬드 다트

1. 사용방법

1) 아래의 대화상자에서 필요한 수치를 입력

(D) 다트 삽입

1. 사용방법

1) 다트를 구성하는 4개의 요소를 마우스 왼쪽으로

드래그한 후, 마우스 오른쪽 클릭

- 2) 다트의 대상선을 선택
- 3) 대상선과 연결되어 있는 다트선을 선택
- (E) 다트 회전
	- 1. 사용방법
		- 1) 다트 회전에 필요한 모든 요소를
			- 마우스 왼쪽 드래그하고, 마우스 오른쪽 클릭
		- 2) 다트에서 움직일 다트선을 선택
		- 3) 다트에서 고정할 다트선을 선택
		- 4) 새로운 다트선을 선택하고, 마우스 오른쪽 클릭
			- ◆ 이 때, 다트 분량을 여러 개로 분산하고 싶은 경우,
				- 등분수 3 "등분수"를 먼저 입력한다.
- 4> 전개 도구
	- (A) 편측 전개 A형
	- 절개선의 한 쪽을 고정하여, 분할량 만큼 반대 쪽을 벌린다.
		- 1. 사용방법
			- 1) 분할량을 입력 분할량 0
			- 2) 기준선을 마우스 왼쪽으로 클릭한 후, 마우스 오른쪽 클릭
				- ◆ 이 때, 분할량을 적용할 대상의 요소가 1개의 요소이어야 한다.

# 5> 이미지 컷팅

[편집]-[이미지 위치 처리]로 표시한 요소를 분할하기 전에, 사전 작업한다.

#### 1. 사용방법

1) 처리할 이미지를 마우스 왼쪽으로 클릭한 후,

마우스 오른쪽 클릭

2) 자를 기준선을 마우스 왼쪽으로 클릭한 후, 마우스 오른쪽 클릭

★6> 편측 전개 B형

평면 패턴을 복수의 요소에서 다트를 벌려서 입체 패턴으로 제작한다.

- 1. 사용방법
	- 분할량 0 1) 입체 패턴을 전개하기 위한 분할량을 입력
	- 2) 전개에 필요한 요소를 마우스 왼쪽으로 드래그한 후, 마우스 오른쪽 클릭
	- 3) 고정측의 기준선을 선택
	- 4) 분할할 요소를 차례대로 마우스 왼쪽 클릭한 후, 마우스 오른쪽 클릭

C. 표시 도구

1> 드릴홀 크기 변경

<패턴도구 2>의 "E. 드릴홀"로 작성한 일반 드릴홀의 크기를 변경한다.

- 1. 사용방법
	- 1) 반지름을 입력
	- 2) 변경할 일반 드릴홀을 마우스 왼쪽으로 클릭 또는 드래그한 후, 마우스 오른쪽 클릭
		- ◆ 사용자가 임의로 작성한 드릴홀의 크기는 이 기능으로 변경할 수 없다.
- 2> 소재 정보 표시

패턴의 소재와 관련한 정보를 기입한다.

1. 사용방법

1) 소재의 정보를 표시할 위치와 방향을 마우스 왼쪽으로 클릭 2) 소재 이름, 소재 타입, 소재 사이즈에 대한 정보를 입력

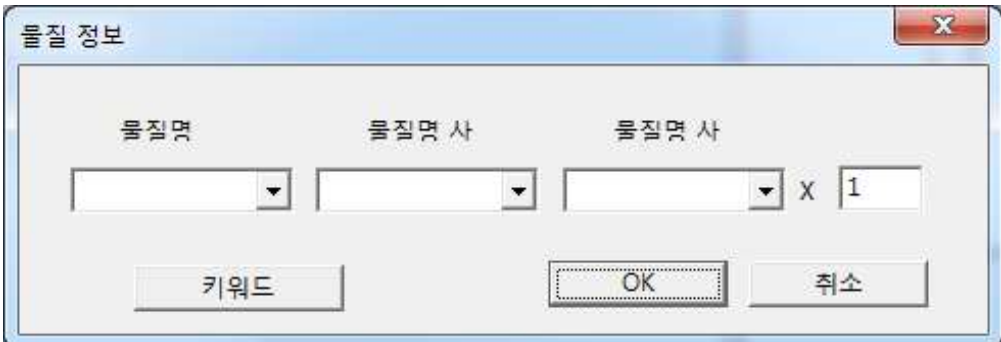

>자주 사용하는 용어를 저장하여, [키워드]로 입력한다. ><패턴도구 5>의 "H.문자" 기능으로 수정이 가능하다. >시접을 새롭게 작성하면, 소재의 정보를 삭제한다.

- 3> 바택 표시
	- 1. 사용방법

1) 바택의 길이, 폭, 깊이 등을 입력

2) 바택을 표시할 시작점과 종료점을 마우스 왼쪽으로 클릭하고,

마우스 오른쪽 클릭

- 4> 장식 연동 해제
	- <패턴도구 1>의 "A. 배치 도구"로 작성한 장식 등의 연동을 해제한다.
	- ◆ 연동을 해제하지 않은 상태에서는 "A. 배치 도구"로 작성한 장식을 분할할 수 없다.
	- 1. 사용방법
		- 1) 연동을 해제할 장식을 마우스 왼쪽으로 클릭 또는 드래그한 후, 마우스 오른쪽 클릭
- 5> 사선 표시
	- 1. 사용방법
		- 1) 길이, 각도, 간격을 입력
			- ◆ 이 때, 각도에 "0"을 입력하면, 사선의 경사를 임의적으로 조정할 수 있다.
		- 2) 사선을 표시할 대상선을 선택하고, 마우스 오른쪽 클릭
		- 3) 시작점을 지시 (또는 마우스 오른쪽을 클릭하면, 대상선 전체에 사선의 표시가 가능하다.)
		- 4) 종료점을 지시 (또는 마우스 오른쪽을 클릭하면, 대상선 전체에 사선의 표시가 가능하다.)

A. 결선 수평 보정

전체 패턴의 결선을 수평으로 보정한다.

B. 결선 수직 보정

전체 패턴의 결선을 수직으로 보정한다.

C. 라운드각 수정

라운드각의 반지름을 수정한다.

- 1. 사용방법
	- 1) 반지름을 입력

반경 3

2) [라운드각] 요소와 함께 연결되어 있는 요소를 마우스 왼쪽으로 클릭 또는 드래그하고, 마우스 오른쪽 클릭 ◆ SHIFT키를 누른 상태에서, 마우스 오른쪽을 클릭하면

[라운드각] 요소의 반지름 수치를 확인할 수 있다.

D. 동일폭으로 시접 수정

패턴의 모든 시접을 동일한 폭으로 수정한다.

- 1. 사용방법
	- 1) 시접폭을 입력

## 시접 넓이 1.

- 2) 패턴의 1개 요소 또는 패턴의 결선을 마우스 왼쪽으로 클릭한 후, 마우스 오른쪽 클릭
- E. 시접선을 일반선으로 변경

패턴의 시접선을 일반선으로 변경한다.

● 보유 ● 삭제

>그대로 : 완성선을 유지한 상태로 시접선을 일반선으로 변경 >삭제 : 완성선을 삭제한 상태로 시접선을 일반선으로 변경

1. 사용방법

1) 시접선을 일반선으로 변경할 패턴을 마우스 왼쪽으로 선택하고, 마우스 오른쪽 클릭

F. 시접선↔완성선

패턴의 시접선과 완성선을 교체한다.

1. 사용방법

1) 시접선과 완성선을 교체할 패턴을 마우스 왼쪽으로 선택하고, 마우스 오른쪽 클릭
G. 시접 업데이트 **사용 보류** 

매뉴얼 <패턴도구 6>의 "A. 시접 업데이트" 와 동일한 기능 페이지 명시 필요

H. 전체 시접 삭제

전체 패턴의 시접을 삭제한다.

- I. 내부 업데이트 (단축키 : ALT키+D) 시접 패턴에 요소를 추가한 경우, 동일한 시접 패턴의 요소로 만든다.
- J. 내부 시접 작성

시접 패턴의 내부에 작성한 도형에 시접을 작성하여 컷팅한다.

- 1. 사용방법
	- 1) 시접폭을 입력

# 시접 넓이 1

2) 시접을 작성할 내부 도형을 마우스 왼쪽으로 선택하고, 마우스 오른쪽 클릭

K. 입체 완성선 삭제

매뉴얼 <패턴도구 2>의 "입체 완성선"으로 작성한 요소를 삭제한다.

1. 사용방법

1) 삭제할 요소를 마우스 왼쪽으로 선택하고, 마우스 오른쪽 클릭

L. 참조 패턴 업데이트

M. 양방향 축률 작업

원단에 따른 축률 변화량을 가로 또는 세로방향으로 패턴에 적용한다.

1. 사용방법

1) X축률 (가로), Y축률 (세로), **이세량**을 입력

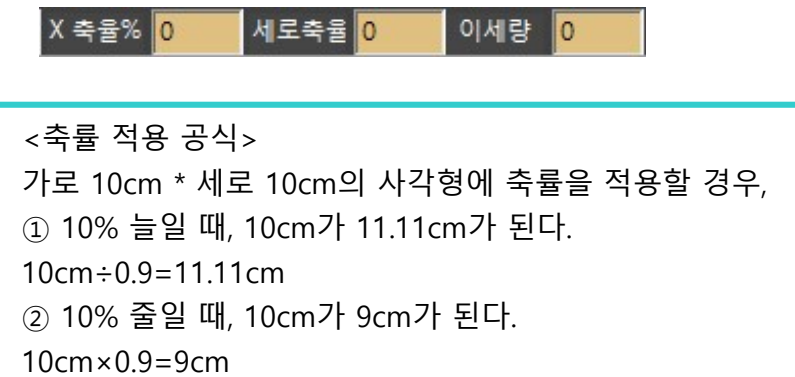

2) 축률을 적용할 패턴 또는 요소를 마우스 왼쪽으로 클릭한 후, 마우스 오른쪽 클릭 (선택한 요소의 양쪽으로 반씩 적용) ◆ SHIFT키를 누른 상태에서, 마우스 오른쪽을 클릭하면 축률이 선택한 요소의 한쪽으로만 적용된다.

Q> 이세량의 사용 용도는? 어패럴에서 사용. 가방에서는 사용하지 않음

# N. 길이 축률 작업

원단에 따른 축률 변화량을 요소의 길이에 적용한다.

1. 사용방법

1) 적용할 축률량을 입력

축몰량% 10

2) 축률을 적용할 방향을 선택

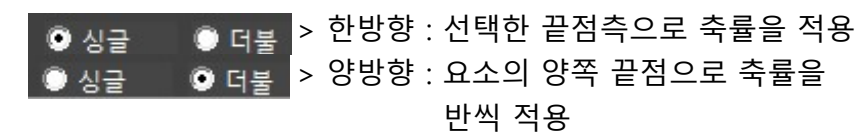

3) 축률을 적용할 요소를 마우스 왼쪽으로 클릭한 후, 마우스 오른쪽 클릭

O. 부분 축률 작업

원단에 따른 축률 변화량을 패턴의 일부 구간에만 적용한다. (가로방향으로만 축률을 적용하며, 요소를 곡선을 변경한다.)

1. 사용방법

1) 적용할 축률량 또는 조정량을 입력

축율량% 0 ▌ 조정량 <mark>0</mark>

2) 축률을 적용할 방향을 선택

 $\overline{16}$  더불 > 한방향 : 선택한 끝점측으로 축률을 적용  $\bullet$  시급 ■ ⊙ 태봉 → 양방향 : 요소의 양쪽 끝점으로 축률을  $\bullet$  시급 반씩 적용

3) 축률을 적용할 패턴을 마우스 왼쪽으로 클릭한 후, 마우스를 움직이며 축률을 적용할 위치를 확인하고 마우스 왼쪽 클릭

P. 너치/가위밥 복사

이미 작성한 너치 또는 가위밥을 다른 요소에도 복사한다.

1. 너치종류 직선  $\overline{\phantom{a}}$ ※ 주의 : "NONE"은 마카 프로그램에서 **NONE** 

컷너치로 표시

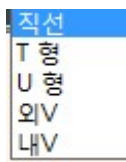

# 2. 사용방법

1) 복사할 너치의 기준선을 마우스 왼쪽으로 클릭한 후, 마우스 오른쪽 클릭 ◆ SHIFT키를 누른 상태에서, 마우스 오른쪽을 클릭하면 [입체 완성선]을 기준선으로 너치의 위치를 계산한다. 2) 적용할 너치의 거리 또는 비율을 선택

● 거리 · ● 비율 > 거리 : 너치의 위치를 기준 요소의 시작점에서부터 수치로 계산

⊙ 거리 : ○ 비율 >비율 : 너치의 위치를 기준 요소에서 비율로 계산

3) 너치를 표시할 대상선을 마우스 왼쪽으로 클릭한 후, 마우스 오른쪽 클릭

# Q. 패턴 합치기

여러 패턴을 1개의 패턴으로 만든다.

1. 사용방법

- 1) 고정할 패턴에서 연결할 요소를 마우스 왼쪽으로 클릭
- 2) 움직일 패턴에서 연결할 요소를 마우스 왼쪽으로 클릭 (고정측 패턴의 연결 요소에서 클릭한 위치와 동일한 위치를 클릭한다.)

### R. 패턴 접힘선 표시

패턴의 폭과 길이를 반씩 접을 수 있는 선을 표시한다.

매뉴얼 <왼쪽 아이콘>의 "I. 패턴 접힘선 표시" 와 동일한 기능 페이지 명시 필요

1. 사용방법

1) 접힘선을 표시할 패턴을 마우스 왼쪽으로 클릭한 후, 마우스 오른쪽 클릭 (접힘선을 표시한 패턴을 마우스 왼쪽으로 클릭한 후, 마우스 오른쪽을 클릭하면 접힘선이 삭제된다.)

S. 완성선 연장 처리

완성선을 시접선까지 연장한다.

매뉴얼 <왼쪽 아이콘>의 "N. 완성선 연장 처리" 와 동일한 기능 페이지 명시 필요

1. 사용방법

1) 완성선을 연장할 패턴 또는 대상 요소를 마우스 왼쪽으로 드래그한 후, 마우스 오른쪽 클릭

T. 내부선 연장 처리

내부선을 시접선까지 연장한다.

- 1. 사용방법
	- 1) 연장할 방향을 선택

■ 양측 ■ 한 단측 > 양방향 : 양방향으로 연장 ● 양측 · ● 단측 > 한방향 : 드래그한 위치의 끝점이 연장 2) 연장할 내부선을 순서대로 마우스 왼쪽으로 드래그한 후, 마우스 오른쪽 클릭

U. 요소 속성 잠금

시접 패턴의 수정을 방지한다.

1. 사용방법

1) 수정을 방지할 패턴을 마우스 왼쪽으로 선택하고, 마우스 오른쪽 클릭

◆ 수정을 금지한 패턴은 이 기능을 다시 실행하여, 해제한다.

### V. 패턴둘레 업데이트

본판 패턴의 둘레를 수정하면, 옆면 패턴의 둘레를 자동으로 수정한다.

- 1. 사용방법
	- 1) 둘레를 수정할 옆면 패턴을 마우스 왼쪽으로 선택하고, 마우스 오른쪽 클릭 ◆ [파일]-[시스템 속성]에서 "패턴둘레 업데이트"를 설정하면, 본판 패턴의 둘레를 수정함과 동시에, 옆면 패턴의 둘레도 수정한다.

#### W. 옆면제작 B형

백팩과 같이 앞판과 뒷판의 크기가 다른 경우 사용

매뉴얼 <패턴도구 5>의 "B. 옆면제작 B형" 과 동일한 기능 페이지 명시 필요

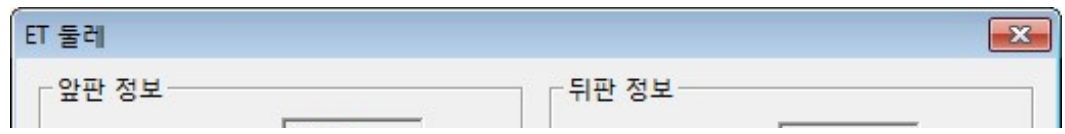

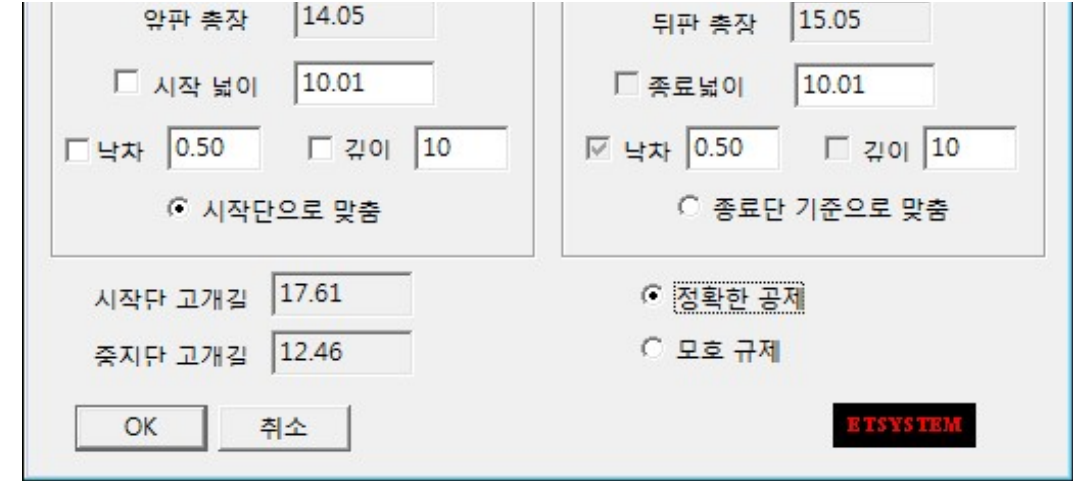

- 1. 사용방법
	- 1) 앞판에서 옆면과 봉제할 선을 차례로 마우스 왼쪽으로 드래그한 후, 마우스 오른쪽 클릭
		- (선을 선택할 때 봉제의 시작측에 가깝에 선택한다.)
	- 2) 뒷판에서 옆면과 봉제할 선을 차례로 마우스 왼쪽으로 드래그한 후, 마우스 오른쪽 클릭

X. 옆면제작 A형 Ⅱ (앞판과 뒷판의 크기가 같은 경우)

앞판과 뒤판이 크기가 같고, 옆면의 위와 아래의 폭이 다른 경우 사용 옆면제작 A형 Ⅰ과 다르게, 옆면의 길이를 입력하여 사용이 가능하다.

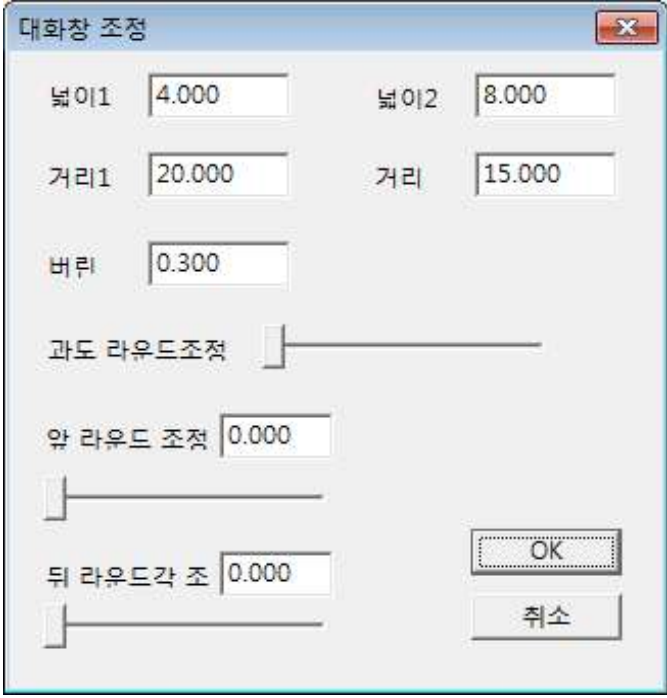

Y. 실홈 线槽

1-1. 사용방법 (길이로 실홈을 작성하는 경우)

1) 실홈을 표시할 요소를 차례대로 마우스 왼쪽으로 클릭한 후, 마우스 오른쪽 클릭

- 2) 길이, 너비, 간격을 입력
	- ◆ 이 때, "등분수"는 "0"이어야 한다.

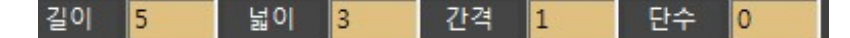

- 3) 마우스 왼쪽을 클릭하여, 실홈의 작성 방향을 변경하고, 완성선을 마우스 왼쪽으로 클릭하면, 양방향으로 실홈을 작성
- 1-2. 사용방법 (표시할 요소에서 등분으로 실홈을 작성하는 경우)
	- 1) 실홈을 표시할 요소를 차례대로 마우스 왼쪽으로 클릭한 후, 마우스 오른쪽 클릭
	- 2) 등분수, 너비, 간격을 입력

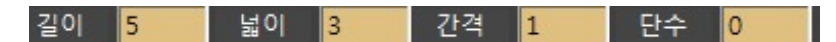

3) 마우스 왼쪽을 클릭하여, 실홈의 작성 방향을 변경하고, 완성선을 마우스 왼쪽으로 클릭하면, 양방향으로 실홈을 작성

### Z. 안감 패턴 제작

본판과 옆면 패턴의 둘레를 감안하여, 안감 패턴을 제작한다.

1. 사용방법

- 1) 옆면의 위쪽 완성선을 먼저 마우스 왼쪽으로 클릭하고, 본판의 위쪽 완성선을 마우스 왼쪽으로 클릭
- 2) 옆면의 아래쪽 완성선을 먼저 마우스 왼쪽으로 클릭하고, 본판의 아래쪽 완성선을 마우스 왼쪽으로 클릭
- 3) 옆면의 중심선을 마우스 왼쪽으로 클릭
	- ◆ 이 기능은 반드시 엮면 패턴에 중심선이 필요하다.

# Aa. 입체다트2

가방의 입체감을 위한 다트를 작성하는 기능으로, 밑면 패턴을 만들면서 모서리를 처리한다.

1. 사용방법

- 1) 밑면 너비를 입력
- 2) 밑단선과 옆선을 차례로 마우스 왼쪽으로 클릭

### Bb. 입체다트3

가방의 입체감을 위한 다트를 작성하는 기능으로, 4개의 모서리를 다트로 처리한다.

- 1. 사용방법
	- 1) 다트로 처리할 패턴을 마우스 왼쪽으로 드래그한 후, 마우스 오른쪽 클릭
	- 2) 상단의 다트 기준선 2개를 마우스 왼쪽으로 클릭
	- 3) 하단의 다트 기준선 2개를 마우스 왼쪽으로 클릭

4) 다트량과 다트길이를 입력한 후, 마우스 오른쪽 클릭

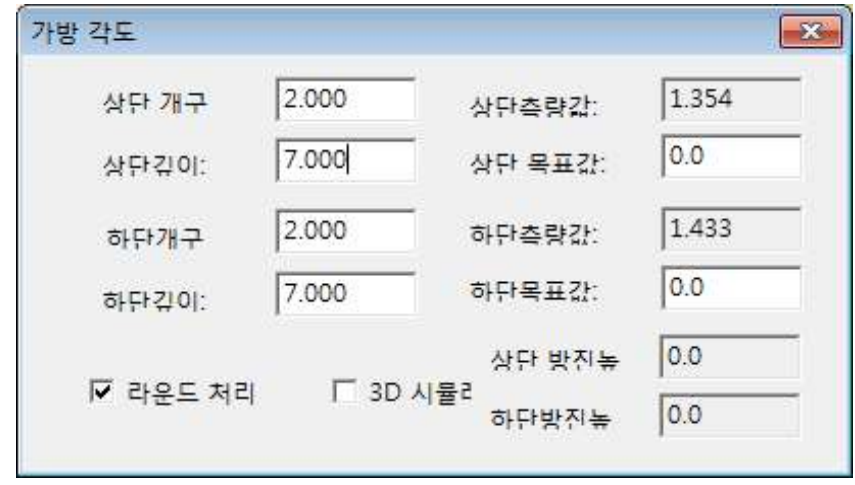

◆ [3D 시뮬레이션]을 선택하면, 아래와 같이 대화상자로 확인이 가능하다.

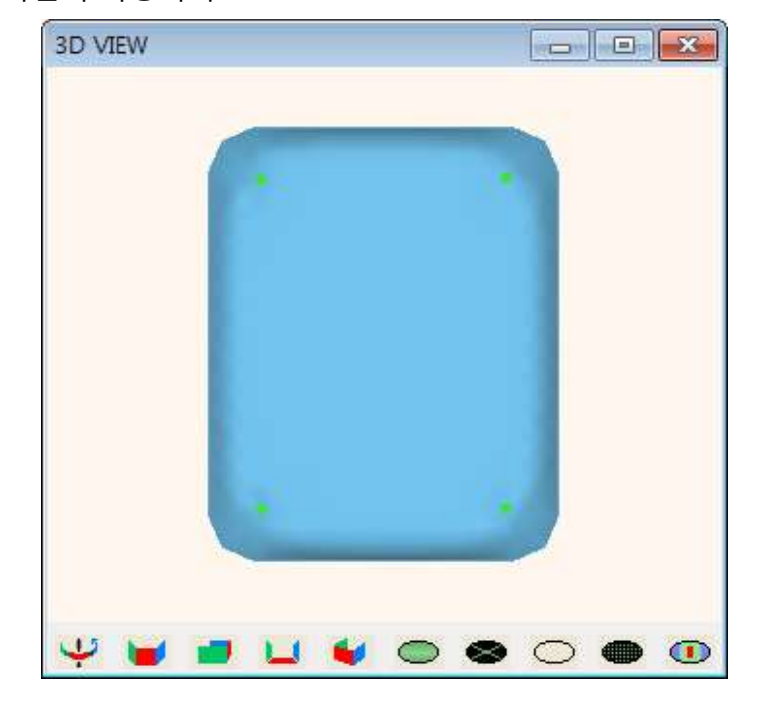

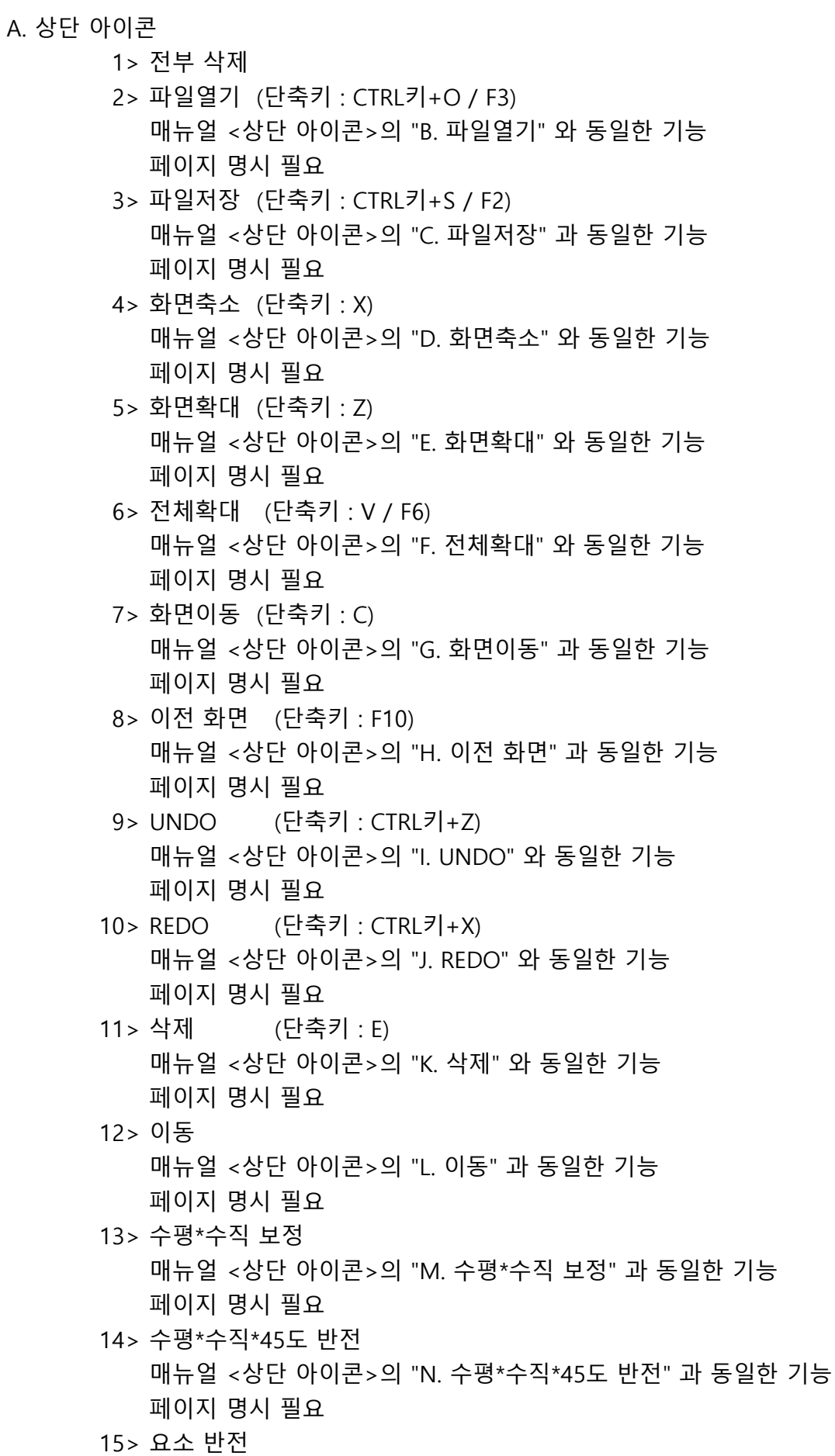

매뉴얼 <상단 아이콘>의 "O. 요소 반전" 과 동일한 기능

페이지 명시 필요

16> 회전 매뉴얼 <상단 아이콘>의 "P. 회전" 과 동일한 기능 페이지 명시 필요

B. 왼쪽 아이콘

1> 참조 레이어 업데이트 매뉴얼 <왼쪽 아이콘>의 "A. 참조 레이어 업데이트" 와 동일한 기능 페이지 명시 필요 2> 참조 레이어 표시 매뉴얼 <왼쪽 아이콘>의 "B. 참조 레이어 표시" 와 동일한 기능 페이지 명시 필요 3> 달리선 길이 보기 4> 달리선 넓이 보기 5> 요소 길이 표시 매뉴얼 <왼쪽 아이콘>의 "L. 요소 길이 표시" 와 동일한 기능 페이지 명시 필요 6> 시접폭 표시 매뉴얼 <왼쪽 아이콘>의 "M. 시접폭 표시" 와 동일한 기능 페이지 명시 필요 7> 패턴정보 표시 매뉴얼 <왼쪽 아이콘>의 "T. 패턴정보 표시" 와 동일한 기능 페이지 명시 필요 8> 시접선 표시 매뉴얼 <왼쪽 아이콘>의 "U. 시접선 표시" 와 동일한 기능 페이지 명시 필요 9> 완성선 표시 매뉴얼 <왼쪽 아이콘>의 "V. 완성선 표시" 와 동일한 기능 페이지 명시 필요

C. 오른쪽 아이콘

- 1> 만능펜 (단축키 : ~) 매뉴얼 <만능펜>과 동일한 기능 페이지 명시 필요
- 2> 패턴도구 1
	- 1. 배치도구
		- 매뉴얼 <패턴도구 1>의 "A. 배치도구" 와 동일한 기능
		- 페이지 명시 필요
		- 2. 연동수정
		- 매뉴얼 <패턴도구 1>의 "B. 연동수정" 과 동일한 기능 페이지 명시 필요
		- 3. 곡률조정
			- 매뉴얼 <패턴도구 1>의 "C. 곡률조정" 과 동일한 기능

페이지 명시 필요 4. 표시선 매뉴얼 <패턴도구 1>의 "D. 표시선" 과 동일한 기능 페이지 명시 필요 5. 각굴림 매뉴얼 <패턴도구 1>의 "E. 각굴림" 과 동일한 기능 페이지 명시 필요 6. 유사이동 매뉴얼 <패턴도구 1>의 "F. 유사이동" 과 동일한 기능 페이지 명시 필요 7. 대칭수정 매뉴얼 <패턴도구 1>의 "G. 대칭수정" 과 동일한 기능 페이지 명시 필요 8. 요소속성 매뉴얼 <패턴도구 1>의 "H. 요소속성" 과 동일한 기능 페이지 명시 필요 3> 패턴도구 2 1. 포인트로 선자르기 매뉴얼 <패턴도구 2>의 "A. 포인트로 선자르기" 와 동일한 기능 페이지 명시 필요 2. 이동회전 매뉴얼 <패턴도구 2>의 "B. 이동회전" 과 동일한 기능 페이지 명시 필요 3. 가위밥 매뉴얼 <패턴도구 2>의 "C. 가위밥" 과 동일한 기능 페이지 명시 필요 4. 너치 매뉴얼 <패턴도구 2>의 "D. 너치" 와 동일한 기능 페이지 명시 필요 5. 드릴홀 매뉴얼 <패턴도구 2>의 "E. 드릴홀" 과 동일한 기능 페이지 명시 필요 6. 분할 매뉴얼 <패턴도구 2>의 "F. 분할" 과 동일한 기능 페이지 명시 필요 7. 안단패턴Ⅱ 매뉴얼 <패턴도구 2>의 "G. 안단패턴Ⅱ" 와 동일한 기능 페이지 명시 필요 8. 너치수정 매뉴얼 <패턴도구 2>의 "H. 너치수정" 과 동일한 기능 페이지 명시 필요 4> 패턴도구 3 1. 모서리 각처리

 매뉴얼 <패턴도구 3>의 "A. 모서리 각처리" 와 동일한 기능 페이지 명시 필요 2. 입체 완성선 매뉴얼 <패턴도구 3>의 "B. 입체 완성선" 과 동일한 기능 페이지 명시 필요 3. 입체선 수정 매뉴얼 <패턴도구 3>의 "C. 입체선 수정" 과 동일한 기능 페이지 명시 필요 4. 지퍼 매뉴얼 <패턴도구 3>의 "D. 지퍼" 와 동일한 기능 페이지 명시 필요 5. 사각형 매뉴얼 <패턴도구 3>의 "E. 사각형" 과 동일한 기능 페이지 명시 필요 6. 사다리꼴 매뉴얼 <패턴도구 3>의 "F. 사다리꼴" 과 동일한 기능 페이지 명시 필요 7. 삼각형 매뉴얼 <패턴도구 3>의 "G. 사다리꼴" 과 동일한 기능 페이지 명시 필요 8. 마름모 매뉴얼 <패턴도구 3>의 "H. 마름모" 와 동일한 기능 페이지 명시 필요 5> 패턴도구 4 1. 등분분할 매뉴얼 <패턴도구 4>의 "A. 등분분할" 과 동일한 기능 페이지 명시 필요 2. 지정분할 매뉴얼 <패턴도구 4>의 "B. 지정분할" 과 동일한 기능 페이지 명시 필요 3. 재단물 스티치 매뉴얼 <패턴도구 4>의 "C. 재단물 스티치" 와 동일한 기능 페이지 명시 필요 4. 주름 매뉴얼 <패턴도구 4>의 "D. 주름" 와 동일한 기능 페이지 명시 필요 5. 부분회전 매뉴얼 <패턴도구 4>의 "E. 부분회전" 과 동일한 기능 페이지 명시 필요 6. 입체다트1 매뉴얼 <패턴도구 4>의 "F. 입체다트1" 과 동일한 기능 페이지 명시 필요

7. 각도선

 매뉴얼 <패턴도구 4>의 "G. 각도선" 과 동일한 기능 페이지 명시 필요 8. 패턴회전 매뉴얼 <패턴도구 4>의 "H. 패턴회전" 과 동일한 기능 페이지 명시 필요 6> 패턴도구 5 1. 옆면제작 A형 (위, 아래의 폭이 다른 옆면) 매뉴얼 <패턴도구 5>의 "A. 옆면제작 A형" 과 동일한 기능 페이지 명시 필요 2. 옆면제작 B형 (앞판과 뒷판의 크기가 다른 경우) 매뉴얼 <패턴도구 5>의 "B. 옆면제작 B형" 과 동일한 기능 페이지 명시 필요 3. 참조확인 매뉴얼 <패턴도구 5>의 "C. 참조확인" 과 동일한 기능 페이지 명시 필요 4. 비례변환 매뉴얼 <패턴도구 5>의 "D. 비례변환" 과 동일한 기능 페이지 명시 필요 5. 옆면제작 C형 (앞판과 뒷판의 크기가 같은 경우) 매뉴얼 <패턴도구 5>의 "E. 옆면제작 C형" 과 동일한 기능 페이지 명시 필요 6. 끝점이동 매뉴얼 <패턴도구 5>의 "F. 끝점이동" 과 동일한 기능 페이지 명시 필요 7. 접어보기 매뉴얼 <패턴도구 5>의 "G. 접어보기" 와 동일한 기능 페이지 명시 필요 8. 문자 매뉴얼 <패턴도구 5>의 "H. 문자" 와 동일한 기능 페이지 명시 필요 7> 패턴도구 6 1. 시접 업데이트 매뉴얼 <패턴도구 6>의 "A. 시접 업데이트" 와 동일한 기능 페이지 명시 필요 2. 시접폭 수정 매뉴얼 <패턴도구 6>의 "B. 시접폭 수정" 과 동일한 기능 페이지 명시 필요 3. 패턴정보 변경 매뉴얼 <패턴도구 6>의 "C. 패턴정보 변경" 과 동일한 기능 페이지 명시 필요 4. 시접 삭제 매뉴얼 <패턴도구 6>의 "D. 시접 삭제" 와 동일한 기능 페이지 명시 필요

5. 시접각 변경

 매뉴얼 <패턴도구 6>의 "E. 시접각 변경" 과 동일한 기능 페이지 명시 필요 6. 시접각 전용 처리 매뉴얼 <패턴도구 6>의 "F. 시접각 전용 처리" 와 동일한 기능 페이지 명시 필요 7. 부속분리 매뉴얼 <패턴도구 6>의 "G. 부속분리" 와 동일한 기능 페이지 명시 필요 8. 결선분산 매뉴얼 <패턴도구 6>의 "H. 결선분산" 와 동일한 기능

- 페이지 명시 필요
- D. 검사와 측정
	- 1> 길이확인 (단축키 : CLRT키+1) 매뉴얼 <패턴도구 7>의 "A. 길이확인" 과 동일한 기능 페이지 명시 필요 2> 2점측정 (단축키 : CLRT키+3)
		- 매뉴얼 <패턴도구 7>의 "B. 2점측정" 과 동일한 기능 페이지 명시 필요
	- 3> 2점간 길이 계산 (단축키 : CLRT키+5) 매뉴얼 <패턴도구 7>의 "C. 2점간 길이 계산" 과 동일한 기능 페이지 명시 필요
	- 4> 2점간 길이 확인 매뉴얼 <패턴도구 7>의 "D. 2점간 길이 확인" 과 동일한 기능 페이지 명시 필요
	- 5> 길이합계 (단축키 : CLRT키+2) 매뉴얼 <패턴도구 7>의 "E. 길이합계" 과 동일한 기능 페이지 명시 필요
	- 6> 길이계산 (단축키 : CLRT키+4) 매뉴얼 <패턴도구 7>의 "F. 길이계산 " 과 동일한 기능 페이지 명시 필요
	- 7> 각도확인 (단축키 : CLRT키+6) 매뉴얼 <패턴도구 7>의 "G. 각도확인" 과 동일한 기능 페이지 명시 필요
	- 8> 상태확인 매뉴얼 <패턴도구 7>의 "H. 상태확인" 과 동일한 기능 페이지 명시 필요
- E. 만능펜 주요 기능
	- 1> 수평\*수직\*45도선
		- 화면상에 수평, 수직, 45도의 직선을 작성한다.

1. 사용방법

1) 시작 위치와 종료 위치를 마우스 왼쪽으로 클릭 종료 위치를 지시하기 전에 [길이]의 입력 칸에 길이를 입력하면, 지정한 길이에 따라 수평\*수직\*45도선을 작성할 수 있다.

### 2> 직선/곡선

직선 또는 곡선을 작성한다.

1-1. 사용방법 - 직선

1) 시작 위치와 종료 위치를 마우스 왼쪽으로 클릭

- 1-2. 사용방법 곡선
	- 1) 시작 위치를 마우스 왼쪽으로 클릭한 다음, 다음 위치로 마우스를 이동하여, 곡선의 모양대로 마우스 왼쪽을 클릭 (최소 3점 이상 지시)
	- 2) 종료 위치를 마우스 왼쪽으로 클릭한 다음, 마우스 오른쪽 클릭

### 3> SS수정

곡선을 모양을 수정한다.

- 1. 사용방법
	- 1) 수정할 선을 마우스 왼쪽 클릭
	- 2) 마우스 왼쪽 버튼으로 곡선상의 점을 클릭한 상태에서 수정하려는 위치로 이동한다.
	- 3) 마우스 오른쪽 클릭으로 마무리 >CTRL키를 누른 상태에서 마우스 왼쪽 버튼을 클릭하여 곡선상에 점을 추가한다. >SHIFT키를 누른 상태에서 마우스 왼쪽 버튼을 클릭하여

곡선상의 점을 삭제한다.

# 4> 편측/양측수정

요소의 길이를 1개 또는 2개의 기준선까지 수정한다.

- 1. 사용방법
	- 1) 수정할 선을 마우스 왼쪽으로 드래그 (복수의 요소를 동시에 선택이 가능)
	- 2) 1개 또는 2개의 기준선을 마우스 왼쪽으로 클릭하고, 마우스 오른쪽 클릭

A. APB BAG 정보

# B. 사용자 지정 메뉴

사용자가 팝업창에서 신속하게 작업할 수 있도록 원하는 기능을 조합한다. ※ 추가한 기능에 대한 팝업창은 마우스 스크롤을 클릭하여 표시한다.

- 1-1. 사용방법 기능의 추가
	- 1) 원하는 기능을 메뉴에서 선택하고 <사용자 메뉴>를 클릭, 또는 숫자 "5" 를 클릭

1-2. 사용방법 - 기능의 삭제

1) <사용자 메뉴>를 클릭하여, 삭제할 기능을 선택, 또는 숫자 "5" 를 클릭

1-3. 사용방법 - 기능의 위치 변경

1) <사용자 메뉴>를 클릭하여, 위치를 변경할 기능의 위에 마우스를 놓고, 숫자 "2" 또는 "8" 을 클릭

>구분선 추가 : 추가한 기능까지 구분선을 표시한다. >메뉴 삭제 : 추가한 기능을 모두 초기화

C. 사용자 지정 메뉴 그룹

D. 단축키표 보기